## THE CONTENTS

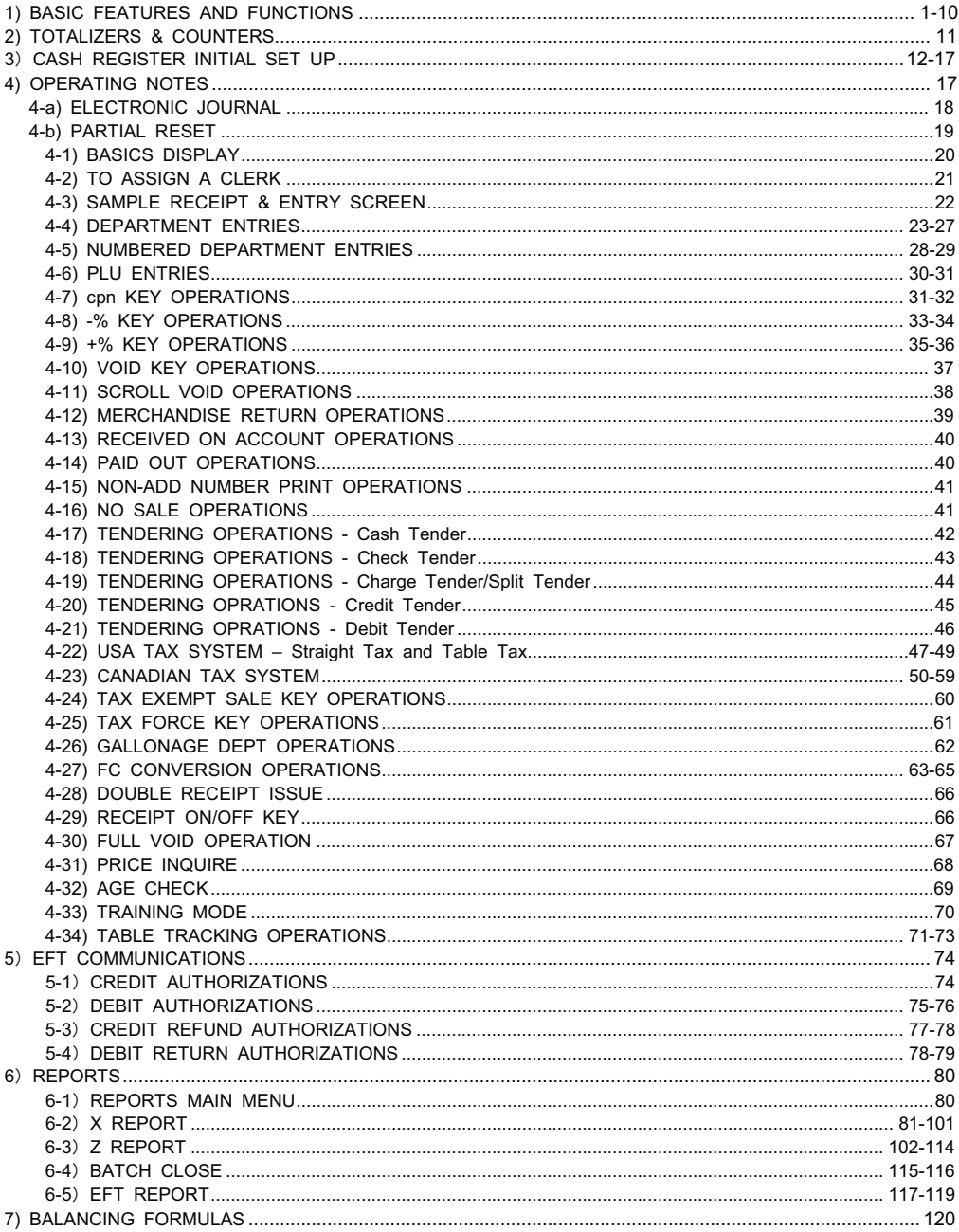

# 1) BASIC FEATURES AND FUNCTIONS

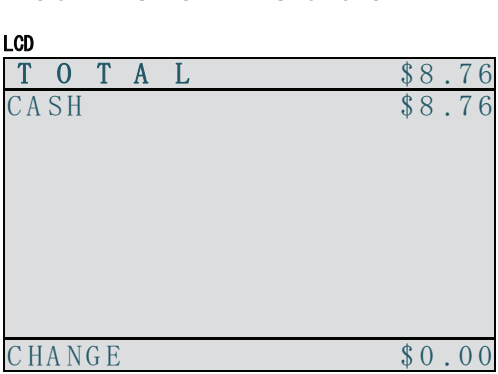

Width: 25 characters / Length: 10 characters

**VFD**  ----

Rear Display: 10 characters (alphanumeric)

**Printer**

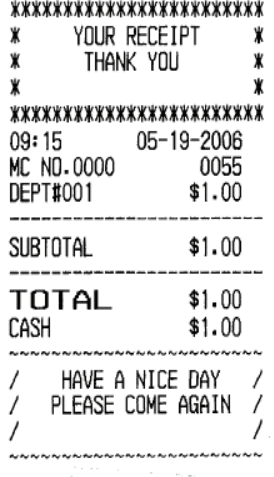

 $\hat{I}$ 

## **Keyboard**

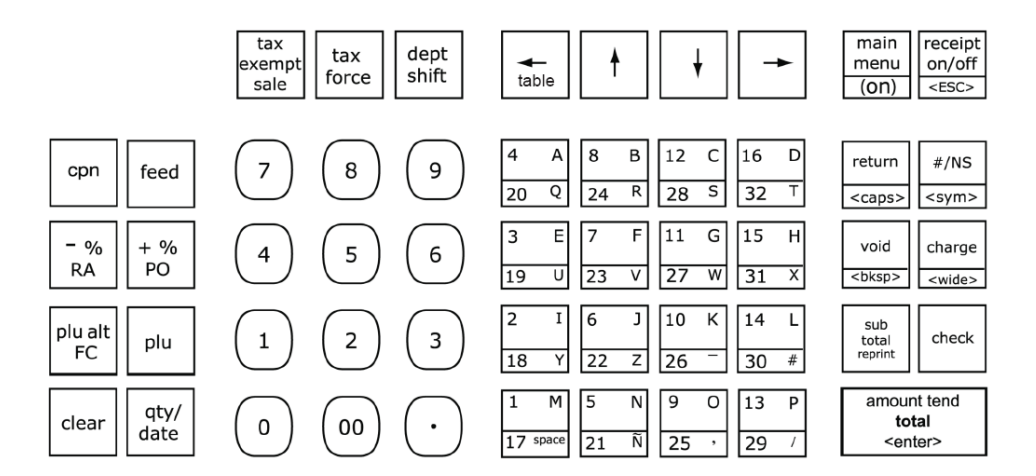

## **SPECS (SOFTWARE)**

Maximum memory for EJ report: 5000 lines in the built in SRAM.

The following describes the maximum number of characters that can be programmed for each item description in a single width:

> PLU: 7000 / PLU name: 12 characters DEPT: 200 / DEPT name: 12 characters CLERK: 40 / CLERK name: 24 characters

Maximum memory of one time registration at a register mode: 100

Table tracking: 20 table, 60 registration per 1 table

### **HANDLING**

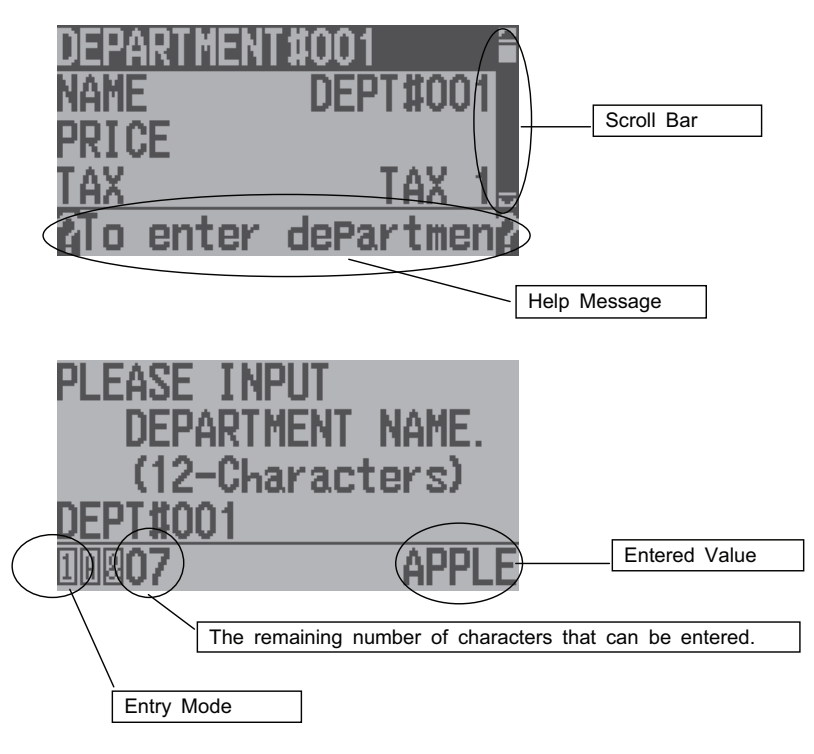

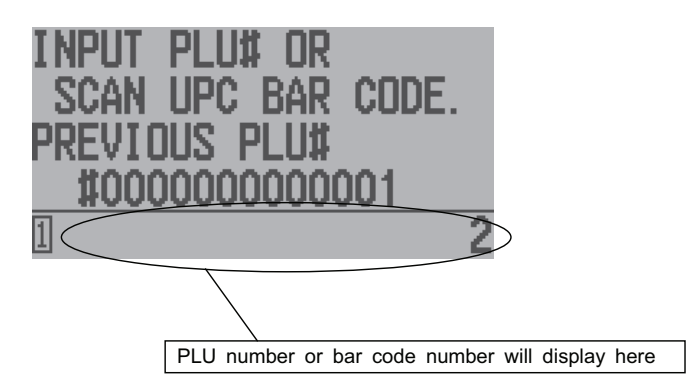

### **ENTRY MODE**

 Enables you to input letters and symbols using the **DEPT** key with **CAPS ON**. Enables you to input letters and symbols using the **DEPT** key with **CAPS OFF**. Enables you to input numbers using the **TEN** key. **Enables you to input symbols using the [#/NS] key.**  Enables you to register by using the **Bar Code Reader**. **Training Mode** in the Registration Mode. **Receipt OFF Mode** in the Registration Mode. **EJ Mode** in the Registration and "X" Modes.

The **VOID** key enables you to delete 1 character in the character entry of the PRG mode.

[**charge**] = Double Word

[**return**] = CAPS

#### **HELP MESSAGE**

The selected item will scroll in the Help Message area.

#### **SCROLL BAR**

Appears around the selected item.

#### **SOFT KEYBOARD**

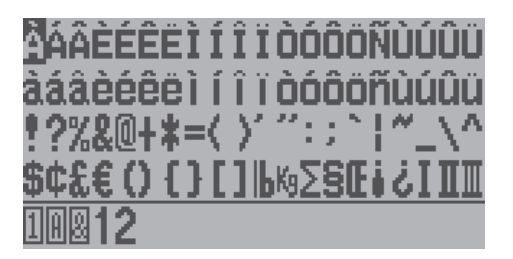

A reversed character shows the position of a cursor.

Use the  $\leftarrow \uparrow \downarrow \rightarrow$  keys to move. (When moving to the right or left, the line you are on will scroll to display the following character or symbol).

To enter the character at the cursor, press the [**enter**] key. Characters on the **TEN** key and the **DEPT** keys are also available.

When you press the [**change**] key, the next characters will become double wide characters.

Press the [ $\#$ /NS] key again and the soft keyboard mode will close and you will return to the **Entry Mode**.

#### **POP UP MENU**

The examples illustrated below will appear when an error occurs or a warning appears.

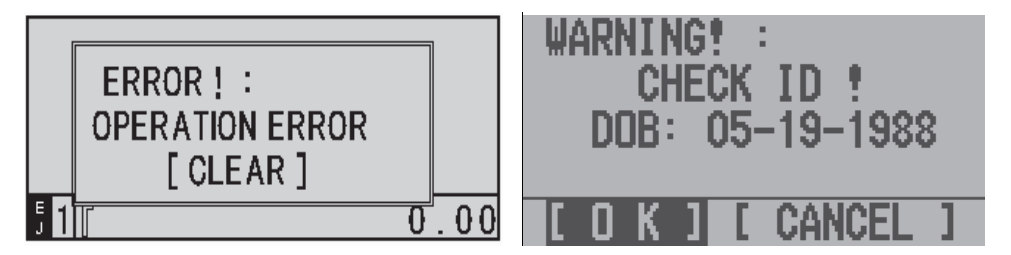

Check the message and select the option you need. Then close the menu by pressing the **[enter]** or **[clear]** key.

In the case of the illustration on the right, select the option you want by using the [←][→] key and then press [**enter**] to close.

## **ERRORS AND MESSAGES**

### **Sequence Error**

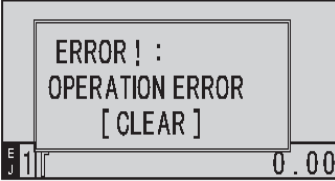

#### **Overflow Error (under a transaction)**

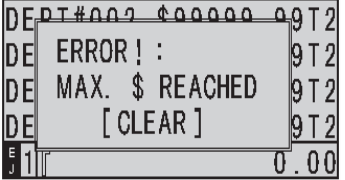

## **Zero Price Registration Error**

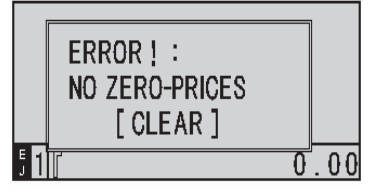

## **Item Buffer Error (under a transaction)**

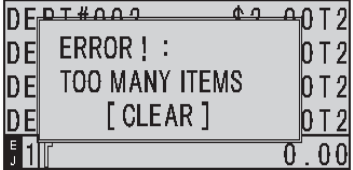

## **Clerk Input Error**

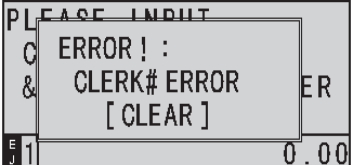

#### **Manager Passcode Error**   $p$  $E$ ACC INDUT ERROR!: d **INVALID PASSCODE** ER ୍ଷ [CLEAR]  $. 00$ 11 0

## **Amount Conpulsory Error**

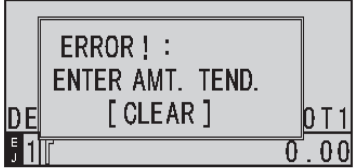

## **Paper End Error**

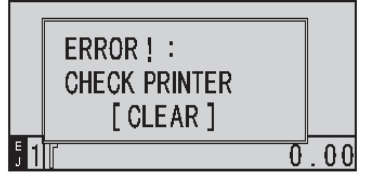

## **Printer Head Overheat Error**

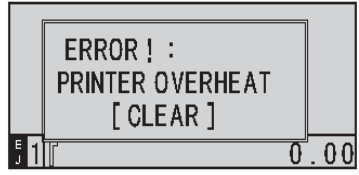

## **Printer Power Down Error**

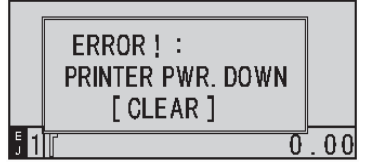

#### **SD Card Not Found Error**

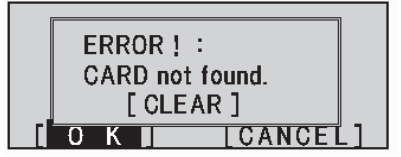

## **SD Unusable Data Error**

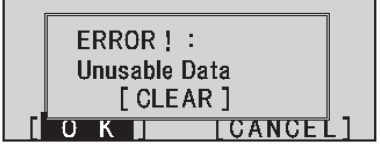

## **SD CARD Full Error**

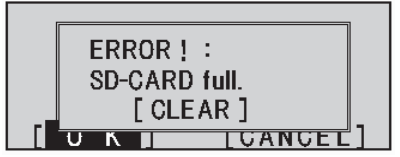

## **SD Write Protected Error**

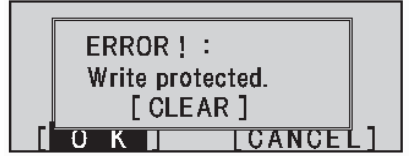

 **SD Card Error** 

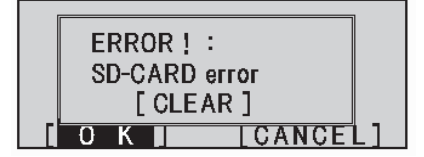

SD Data Not Found Error

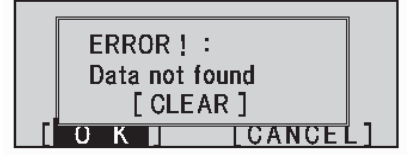

**Tran Device Initialize Error** 

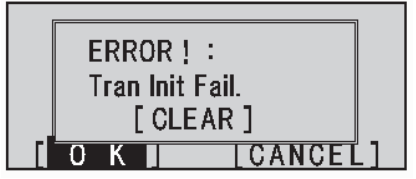

**Tran Device Communication Timeout** 

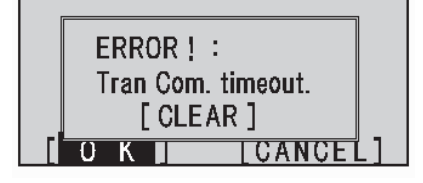

PAYMENT : Cash, Check, Charge, Credit1 2

MANAGEMENT REPORT : X CASH IN DRAWER REPORT X1/Z1 FINANCIAL REPORT X2/Z2 PERIODIC REPORT X/Z PLU REPORT X DEPARTMENT REPORT X/Z CLERK REPORT X/Z HOURLY REPORT X/Z ELECTRIC JOURNAL REPORT Z EJ CLEAR REPORT

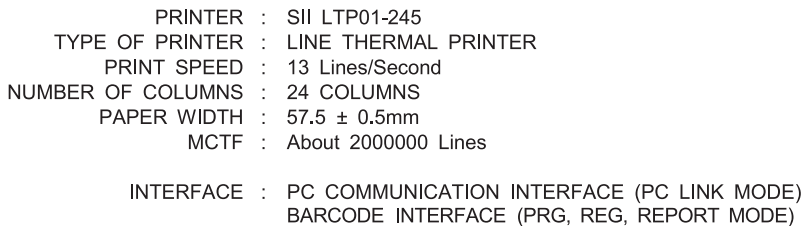

#### **KEYBOARD** (C)

- amount tend total The Amount Tend Total key is used for a cash tender transaction.
	- <enter> The Enter key is used to progress to the next step.
	- charge The Charge key is used for a charge tender transaction.
	- <wide> Double Wide Characters are created by this key.
		- clear The Clear key will clear an entry made on the numeric keypad or qty key before it is finalized on a department or function key. The Clear key is also used to clear error conditions.
		- feed Depressing the Feed key advances the receipt or journal paper one line. If you keep depressing the key, it continues to advance a receipt or journal until the key is released.
		- cpn The CPN key is used to subtract an amount from the sales total. The financial report records the CPN key total.
	- -%/RA The double-function -% key and Received on Account (RA) key: The -% key is used to subtract an amount from the sales total. The financial report records the -% key total.
		- The RA key is used to record a media payment or loan to the cash drawer. The financial report records the received on account total.
	- +%/PO The double-function +% key and Paid Out (PO) key: The +% key Is used to add percentages from the sales total. The financial report records the +% key total.
		- The PO key is used to remove money from the cash drawer. It carries its own total on the financial report.
		- #/NS The #/NS key is used to open the drawer without registering an amount or when changing money for a non-sales transaction.
	- <sym> The Symbol key is used as a symbol input change key at the time of a caption setup.
	- subtotal The Subtotal key is used to display a sales total.
	- <reprint> The R Issue key is used to issue a receipt on demand.
		- return The Return key is used to return merchandise.
		- <caps> The Caps key corrects activity and sales totals. Merchandise return carries its own total on the financial report. The Caps key is used to toggle between a capital letter and a small letter at the time of a caption setup.
- dept shift Department Shift Key (dept shift) is used when a department #17-32 and the numbers 17-32 are selected.
	- check The Check key is used for check tender transactions.
- 00,0 9 Numerical keys are used to input numbers.
	- plu Price Look Up function.
- plu alt/FC The Plu Alt key is used for manual price entries for PLUs. - The FC key is to convert the FC rate.
- tax exempt sale The Tax Exempt Sale key is used for tax except operation.
	- tax force The Tax Force key temporarily enables change to the tax attribution (such as tax1, tax2, tax on tax…etc.) on your display.
		- void The Void key is used to erase an incorrect entry or for error <bksp> correct operations. The Void key corrects all totals and stores its own total on the financial report. This void key also serves to cancel the last character that was inputted.
			- qty The qty key is used for multiply department entries. The date/time is displayed by this key.
				- The Decimal Point key is used to enter decimal point.
	- $\leftarrow$ /table, $\uparrow \downarrow \rightarrow -$ These keys are used to move a cursor or switch items. The table key is also used to open a table or retrieve a table that Is already opened and to close a table by a payment. Also, this key is used to temporarily close a table.
	- Receipt on/off This key switches between "printing receipt" and "Not printing receipt".
		- <ESC> ESC key is used as a key which returns to the upper level menu screen.
	- DEPT $#1-16$  The DEPT $#1-16$  key is used to input letters and symbols at the time of any caption setup.
		- main menu The MENU key is used to turn the power on while the LED is off. <ON> During operation, depressing this key enables you to go to the Main Menu screen directly and return to the Main Menu from the off mode.

## **2) TOTALIZERS AND COUNTERS**

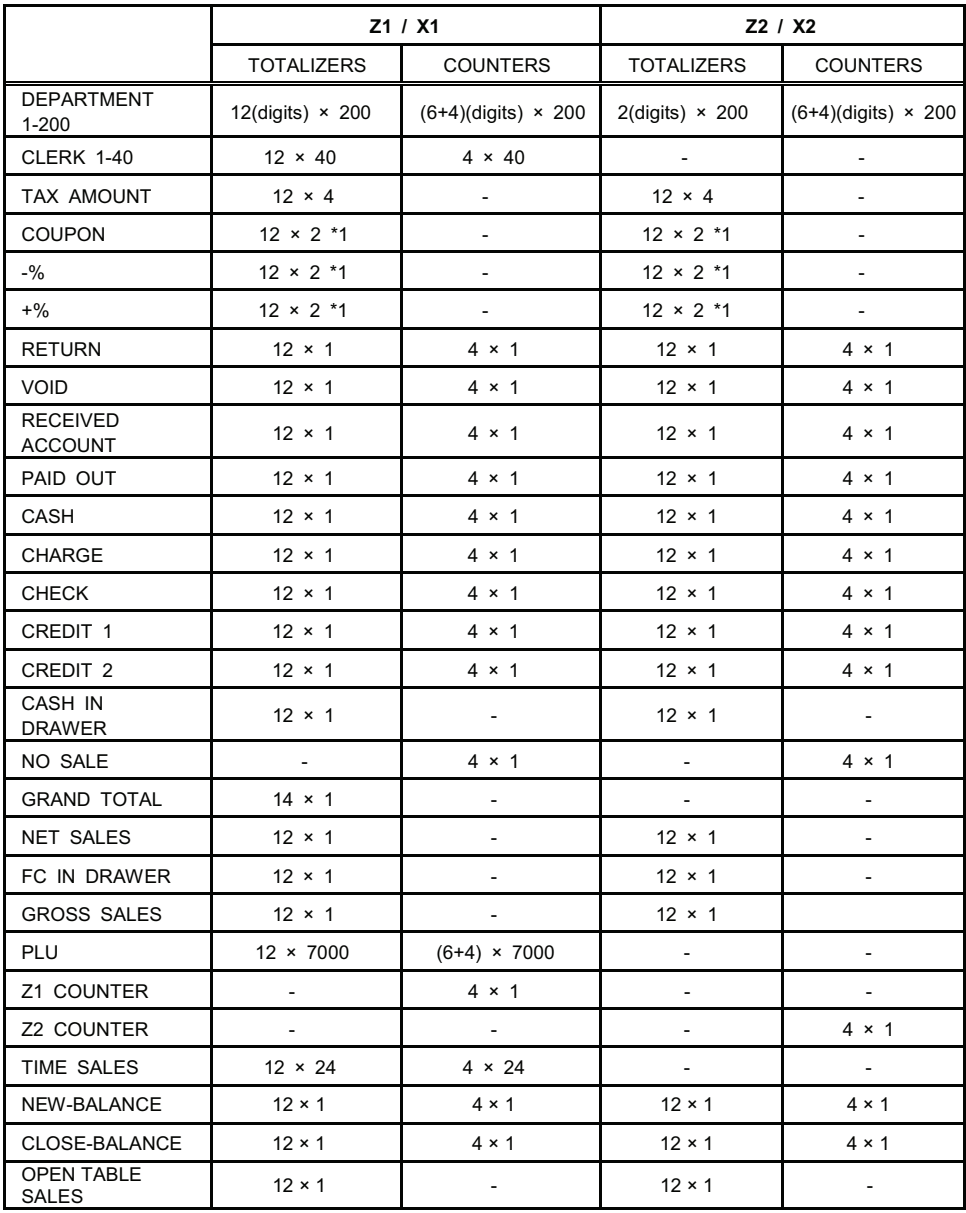

### **<sup>3</sup>CASH REGISTER INITIAL SET UP**

Turn on the register.

Select the language you want by using the [1][1] keys and then press [ENTER].

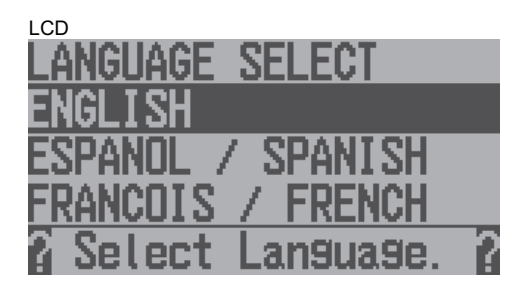

NOTE: If the batteries are not installed, you will have to press the Enter key to progress to the next step. Installing the batteries is recommended.

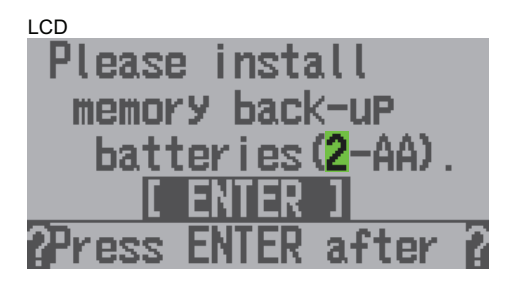

The following message will appear if the paper is not installed after installing the batteries.

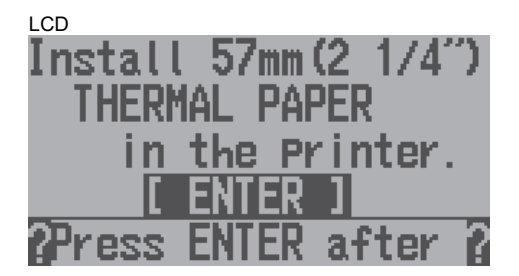

The message below will display after the paper is inserted and the [**enter**] key is pressed.

<u> a shekara ta 1999 a shekara ta 1999 a shekara ta 1999 a shekara ta 1999 a shekara ta 1999 a shekara ta 1999 a </u>

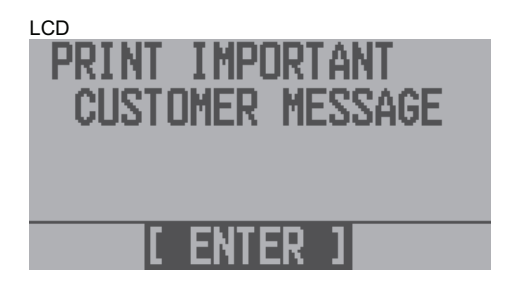

Press [**enter**] to retrieve the following message.

 $\mathbf{r}$ 

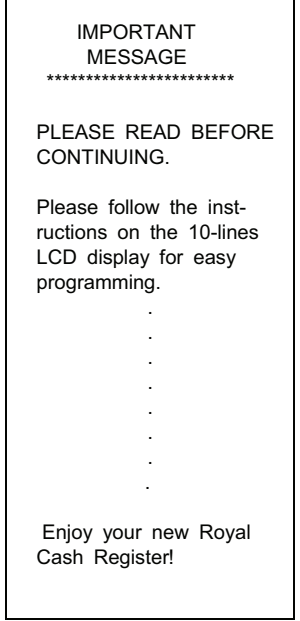

Follow the instructions displayed below to program the date and time.

**Example: May 5, 2015, 9:26 AM.** 

Program the present **YEAR**. Input 2 digits to represent the present year using the numeric keys, then press [**enter**].

#### Example:  $2015 \rightarrow 15$

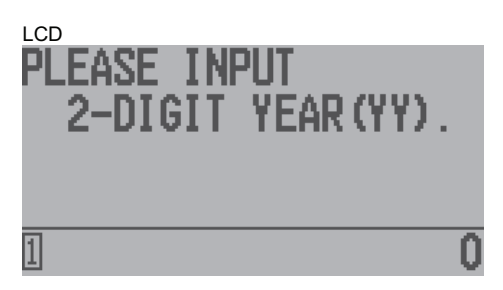

Program the present **MONTH**. Input 2 digits to represent the present month by using the numeric keys, then press [**enter**].

#### Example: May  $\rightarrow$  05

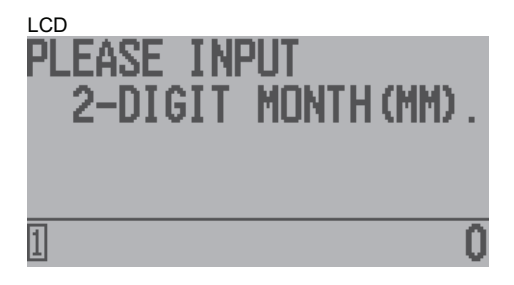

Program the present **DAY**. Input 2 digits to represent the present day by using the numeric keys, then press [**enter**].

## Example:  $5 \rightarrow 05$

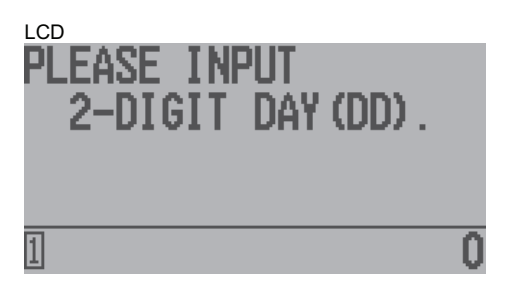

Program the present **HOUR**. Input 2 digits to represent the present hour (military hour) by using the numeric keys, then press [**enter**].

### Example:  $9 \rightarrow 09$

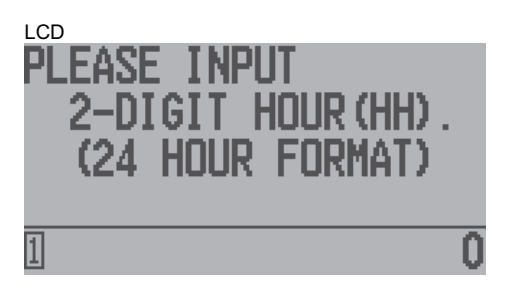

Program the present **MINUTES**. Input 2 digits to represent the present minutes by using the numeric keys, then press [**enter**].

### Example:  $26 \rightarrow 26$

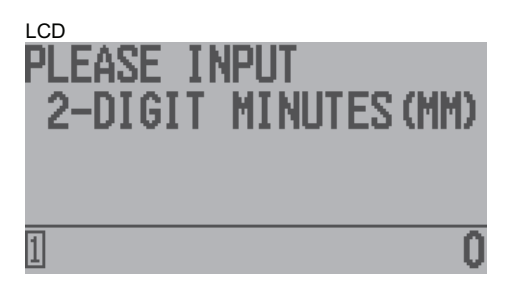

## **To program the TAX SYSTEM**

Select the TAX SYSTEM (USA, CANADIAN, VAT) by using either the  $\lceil \uparrow \rceil$  and  $\lceil \downarrow \rceil$  keys and then press [**enter**].

CANADIAN TAX = CANADIAN TAX **without CANADA ROUNDING**. CANADIAN ROUNDING = CANADIAN TAX **with CANADA ROUNDING**.

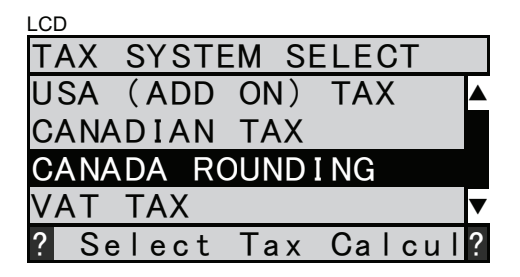

Select STRAIGHT TAX or TABLE TAX by using either the  $[\uparrow]$  and  $[\downarrow]$  keys and then press [**enter**].

An abbreviation by the [esc] key is possible.

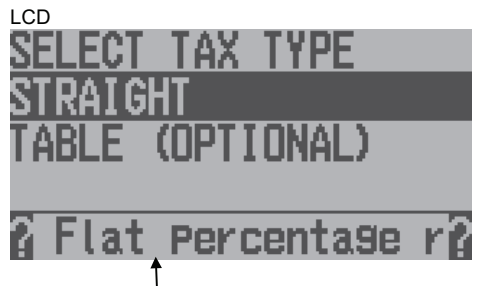

The above is displayed when choosing USA TAX

Enter the RATE (0 - 99.999%) you want using the numeric keys. Then press [**enter**]. An abbreviation by the [esc] key is possible.

For an example for 10%, enter "10000"

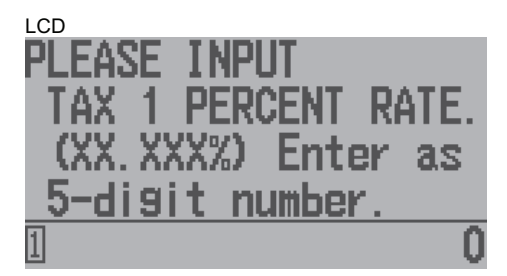

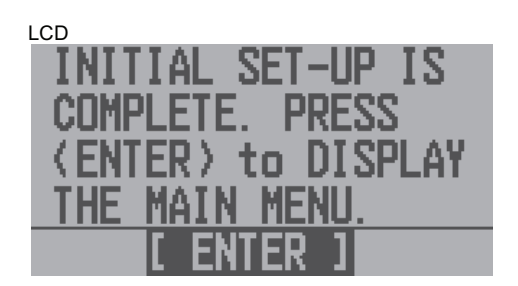

Press [**enter**]

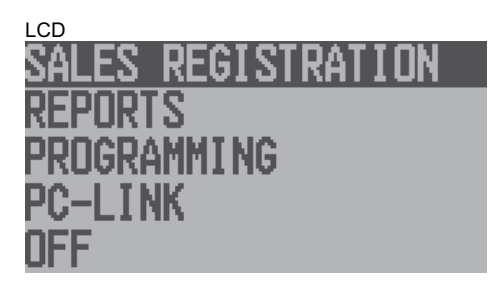

### **4) OPERATING NOTES**

This section provides information regarding the operation.

---------------------------------------------------------------------------------------------------

ALL OPERATIONS ARE PERFORMED IN THE REG MODE.

---------------------------------------------------------------------------------------------------

The term 'department entry' is used in many operating sequences. This refers to a normal department entry - remember that an amount must be entered via the numeric keypad before pressing a department key.

When an operation error occurs, a POP-UP will display what the error is and will give you the solution. At the same time, your ECR will keep beeping until the error is released. Press [**enter**] to release the error.

Recovery of power save returns to a main menu.

#### **4-a) ELECTRONIC JOURNAL**

Items on the electronic journal (EJ) are on the sales receipt and financial report.

#### (1) **Nearly full warning**

When the maximum number of lines that can be recorded on the EJ are near the maximum, the following screen will appear. Choose either Continue or Cancel by pressing the [  $\leftarrow$ ] [  $\rightarrow$ ] key.

#### **Financial Report:**

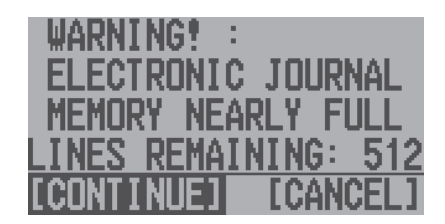

Choose either [Keep EJ On] or [EJ Off] by pressing the  $\left[\leftarrow\right] \left[\rightarrow\right]$  key. If you select [EJ OFF], the sales receipt cannot be recorded into the EJ and the Consecutive Number will not be renewed.

**Sales Receipt:** 

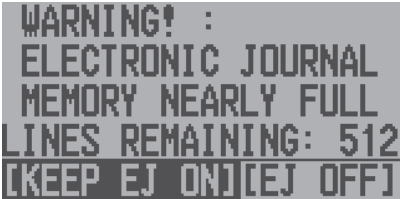

#### (2) **Full error**

When the maximum number of lines that can be recorded on the EJ are reached, the following screen will appear. Choose either continue or cancel by pressing the  $[\leftarrow]$   $[\rightarrow]$  key.

#### **Financial Report:**

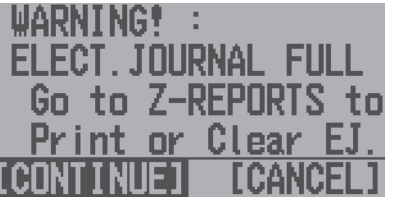

When the maximum number of lines that can be recorded on the EJ are reached, the following screen will appear. Choose either Continue or Cancel by pressing the [  $\leftarrow$  ]  $\left[\rightarrow\right]$  key.

**Sales Receipt:** 

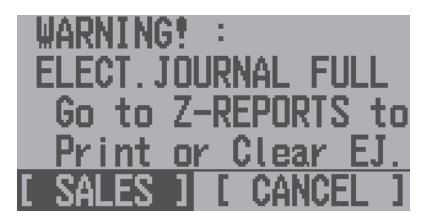

### **4-b) PARTIAL RESET**

Turn the power ON by pressing the [ 3 ] and [ 7 ] buttons. This allows recovery from a power failure and by keeping all preset data.

## **4-1) BASICS DISPLAY**

Note: The date, etc. cannot be displayed during a transaction.

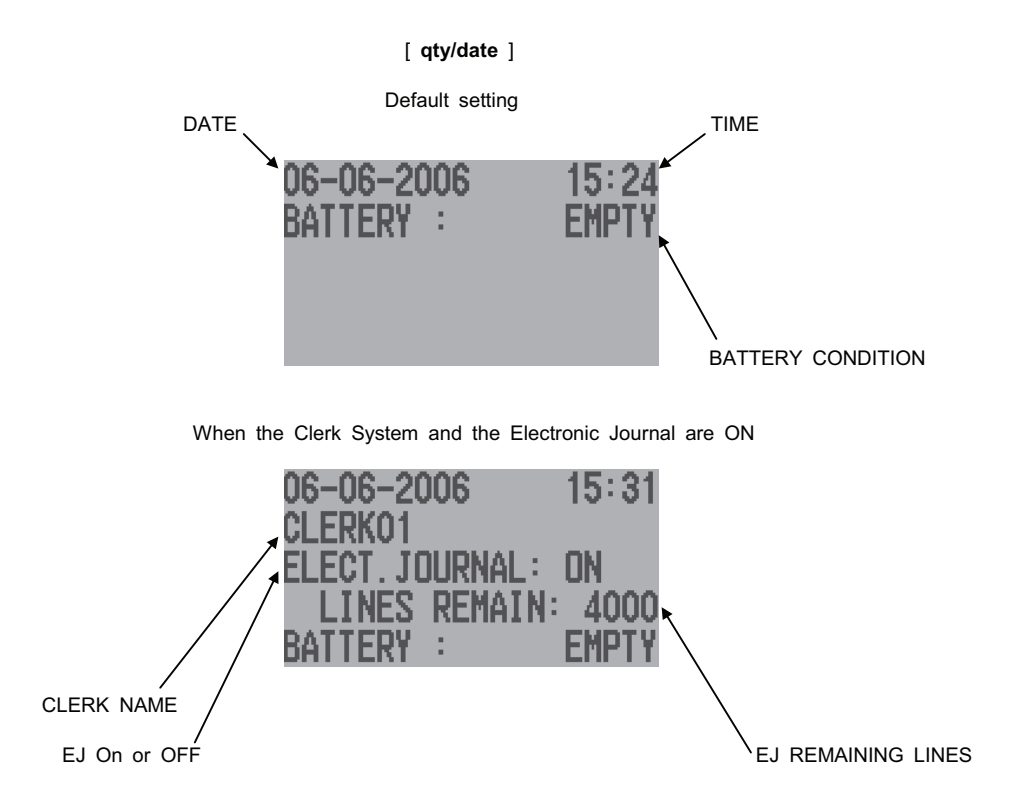

Note: When the EJ function is on, the remaining EJ free space is displayed.

Battery Condition:

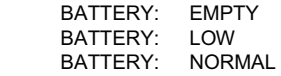

## **4-2) TO ASSIGN A CLERK**

Programming the ENTER CLERK #

[ **enter** ]

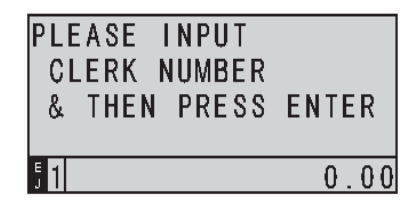

If the CLERK SECURITY SYSTEM is active, the clerk is prompted to enter the CLERK NUMBER AND PASSCODE when they enter the Sales Registration Mode.

Enter # ( 000-999 ) using numeric keys

[ **check** ]

PLEASE INPUT **CLERK PASSCODE** & THEN PRESS CHECK  $\boldsymbol{0}$ 

#### **4-3) SAMPLE RECEIPT & ENTRY SCREEN**

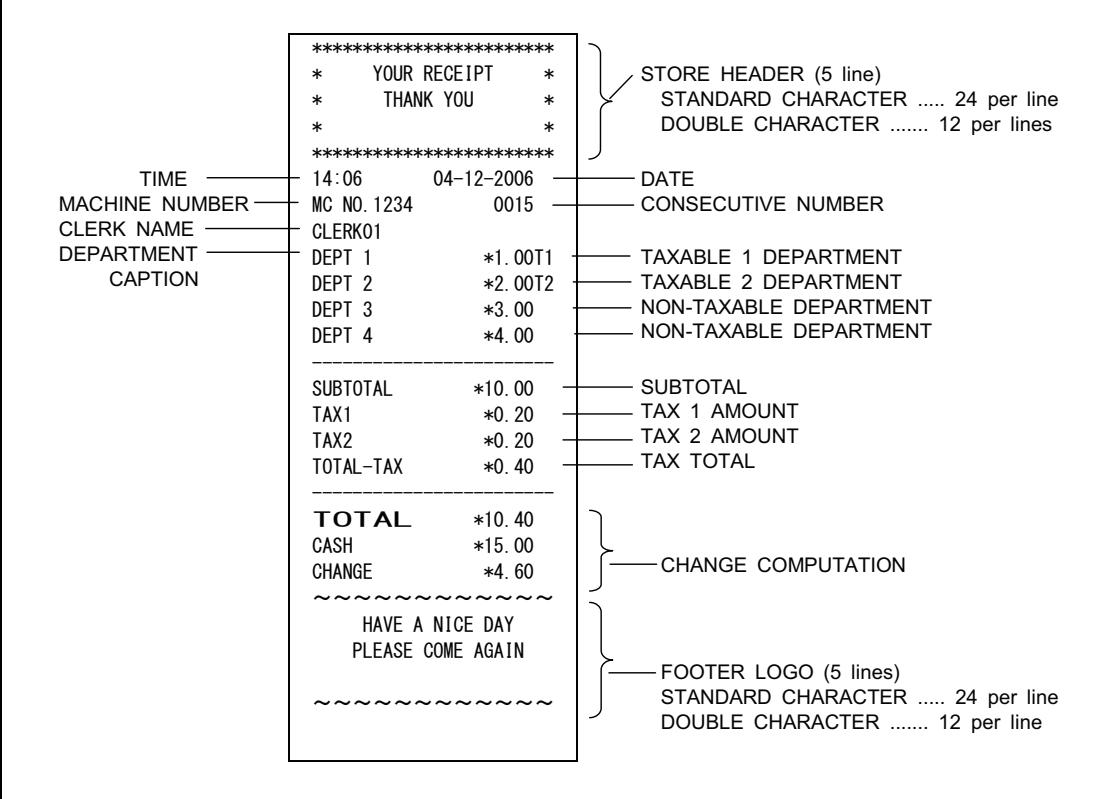

## <ENTRY>

When in the Registraion Mode, the sreen below will appear at the start of the transaction.

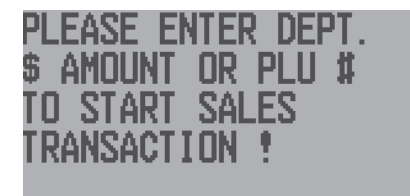

#### **4-4) DEPARTMENT ENTRIES**

Department entries can be entered with a maximum 7 digits.

<Numbered Department Entry>

(amount) [ dept shift  $] - (1) - [$  dept shift ]  $\longrightarrow$  ASSIGNS DEPT 1 (amount)  $\left[\right]$  dept shift  $\left[-(2)\right]$  -  $\left[\right]$  dept shift  $\left[\right]$   $\longrightarrow$  ASSIGNS DEPT 2 | | | (amount)  $\left[\right]$  dept shift  $\left[-\right]$  ( 200 ) -  $\left[\right]$  dept shift  $\left[\right]$   $\longrightarrow$  ASSIGNS DEPT 200

<Department Shift Entry>

DEPT# 1-16 can be entered with the DEPT KEY. For DEPT# 17-32, use the [ dept shift ] key as shown below

 $\left[\right]$  dept shift  $\left[\right]$  -  $\left[\right]$  DEPT 1/17  $\left[\right]$   $\longrightarrow$  ASSIGNS DEPT 17  $\lceil$  dept shift  $\rceil$  -  $\lceil$  DEPT 2/18  $\rceil$   $\longrightarrow$  ASSIGNS DEPT 18 | | |  $\lceil$  dept shift  $\rceil$  -  $\lceil$  DEPT 16/32  $\rceil$   $\longrightarrow$  ASSIGNS DEPT 32

#### **Department Set Up**

- 1 Press the Main menu (on) key.
- 2 Press the Arrow Down key to select Programming. Press the Amount Tend Total <Enter> key.
- 3 If you are prompted for a Manager Passcode, type the passcode number and then press the Check key. If you did not program a Manager Passcode, go to the next step.
- 4 Select Department Set Up and press the **Amount Tend Total <Enter>** key.
- 5 Follow the prompts on the screen to program the information for your departments.

Use the Arrow Up and Arrow Down keys to highlight items on the screen. Press the Amount Tend Total <Enter> key to enter your selections.

The next sections explain what you can program for each department.

6 When you are done programming all departments, press the Receipt on\off <esc> key. To add another department, press the Arrow Down key to select Next Department.

## **4-4-1)**

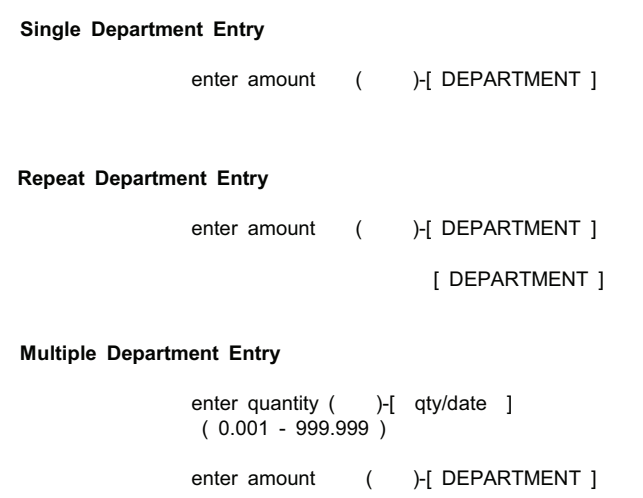

{ TENDER }

## **Square Multiple Department Entry**

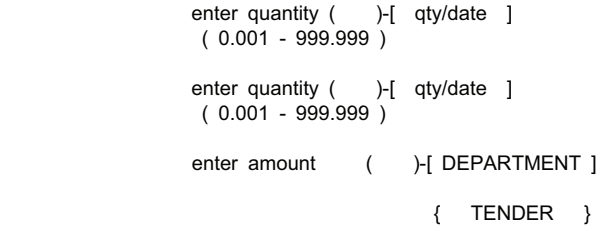

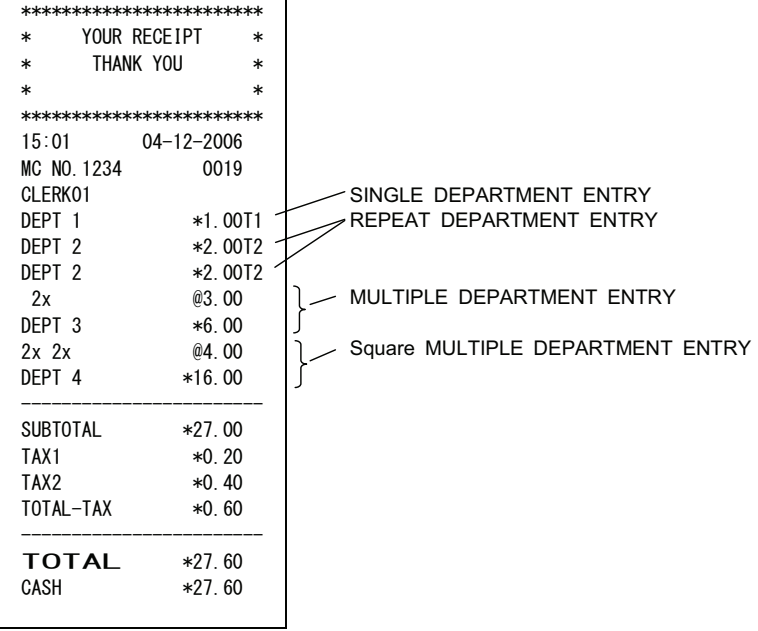

```
4-4-2)
```
**Single Department Entry** enter amount ( )-[ dept shift ]-[ DEPARTMENT ]

**Repeat Department Entry**

enter amount ( )-[ dept shift ]-[ DEPARTMENT ]

[ DEPARTMENT ]

**Multiple Department Entry**

enter quantity ( )-[ qty/date ]  $(0.001 - 999.999)$ enter amount ( )-[ dept shift ]-[ DEPARTMENT ] { TENDER }

### **Square Multiple Department Entry**

enter quantity ( )-[ qty/date ] ( 0.001 - 999.999 ) enter quantity ( )-[ qty/date ]  $(0.001 - 999.999)$ enter amount ( )-[ dept shift ]-[ DEPARTMENT ] { TENDER }

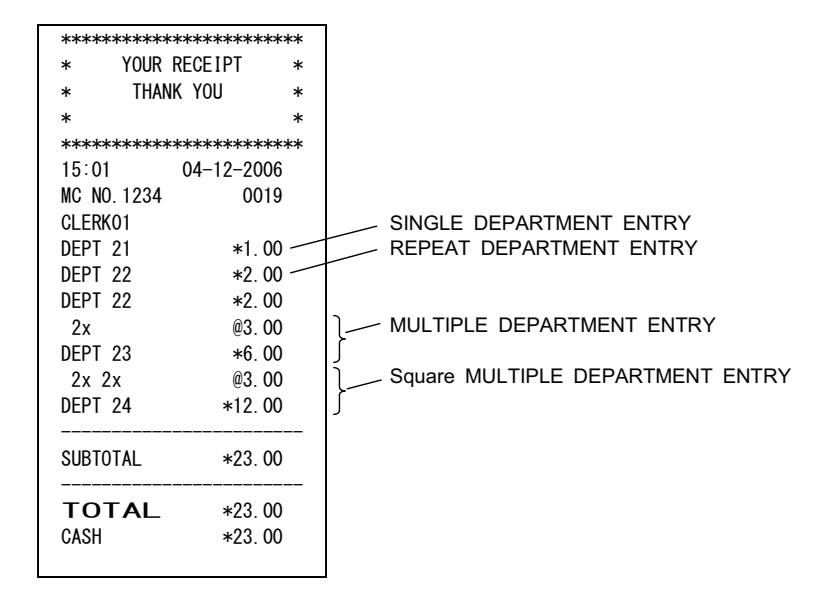

## **4-5) NUMBERED DEPARTMENT ENTRIES**

## **Single Department Entry**

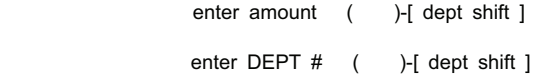

## **Multiple Department Entry**

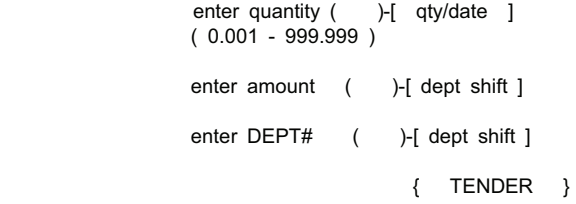

## **Square Multiple Department Entry**

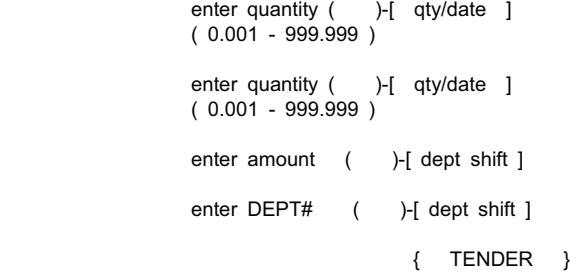

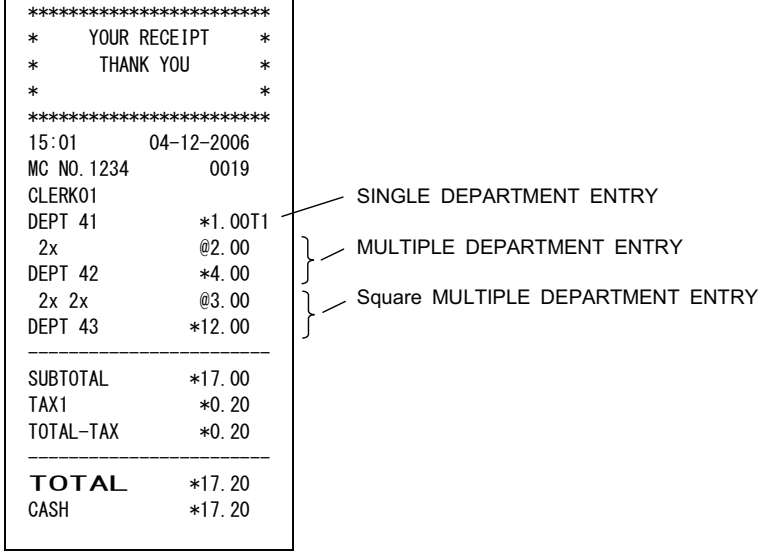

#### **4-6) PLU ENTRIES**

**Single PLU Entry**

enter PLU # ( )-[ plu ] or { Bar-code reader scan } enter amount ( )-[ plu alt/FC ] Maximum 7 digits \* See the receipt sample for this over raid price operation. enter PLU # ( )-[ plu ] or { Bar-code reader scan }

#### **Multiple PLU Entry**

enter quantity ( )-[ qty/date ]  $(0.001 - 999.999)$ enter PLU # ( )-[ plu ] or { Bar-code reader scan } { TENDER }

## **Square Multiple PLU Entry**

enter quantity ( )-[ qty/date ] ( 0.001 - 999.999 ) enter quantity ( )-[ qty/date ]  $(0.001 - 999.999)$ enter PLU # ( )-[ plu ] or { Bar-code reader scan } { TENDER }

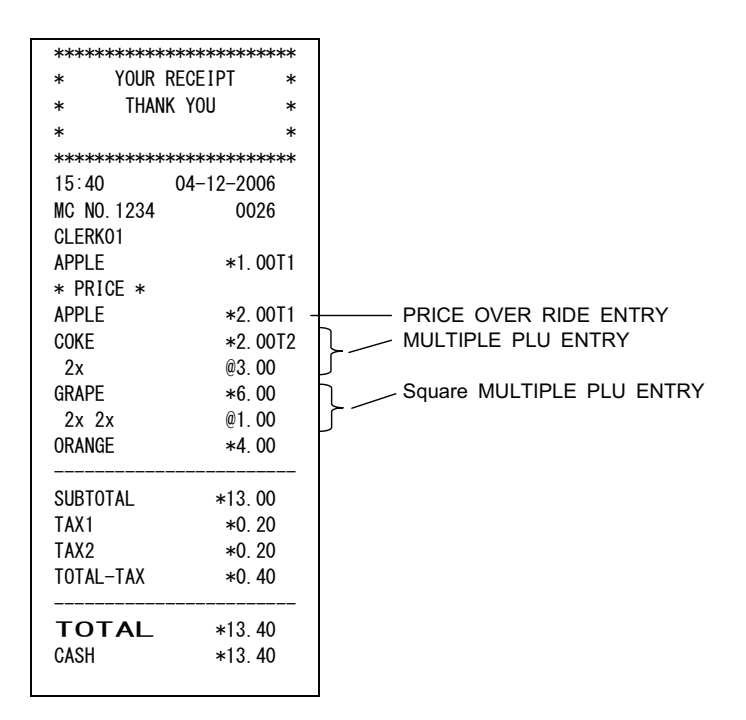

## **4-7) cpn KEY OPERATIONS**

cpn key entries can be made with a maximum 8 digits.

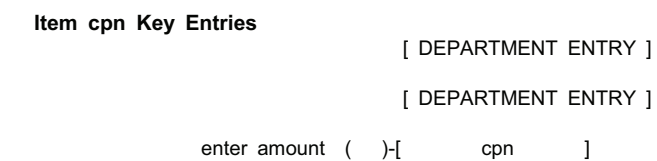

**Subtotal cpn Key Entries**

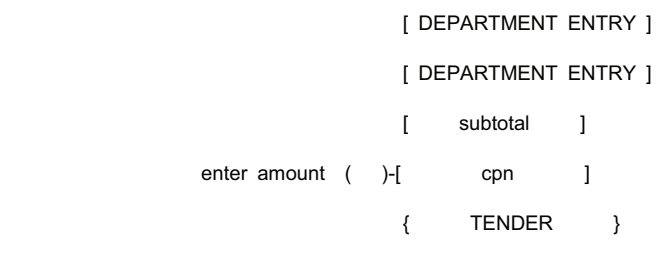

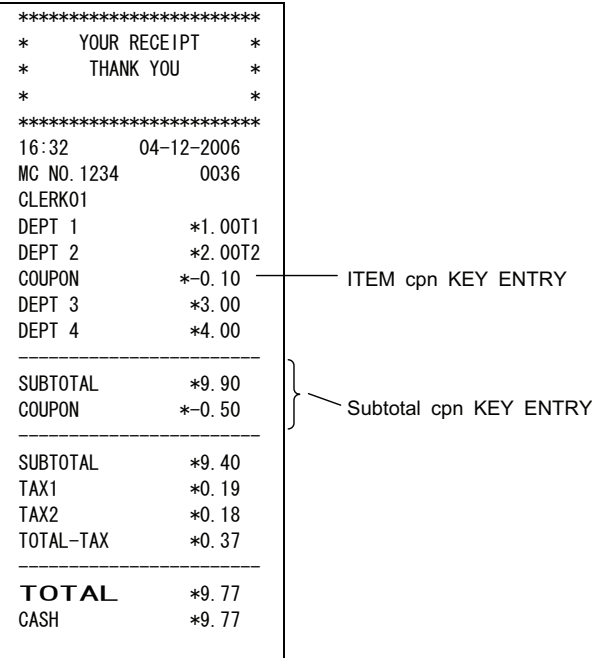

### PLU Set Up

- 1 Press the Main menu (on) key.
- 2 Press the Arrow Down key to select Programming. Press the Amount Tend Total <Enter> kev.
- 3 If you are prompted for a Manager Passcode, type the passcode number and then press the Check key. If you did not program a Manager Passcode, go to the next step.
- 4 Press the Arrow Down key to select PLU Set Up. Press the Amount Tend Total <Enter> key.
- 5 Press the Arrow Down key to select New & Edit. Press the Amount Tend Total <Enter> key.
- 6 Using the rounded Number keys, enter the PLU number. Press the Amount Tend Total <Enter> key.
- 7 Follow the instructions on the display
- 8 To program the next PLU, go to Next PLU and press the Amount Tend Total <Enter> key.
- 9 When you are done programming, press the Main menu (on) key.

## 4-8) -% KEY OPERATIONS

Sale Discount

[ DEPARTMENT ENTRY ]

[ DEPARTMENT ENTRY ]

[ subtotal ]

enter percent rate (0.01 - 99.99%)-[ -%/RA ]

{ TENDER }

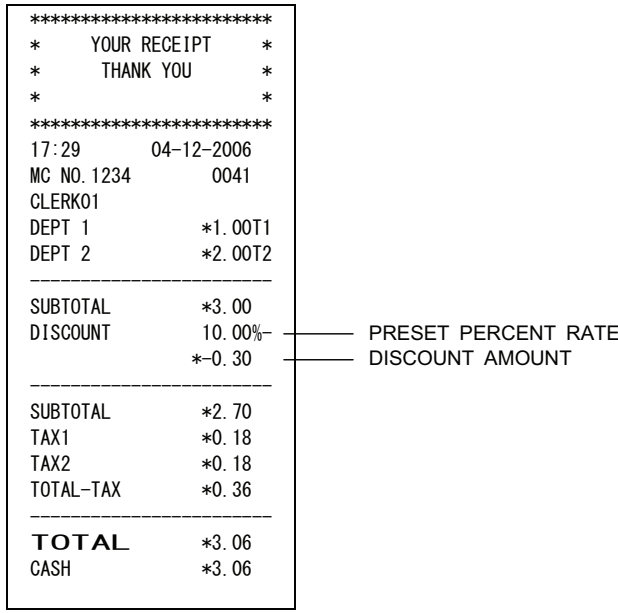

[ DEPARTMENT ENTRY ] [ DEPARTMENT ENTRY ] enter percent rate (0.01 - 99.99%)-[ -%/RA ]

[ DEPARTMENT ENTRY ]

{ TENDER }

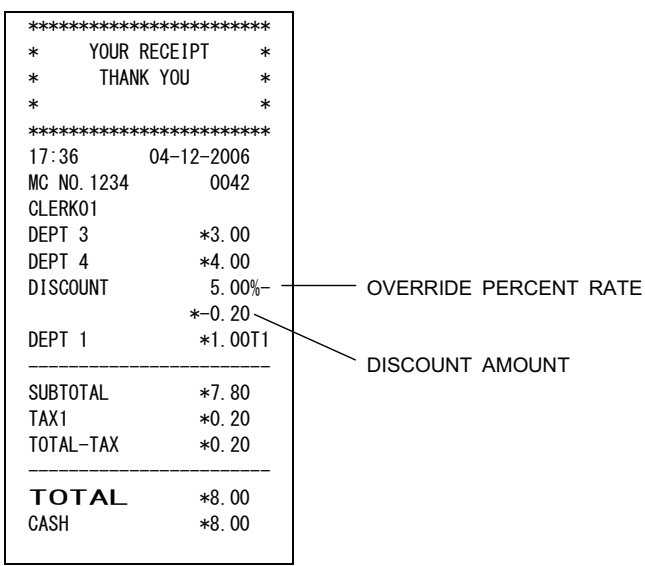

Sale Percent Plus

[ DEPARTMENT ENTRY ]

## [ DEPARTMENT ENTRY ]

[ subtotal ]

enter percent rate (0.01 - 99.99%) - [ +%/PO ]

 $\{$  TENDER  $\}$ 

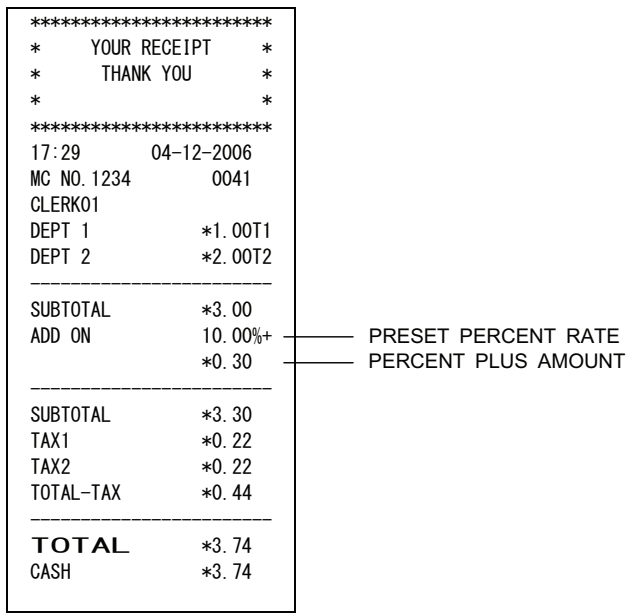
[ DEPARTMENT ENTRY ] [ DEPARTMENT ENTRY ] enter percent rate (0.01 - 99.99%)-[ +%/PO ] [ DEPARTMENT ENTRY ] { TENDER } \*\*\*\*\*\*\*\*\*\*\*\*\*\*\*\*\*\*\*\*\*\*\*\* \* YOUR RECEIPT \* \* THANK YOU \*  $\ast$   $\ast$ \*\*\*\*\*\*\*\*\*\*\*\*\*\*\*\*\*\*\*\*\*\*\*\* 17:36 04-12-2006 MC NO. 1234 0042 CLERK01 DEPT 3 \*3.00 '(37  $5.00\% +$  - $*0.20 >$ <br>DEPT 1  $*1.00T1$  $*1.00T1$ \_\_\_\_\_\_\_\_\_\_\_\_\_\_\_\_\_\_\_\_\_\_\_\_\_ SUBTOTAL \*8.20 TAX1 \*0.20<br>TOTAL-TAX \*0.20 TOTAL-TAX \_\_\_\_\_\_\_\_\_\_\_\_\_\_\_\_\_\_\_\_\_\_\_\_\_ **TOTAL** \*8.40<br>CASH \*8.40  $*8.40$ OVERRIDE PERCENT RATE PERCENT PLUS AMOUNT

# **4-10) VOID KEY OPERATIONS**

The void key is used during a (sales) transaction and also at the beginning of a transaction.

# **To void a Last Item Entry (error correct)**

 [ DEPARTMENT ENTRY ] [ DEPARTMENT ENTRY ]  $[\qquad\qquad\text{void}\qquad\qquad]$ 

**To void a specified Item Entry**

 [ DEPARTMENT ENTRY ] [ DEPARTMENT ENTRY ] expression of the contract of the clear the clear of the clear of  $\sim$  1 [ void ] [INCORRECT DEPT.ENTRY ] { TENDER }

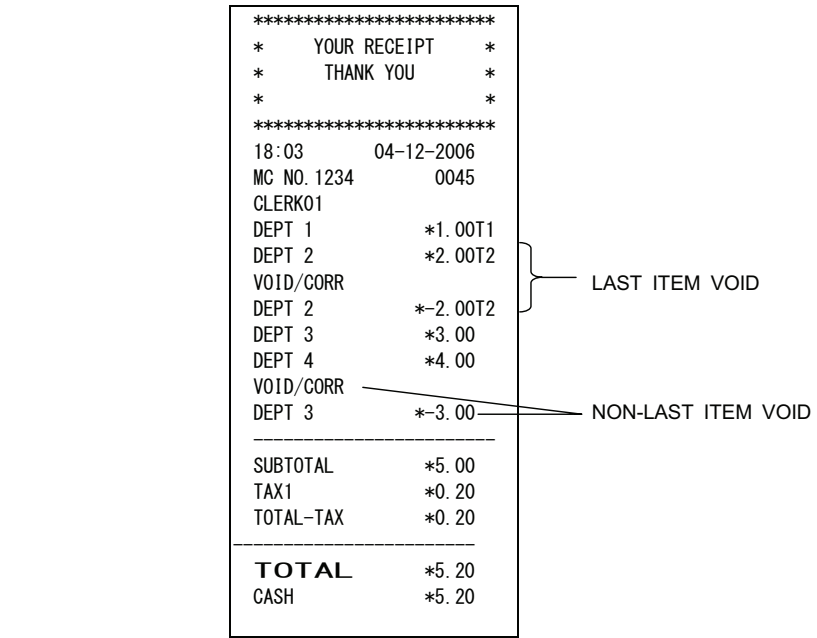

# **4-11) SCROLL VOID OPERATIONS**

You can choose the item to void by using the upper and lower arrows.

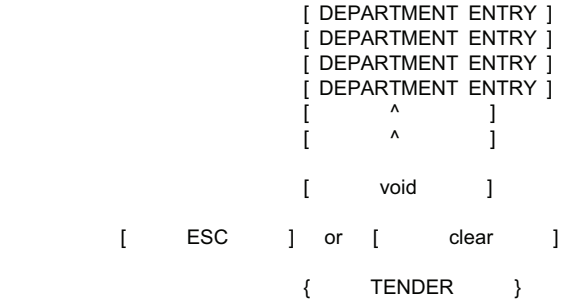

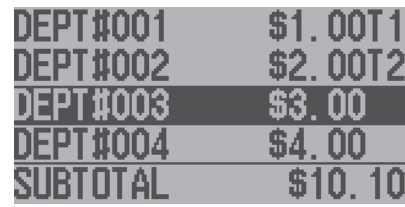

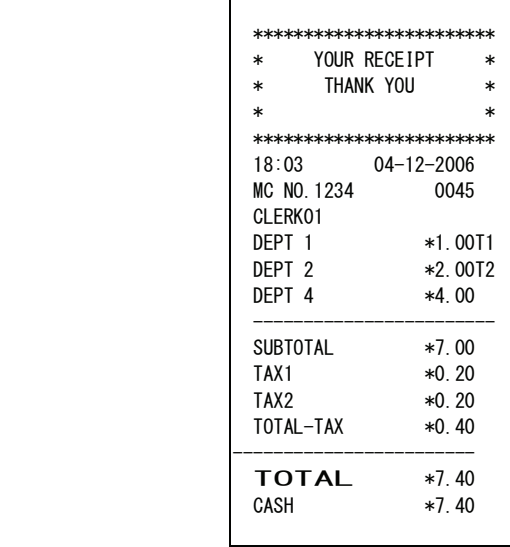

# **4-12) MERCHANDISE RETURN OPERATIONS**

**Merchandise Return of a Single Department Entry:**

[ return ]

[ DEPARTMENT ENTRY ]

**Merchandise Return of a Multiple Department Entry:**

[ return ] enter quantity ( )-[ qty/date ]  $(0.001 - 999.999)$ enter amount ( )-[ DEPARTMENT ]

{ TENDER }

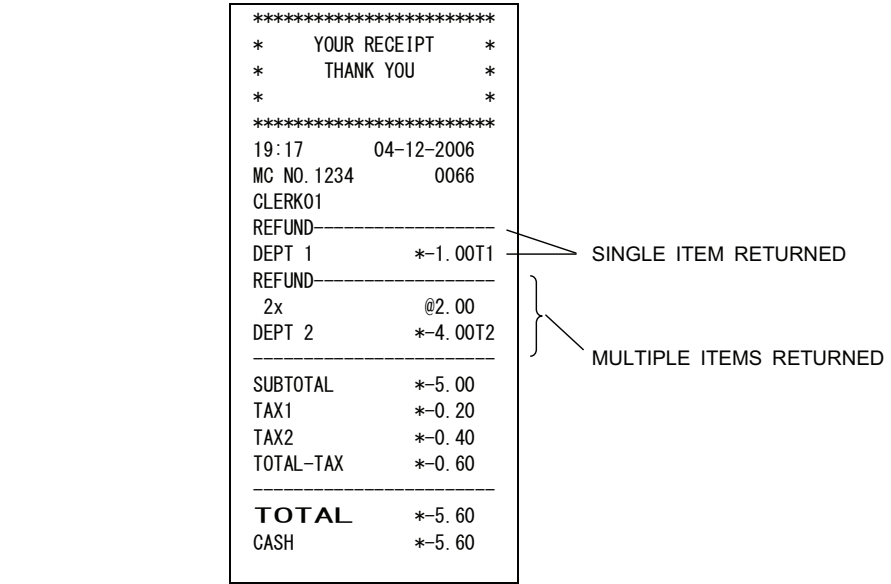

# **4-13) RECEIVED ON ACCOUNT OPERATIONS**

enter amount received ( )-[ -%/RA ] Maximum 8 digits

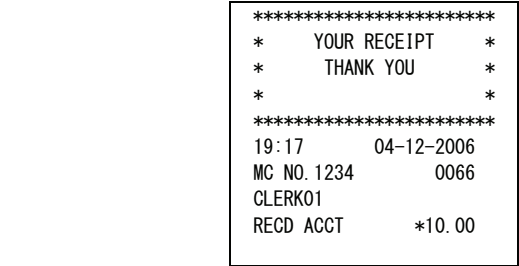

# **4-14) PAID OUT OPERATIONS**

enter amount paid ( )-[ +%/PO ] Maximum 8 digits

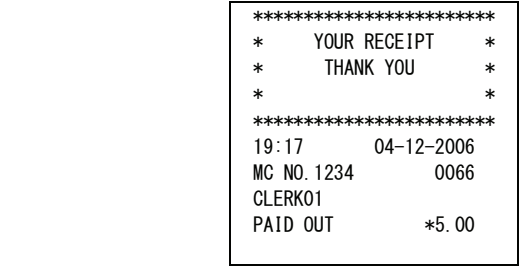

# **4-15) NON-ADD NUMBER PRINT OPERATIONS**

 The #/NS key is a non-add key which accepts up to a 10 numeric digits. Entry will not add to activity or sales totals.

( Maximum 10 digits )-[ #/NS ]

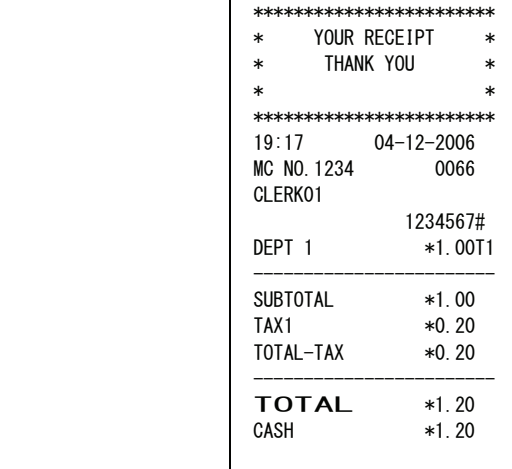

# **4-16) NO SALE OPERATIONS**

 A no sale operation will simply open the cash drawer. However, the financial report records the no sale activity count.

[ #/NS ]

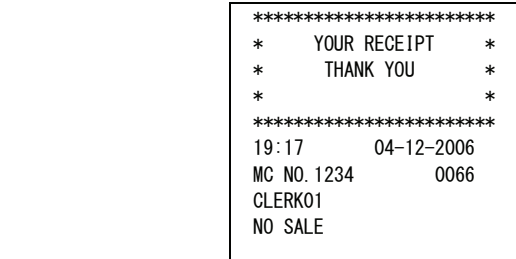

#### **4-17) TENDERING OPERATIONS - Cash Tender**

In System Options Programming, entering the amount tendered prior to pressing the Amount Tend Total key can be programmed.

> [ DEPARTMENT ENTRY ] [ DEPARTMENT ENTRY ] [ amount tend/total ] or [ subtotal ] enter amount tendered ( )-[ amount tend/total ]

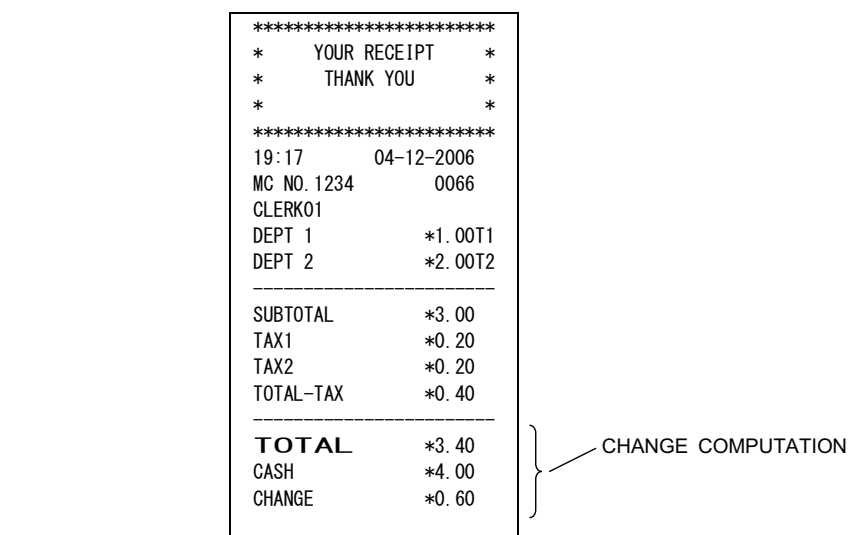

 \*Display will show "CA" at 9th and 10th digits for direct tender. A minus sign proceeds it if total is in a minus figure.

#### **4-18) TENDERING OPERATIONS - Check Tender**

 [ DEPARTMENT ENTRY ] [ DEPARTMENT ENTRY ] [ check ] or [ subtotal ] enter amount tendered ( )-[ check ] \*\*\*\*\*\*\*\*\*\*\*\*\*\*\*\*\*\*\*\*\*\*\*\* \* YOUR RECEIPT \* \* THANK YOU \*  $*$   $*$ \*\*\*\*\*\*\*\*\*\*\*\*\*\*\*\*\*\*\*\*\*\*\*\*\* 19:17 04-12-2006 MC NO. 1234 0066 CLERK01<br>DEPT 1  $*1.00T1$ DEPT 2  $*2.00T2$ \_\_\_\_\_\_\_\_\_\_\_\_\_\_\_\_\_\_\_\_\_\_\_\_\_ SUBTOTAL \*3.00 7\$;  $*0.20$ <br> $*0.40$ TOTAL-TAX \_\_\_\_\_\_\_\_\_\_\_\_\_\_\_\_\_\_\_\_\_\_\_\_\_ **TOTAL**  $*3.40$ <br>CHECK  $*4.00$  $*4.00$ CHANGE  $*0.60$ CHANGE COMPUTATION

 \*VFD display will show "CH" at 9th and 10th digits for direct tender. A minus sign proceeds it if total is in a minus figure.

# **4-19) TENDERING OPERATIONS**

**Charge Tender**

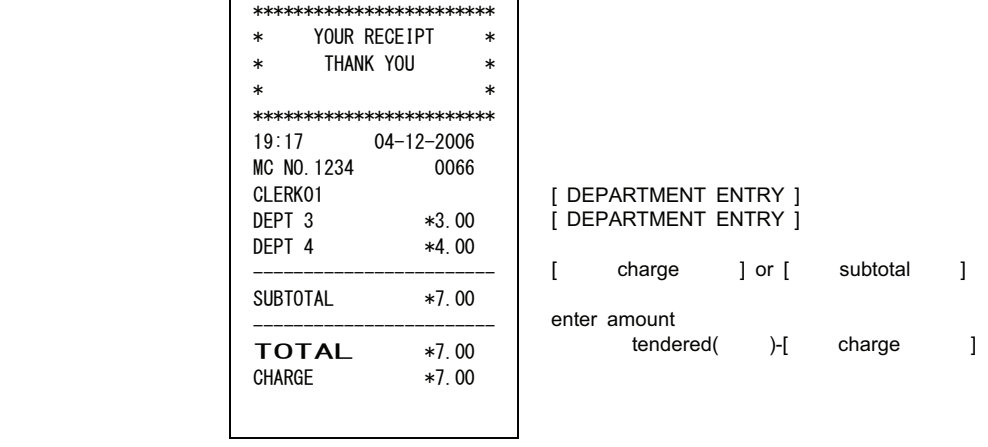

**Split Tender**

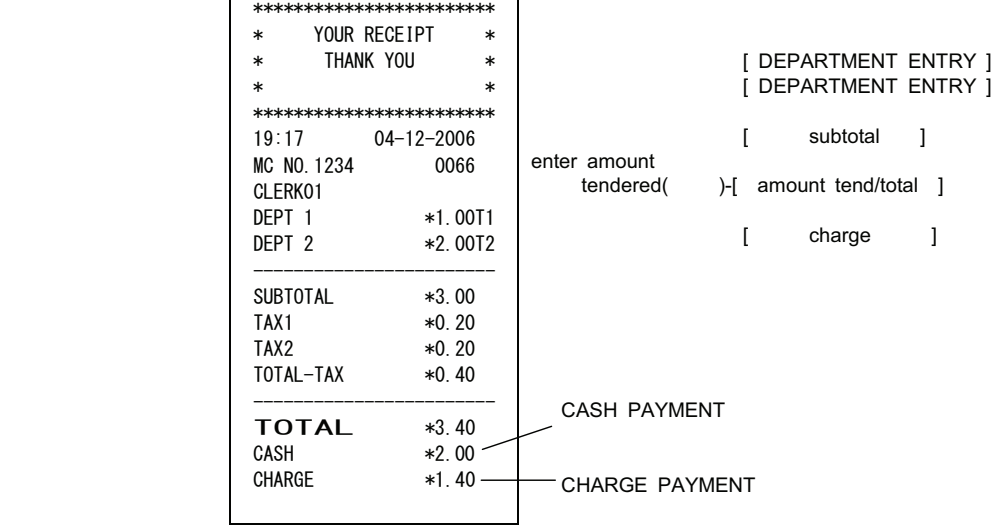

\*VFD display will show "CR" at 9th and 10th digits for charge. A minus sign proceeds it if total is in a minus figure.

A combination is possible for split tender at every tender key.

# **4-20) TENDERING OPRATIONS - Credit Tender**

\* When the "Credit" key is selected in System Option 1, Dept16 is Credit1 and Dept15 is Credit2.

 [ DEPARTMENT ] [ DEPARTMENT ]  $[$  Credit 1  $]$   $\longleftarrow$  ( DEPT 16 ) or  $[$  subtotal  $]$ enter amount tendered( )-[ Credit 1 ]  $\overline{\phantom{0}}$ 

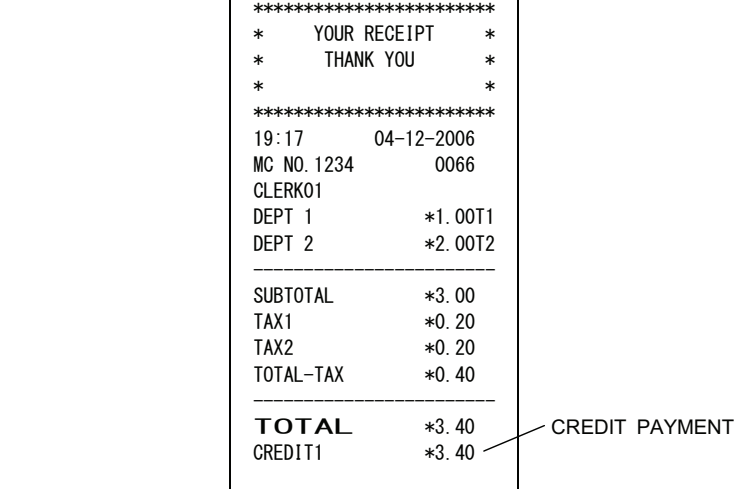

 \*VFD display will show "CR" at 9th and 10th digits for credit. A minus sign proceeds it if total is in a minus figure.

# **4-21) TENDERING OPRATIONS - Debit Tender**

\* When the "Debit" key is selected in system option 1, Dept14 is Debit.

 [ DEPARTMENT ] [ DEPARTMENT ]  $\begin{bmatrix} \nDebit \n\end{bmatrix}$   $\leftarrow$  ( DEPT 14 ) or  $\begin{bmatrix} \nSubtotal \n\end{bmatrix}$ 

enter amount tendered( )-[ Debit ]

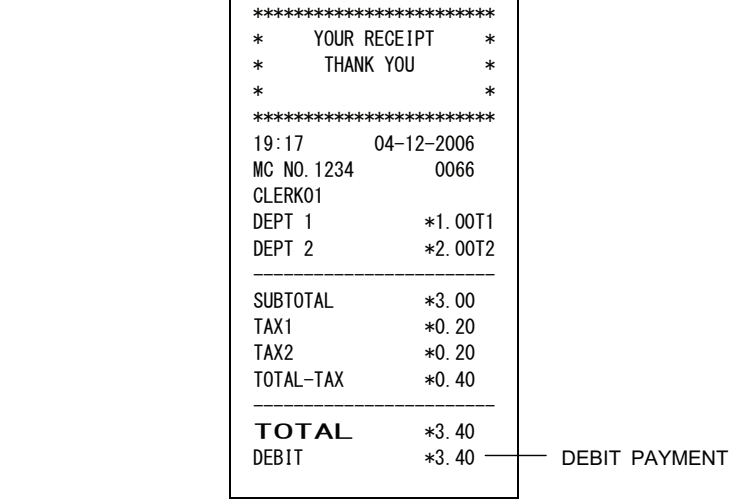

 \*VFD display will show "DE" at 9th and 10th digits for debit A minus sign proceeds it if total is in a minus figure.

# **4-22) The example at the time of USA TAX SYSTEM**

# \* **STRAIGHT TAX**

TAX 1 = 10%, TAX 2 = 20%, TAX 3 = 30%, TAX 4 = 40%

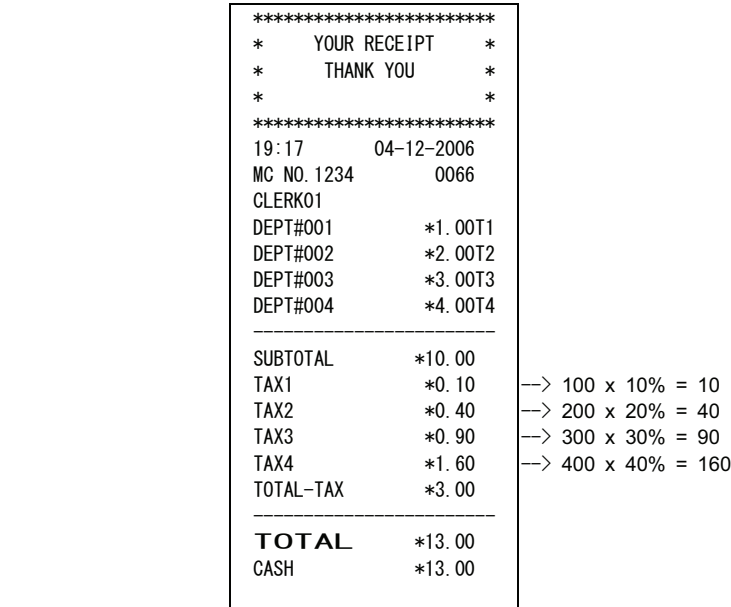

# \* **TABLE TAX**

TAX  $1 = 8\%$ 

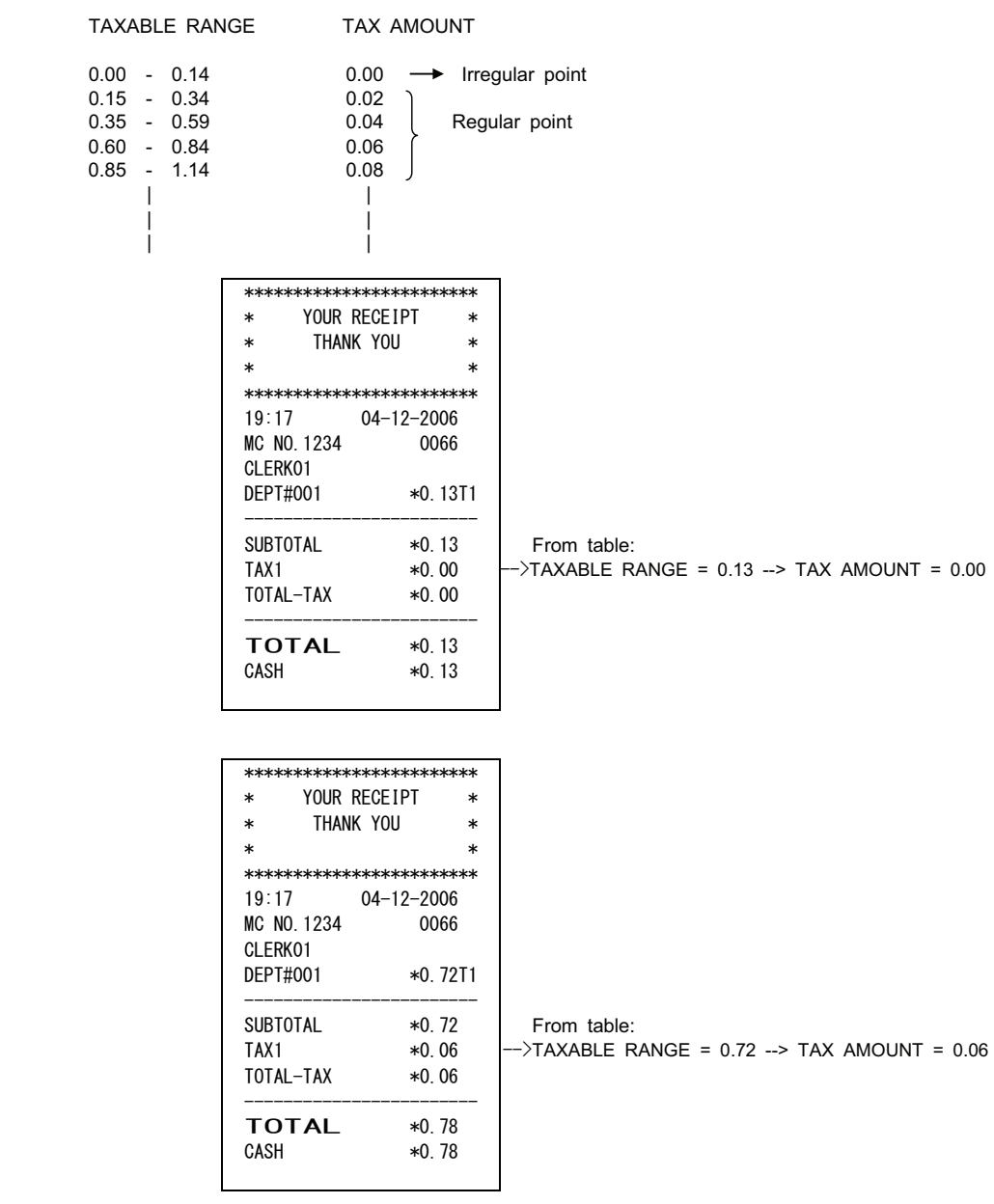

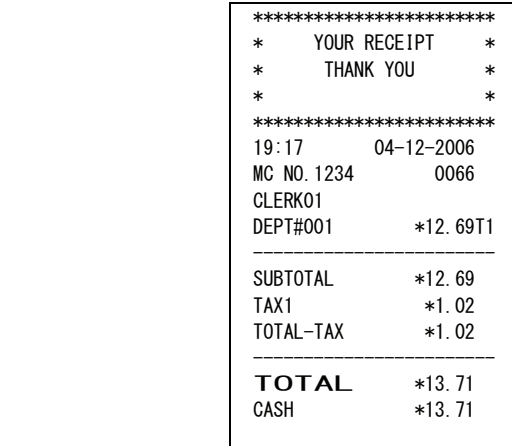

 $\rightarrow$  It calculates in the following formula.

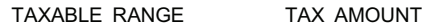

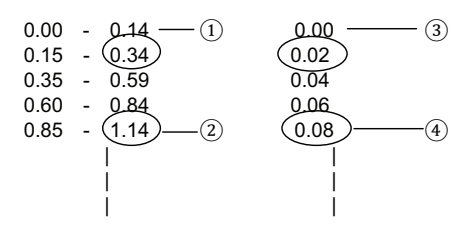

1269 (Sales) –  $\frac{14}{1}$  = 1255

1255 ÷  $(114 \cdot 14)$  = 12.55 (100 into 1255 is 12, remainder 55.)<br>
(2) (1)

12 x  $\frac{8-0}{4}$  = 96

 $(55 + \frac{14}{1}) \longrightarrow$  From table  $\longrightarrow$  6

 $96 + 6 = 102$ 

**4-23) The example at the time of CANADIAN TAX SYSTEM**

**Example 1**

Setting:

 GST = 5% (NON TAX LIMIT PRICE = 100) PST1 =  $10\%$  (NON TAX LIMIT PRICE =  $100$ ) PST2 = 20% (NON TAX LIMIT PRICE =  $100$ )  $PST3 = 30\%$  (NON TAX LIMIT PRICE = 100)

TAX LIMIT: GST

NON TAX ON TAX

DEPT#001: GST

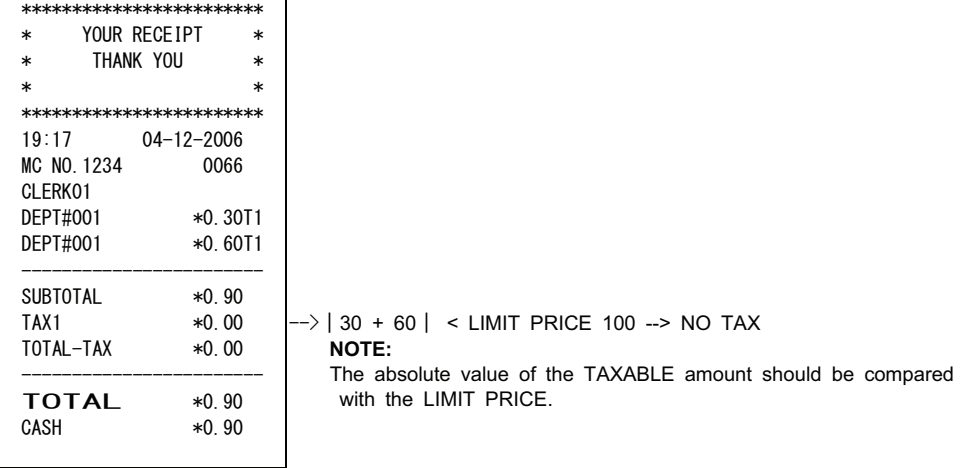

Setting:

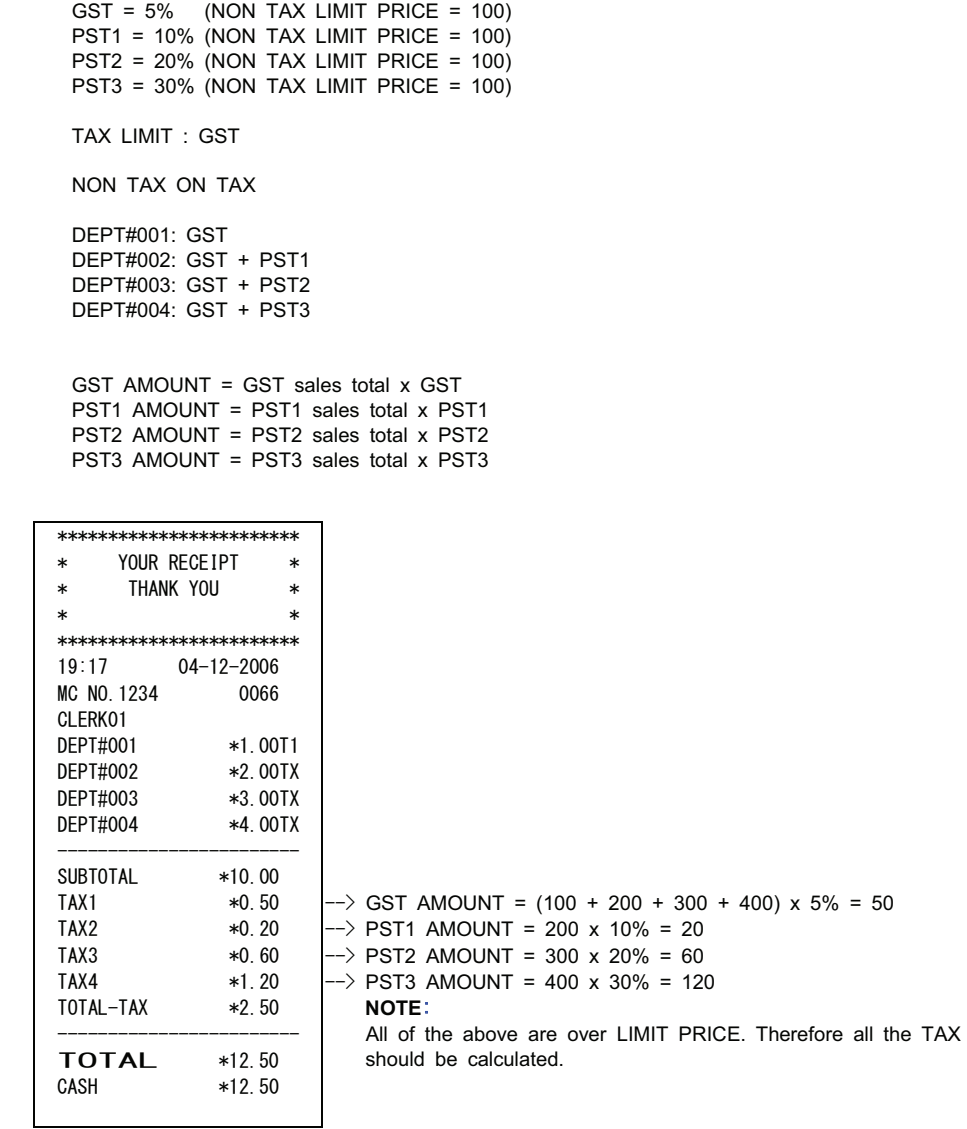

 Setting : GST = 5% (NON TAX LIMIT PRICE = 100) PST1 = 10% (NON TAX LIMIT PRICE = 100)

TAX LIMIT : GST

TAX ON TAX

 DEPT#001 : GST DEPT#002 : GST + PST1 DEPT#003 : GST + PST2 DEPT#004 : GST + PST3

 PST2 = 20% (NON TAX LIMIT PRICE = 100)  $PST3 = 30\%$  (NON TAX LIMIT PRICE = 100)

 GST AMOUNT = GST sales total x GST PST1 AMOUNT = (PST1 sales total x GST + PST1 sales total) x PST1 PST2 AMOUNT = (PST2 sales total x GST + PST2 sales total) x PST2 PST3 AMOUNT = (PST3 sales total x GST + PST3 sales total) x PST3

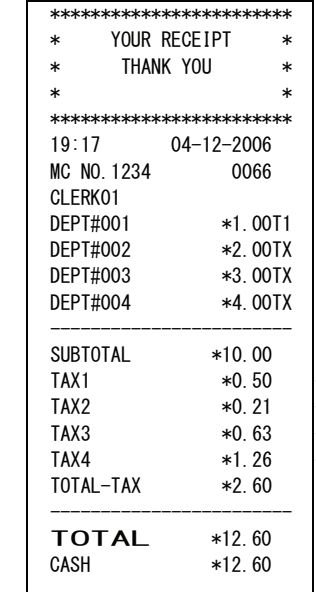

 $\ket{-}$  GST AMOUNT = (100 + 200 + 300 + 400) x 5% = 50  $\ket{-}$  PST1 AMOUNT = (200 x 5% + 200) x 10% = 21  $\ket{-}$  PST2 AMOUNT = (300 x 5% + 300) x 20% = 63  $\ket{-}$  PST3 AMOUNT = (400 x 5% + 400) x 30% = 126 **NOTE:** All of the above are over LIMIT PRICE. Therefore all the TAX should be calculated.

Setting :

 GST = 5% (NON TAX LIMIT PRICE = 200) PST1 = 10% (NON TAX LIMIT PRICE = 220) PST2 = 20% (NON TAX LIMIT PRICE = 320) PST3 = 30% (NON TAX LIMIT PRICE = 400) TAX LIMIT : GST TAX ON TAX DEPT#001 : GST DEPT#002 : GST + PST1 DEPT#003 : GST + PST2 DEPT#004 : GST + PST3 GST AMOUNT = GST sales total x GST PST1 AMOUNT = (PST1 sales total x GST + PST1 sales total) x PST1 PST2 AMOUNT = (PST2 sales total x GST + PST2 sales total) x PST2 PST3 AMOUNT = (PST3 sales total x GST + PST3 sales total) x PST3 \*\*\*\*\*\*\*\*\*\*\*\*\*\*\*\*\*\*\*\*\*\*\*\* \* YOUR RECEIPT \* \* THANK YOU \*  $\star$   $\star$ \*\*\*\*\*\*\*\*\*\*\*\*\*\*\*\*\*\*\*\*\*\*\*\* 19:17 04-12-2006 MC NO. 1234 0066 CLERK01 DEPT#001 \*1.00T1<br>DEPT#002 \*2.00TX DEPT#002 DEPT#003 \*3.00TX DEPT#004 \*4.00TX \_\_\_\_\_\_\_\_\_\_\_\_\_\_\_\_\_\_\_\_\_\_\_\_\_ SUBTOTAL \*10.00 TAX1  $*0.50$ TAX2  $*0.00$ TAX3  $*0.00$ TAX4 \*1.26 TOTAL-TAX \*1.76 \_\_\_\_\_\_\_\_\_\_\_\_\_\_\_\_\_\_\_\_\_\_\_\_\_ **TOTAL** \*11.76<br>CASH \*11.76  $*11.76$  $\ket{-}$  GST AMOUNT = (100 + 200 + 300 + 400) x 5% = 50  $\ket{-}$  PST3 AMOUNT = (400 x 5% + 400) x 30% = 126 **NOTE**: PST1 AMOUNT = $|(200 \times 5\% + 200)| \rightarrow$  Below a limit price --> PST1 = NO TAX PST2 AMOUNT = $|(300 \times 5\% + 300)|$  --> Below a limit price --> PST2 = NO TAX The absolute value of TAXABLE Amount should be compared with the LIMIT PRICE.

 Setting :  $GST = 5\%$  (NON TAX LIMIT PRICE = 100) PST1 = 10% (NON TAX LIMIT PRICE = 100) PST2 = 20% (NON TAX LIMIT PRICE = 100) PST3 = 30% (NON TAX LIMIT PRICE = 100) TAX LIMIT : GST TAX ON TAX ON TAX DEPT#001 : GST DEPT#002 : GST + PST1 + PST2 DEPT#003 : GST + PST1 + PST3 DEPT#004 : GST + PST2 + PST3 GST AMOUNT = GST sales total x GST PST1 AMOUNT = (The sales total containing PST1 x GST + The sales total containing PST1) x PST1 PST2 AMOUNT = The sales total containing PST2 x GST ---  $(1)$ (The sales total containing PST1 & PST2 x GST) + The sales total containing PST1 & PST2 ---  $(2)$  $(2)$  x PST1 ---  $(3)$  $(1 + 3)$  + The sales total containing PST2) x PST2 PST3 AMOUNT = The sales total containing PST3 x GST ---  $(1)$ (The sales total containing PST1 & PST3 x GST) + The sales total containing PST1 & PST3 ---  $(2)$  $(2)$  x PST1 ---  $(3)$ (The sales total containing PST2 & PST3 x GST) + The sales total containing PST2 & PST3 ---  $(4)$  $(4)$  x PST2 ---  $(5)$ 

 $(1 + 3 + 5)$  + The sales total containing PST3) x PST3

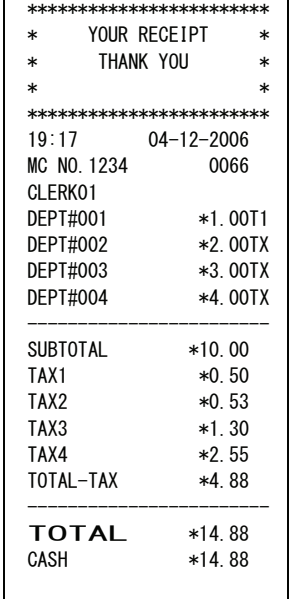

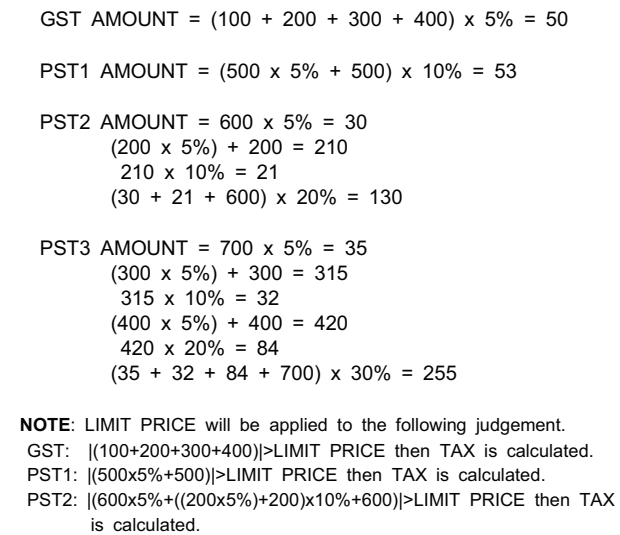

PST3: |(700x5%)+((300x5%)+300)x1%+((400x5%)+400)x20%+700|>LIMIT PRICE Then TAX is calculated.

# **Example 6** Setting :

 $GST = 5\%$  (NON TAX LIMIT PRICE = 100) PST1 = 10% (NON TAX LIMIT PRICE = 100)  $PST2 = 20\%$  (NON TAX LIMIT PRICE = 100) PST3 = 30% (NON TAX LIMIT PRICE = 100) TAX LIMIT : GST TAX ON TAX DEPT#001 : GST DEPT#002 : GST + PST1 DEPT#003 : GST + PST2 DEPT#004 : GST + PST3 GST AMOUNT = GST sales total x GST PST1 AMOUNT = (PST1 sales total x GST + PST1 sales total) x PST1 PST2 AMOUNT = (PST2 sales total x GST + PST2 sales total) x PST2 PST3 AMOUNT = (PST3 sales total x GST + PST3 sales total) x PST3 \*\*\*\*\*\*\*\*\*\*\*\*\*\*\*\*\*\*\*\*\*\*\*\* \* YOUR RECEIPT \* \* THANK YOU \*  $\star$   $\star$ \*\*\*\*\*\*\*\*\*\*\*\*\*\*\*\*\*\*\*\*\*\*\*\* 19:17 04-12-2006 MC NO. 1234 0066 CLERK01 DEPT#001 \*0.66T1<br>DEPT#002 \*0.77TX DEPT#002 DEPT#003 \*0.88TX DEPT#004 \*0.99TX \_\_\_\_\_\_\_\_\_\_\_\_\_\_\_\_\_\_\_\_\_\_\_\_\_ SUBTOTAL \*3.30  $TAX1$   $*0.17$ TAX2  $*0.00$ TAX3  $*0.00$  $TAX4$   $*0.31$ TOTAL-TAX \*0.48 \_\_\_\_\_\_\_\_\_\_\_\_\_\_\_\_\_\_\_\_\_\_\_\_\_ **TOTAL**  $*3.78$ <br>CASH  $*3.78$ \*3.78  $\ket{-}$  GST AMOUNT = (66 + 77 + 88 + 99) x 5% = 17  $\ket{-}$  PST3 AMOUNT = (99 x 5% + 99) x 30% = 31 **NOTE**: PST1 AMOUNT =  $|(77 \times 5\% + 77)|$ --> Below a limit price --> PST1 = NO TAX PST2 AMOUNT = |(88 x 5% + 88)|--> Below a limit price --> PST2 = NO TAX The absolute value of TAXABLE amount should be compared with the LIMIT PRICE.

 Setting :  $GST = 5\%$  (NON TAX LIMIT PRICE = 100) PST1 = 10% (NON TAX LIMIT PRICE = 100)  $PST2 = 20\%$  (NON TAX LIMIT PRICE = 100) PST3 = 30% (NON TAX LIMIT PRICE = 100) TAX LIMIT : NO GST TAX ON TAX DEPT#001 : GST DEPT#002 : GST + PST1 DEPT#003 : GST + PST2 DEPT#004 : GST + PST3 GST AMOUNT = GST sales total x GST PST1 AMOUNT = (PST1 sales total x GST + PST1 sales total) x PST1 PST2 AMOUNT = (PST2 sales total x GST + PST2 sales total) x PST2 PST3 AMOUNT = (PST3 sales total x GST + PST3 sales total) x PST3 \*\*\*\*\*\*\*\*\*\*\*\*\*\*\*\*\*\*\*\*\*\*\*\* \* YOUR RECEIPT \* \* THANK YOU \*  $\star$   $\star$ \*\*\*\*\*\*\*\*\*\*\*\*\*\*\*\*\*\*\*\*\*\*\*\* 19:17 04-12-2006 MC NO. 1234 0066 CLERK01 DEPT#001 \*0.66T1<br>DEPT#002 \*0.77T2 DEPT#002 DEPT#003 \*0.88T3 DEPT#004 \*0.99T4 \_\_\_\_\_\_\_\_\_\_\_\_\_\_\_\_\_\_\_\_\_\_\_\_\_ SUBTOTAL \*3.30  $TAX1$   $*0.17$ TAX2  $*0.00$ TAX3  $*0.00$ TAX4  $*0.00$ TOTAL-TAX \*0.17 \_\_\_\_\_\_\_\_\_\_\_\_\_\_\_\_\_\_\_\_\_\_\_\_\_ **TOTAL**  $*3.47$ <br>CASH  $*3.47$  $*3.47$  $\ket{-}$  GST = (66 + 77 + 88 + 99) x 5% = 17 **NOTE:** GST iself is not influenced by "Not include GST". PST1 AMOUNT = |77| --> Below a limit price --> PST1 = NO TAX PST2 AMOUNT = |88| --> Below a limit price --> PST2 = NO TAX PST3 AMOUNT = |99| --> Below a limit price --> PST2 = NO TAX The absolute value of the TAXABLE amount should be compared with the LIMIT PRICE.

Setting :

 $GST = 5\%$  (NON TAX LIMIT PRICE = 100) PST1 = 10% (NON TAX LIMIT PRICE = 100)  $PST2 = 20\%$  (NON TAX LIMIT PRICE = 100) PST3 = 30% (NON TAX LIMIT PRICE = 100) TAX LIMIT : GST NON TAX ON TAX DEPT#001 : Negative department with GST DEPT#002 : Negative department with GST + PST1 DEPT#003 : Negative department with GST + PST2 DEPT#004 : Negative department with GST + PST3 GST AMOUNT = GST sales total x GST PST1 AMOUNT = PST1 sales total x PST1 PST2 AMOUNT = PST2 sales total x PST2 PST3 AMOUNT = PST3 sales total x PST3 \*\*\*\*\*\*\*\*\*\*\*\*\*\*\*\*\*\*\*\*\*\*\*  $\star$  VOIID DECETDT

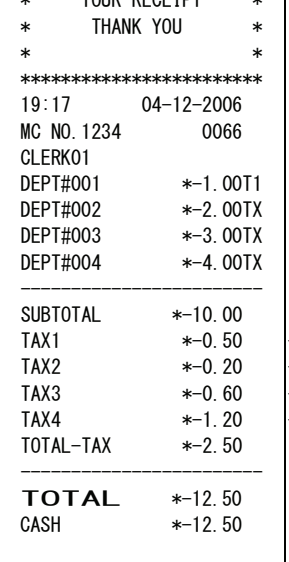

 $\ket{-}$  GST AMOUNT = (-100 + (-200) +(-300) +(-400)) x 5% =-50  $\ket{-}$  PST1 AMOUNT = (-200) x 10% = -20

 $\ket{-}$  PST2 AMOUNT = (-300) x 20% = -60

# $\ket{-}$  PST3 AMOUNT = (-400) x 30% = -120

## **NOTE:**

 The absolute value of all of the above taxable amounts is over LIMIT PRICE. Therefore all the TAX should be calculated.

Setting :

 $GST = 5%$  (NON TAX LIMIT PRICE = 100)  $PST1 = 10\%$  (NON TAX LIMIT PRICE = 100) PST2 = 20% (NON TAX LIMIT PRICE = 100) PST3 =  $30\%$  (NON TAX LIMIT PRICE =  $100$ ) TAX LIMIT : GST NON TAX ON TAX DEPT#001 : GST DEPT#002 : GST GST AMOUNT = GST sales total x GST

 $\overline{\phantom{0}}$ 

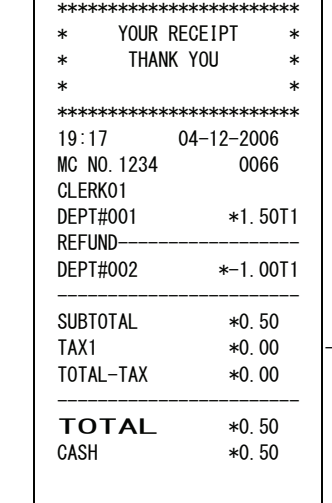

 $\ket{-}$  (100)+(-150) |< Limit Price - $\rightarrow$  GST = 0

#### **NOTE:**

 A Compared value with LIMIT PRICE is the result of the total taxable amount. During a registration, a negative value like a REFUND operation will directly accumulate to a taxable amount with a negative.

# **4-24) TAX EXEMPT SALE KEY OPERATIONS**

If the Tax Exempt Sale key is depressed prior to pressing the TENDER key after ringing up a sale, the tax will not be added to this sale.

[ REGISTRATION ]

[ tax exempt sale ]

{ TENDER }

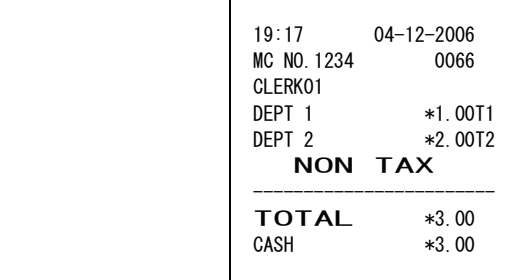

Note: An error warning is displayed in the case of a VAT mode.

# **4-25) TAX FORCE KEY OPERATIONS**

Programmed TAX status for departments and PLU's can be changed by the Tax Force key.

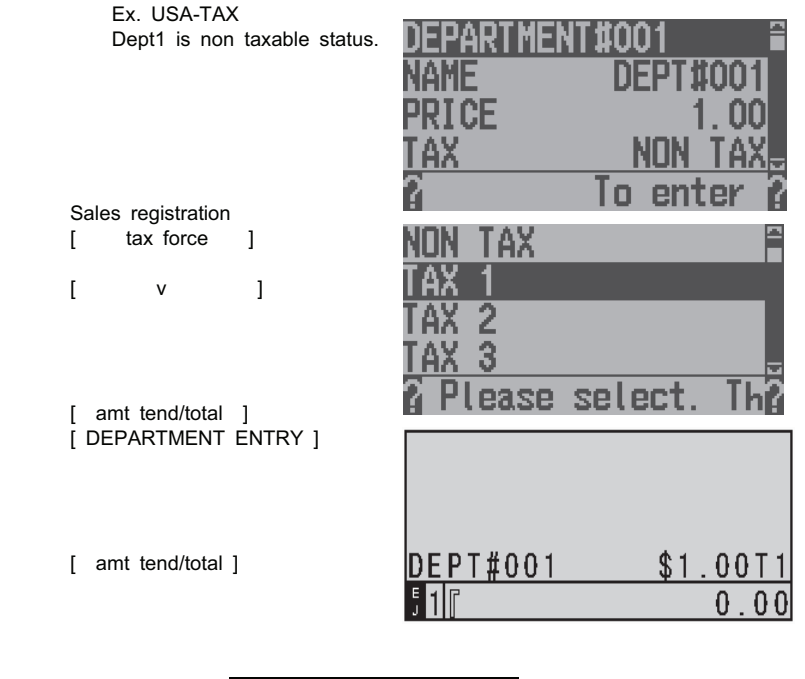

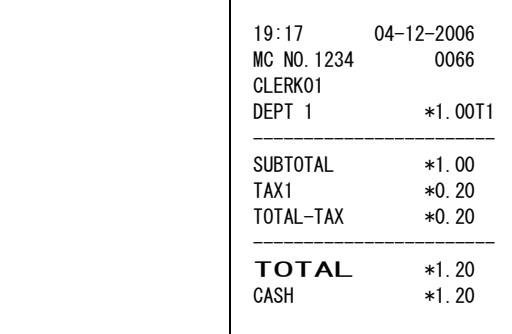

 Note: An error warning is displayed in the case of a VAT mode. An error in the CANADIAN TAX will be mentioned separately.

# **4-26) GALLONAGE DEPT OPERATIONS**

 A department that is registered for gallonage alone will have a rounding at the 3rd place after the decimal point and according to the rounding setting.

 For multiplication, any unit prices that are registered as programmed but its product will have the rounding in the same way as explained above.

```
 Example: Dept 2 = Preset price 1.234 ( Rounding 5/4 ) 
                                 [ DEPT 2/18 ] 
          enter amount ( 5678 ) - [ DEPT 2/18 ]
                         ( 2 ) - [  qty ]
                                [ DEPT 2/18 ] 
                         ( 2 ) - [  qty ]
           enter amount ( 5678 ) - [ DEPT 2/18 ] 
                                 { TENDER }
```
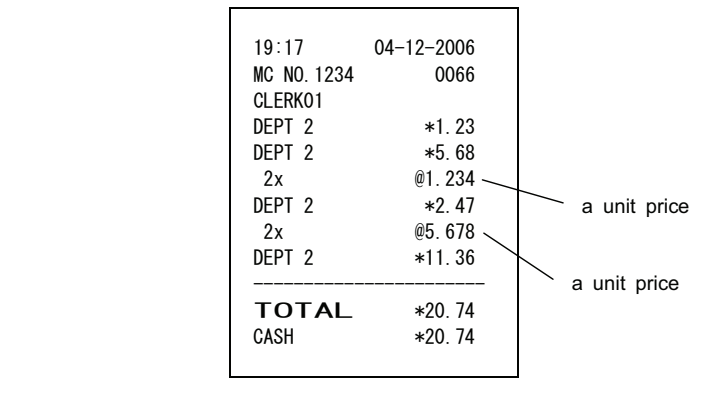

#### **4-27) FC CONVERSION OPERATION**

- ࣭Subtotal value is shown on the display using the FC exchange rate. Converted values are shown when pressing the FC key.
- ࣭Original value (local currency) is displayed by using the Subtotal key.
- ࣭When tendered immediately after the currency conversion is made the converted total amount is shown on the display.

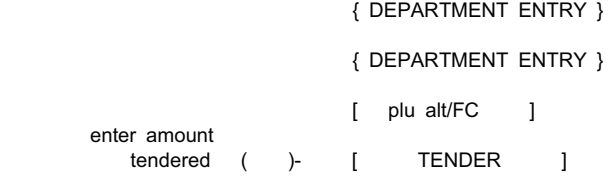

Note) The EFT payment cannot be done.

## **Example 1 : DIRECT TENDER**

Base Currency: LOCAL

FC Exchange Rate: 1 FC = 2.5 LOCAL ( D.P.= 2 )

CURRENCY SYMBOL: \$

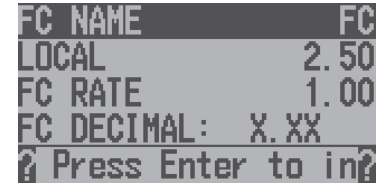

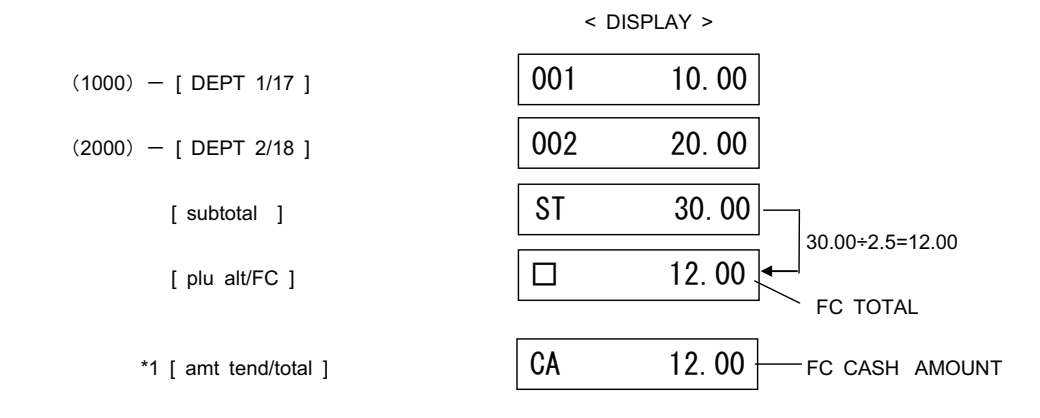

 \*1 ) In the above example, tender operation is entered while the FC total is on the display and the cash amount is also shown in FC. But the Cash Sales Total and Cash in Drawer are always updated in the Local total.

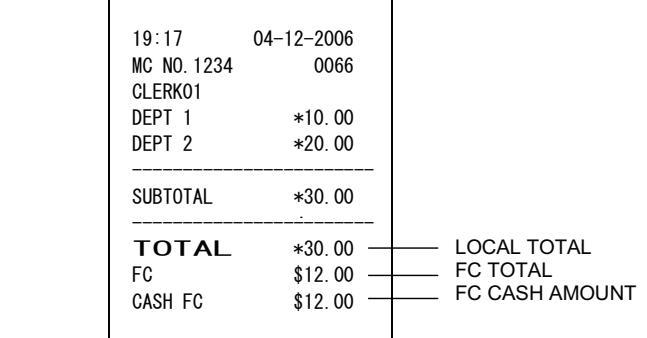

#### **Example 2 : OVER TENDER**

 Base Currency : LOCAL FC Exchange Rate : 1 FC = 2.5 LOCAL ( D.P.= 2 ) CURRENCY SYMBOL : \$

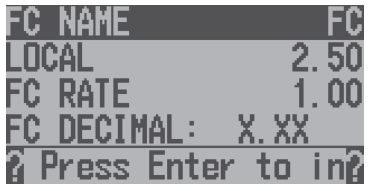

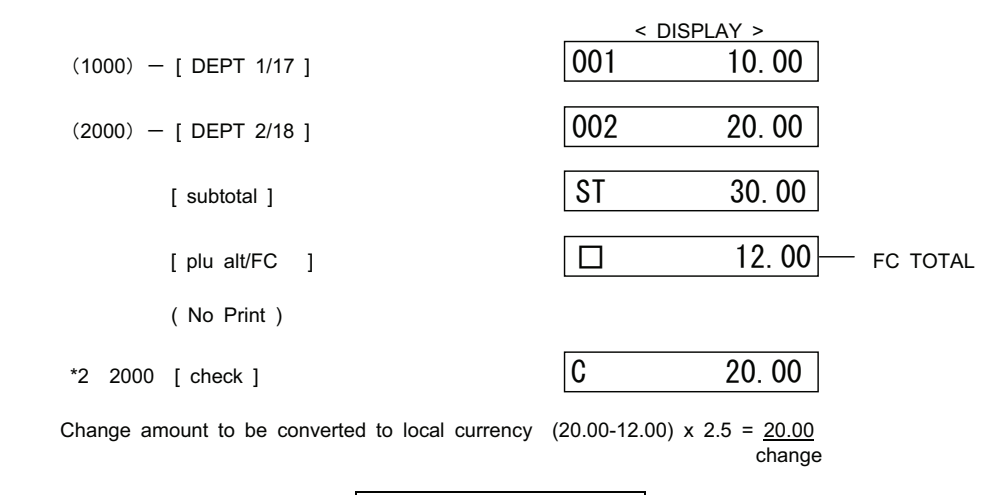

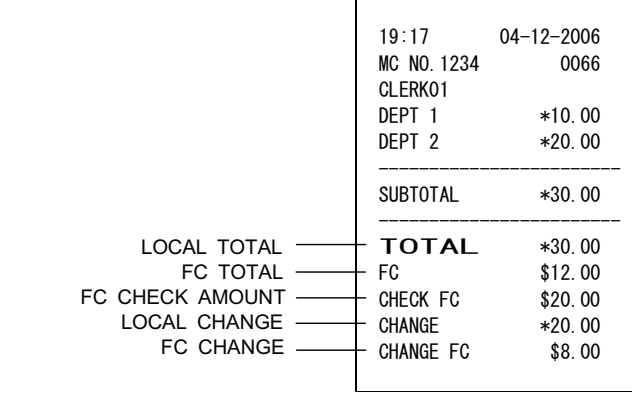

 \*2 ) In the above example, the tender operation is entered while the FC total is on the display. The Check amount is also shown in FC. But Check Sales Total and Cash in Drawer are always updated in Local currency. Change calculation is done after the FC amount is converted to Local.

#### **4-28) DOUBLE RECEIPT ISSUE**

 The [ subtotal/R issue ] key enables you to re-print the receipt. Data to be accumulated in RAM to enable this feature is 200 lines. In the event that the data exceeds 200 lines, only the total amount will be be printed.

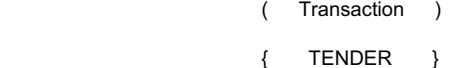

 $\left[$  subtotal/R issue  $\right] \longrightarrow$  Print receipt

Note) EFT information is not printed in the double receipt

# **4-29) RECEIPT ON/OFF KEY**

You can set the receipt on/off by using the [REC ON/OFF <ESC>] key. This is toggle key. The setting changes whenever pressed.

 <RECEIPT ON> <RECEIPT OFF> [REC ON/OFF <ESC>] 丽  $0.00$ 0.00

Note) When the EFT is paid, the Receipt Off setting is disabled. The receipt is issued.

# **4-30) FULL VOID OPERATION**

 The transaction is suspended by the all void operation. An all void operation is not possible after payment begins.

> [ DEPARTMENT or PLU ENTRY ] [ DEPARTMENT or PLU ENTRY ] [ subtotal ] [ void ]

Example :

( 100 ) - [ DEPT 1/17 ]

( 200 ) - [ DEPT 2/18 ]

[ subtotal ]

[ void ]

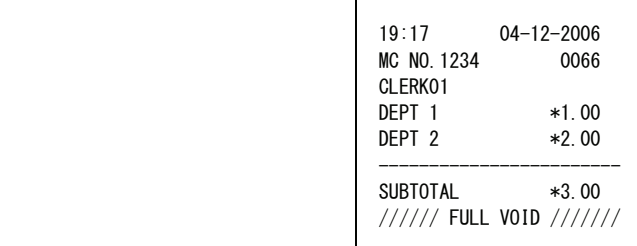

# **4-31) PRICE INQUIRE**

The programmed PLU status is displayed. You can select whether or not to register the item.

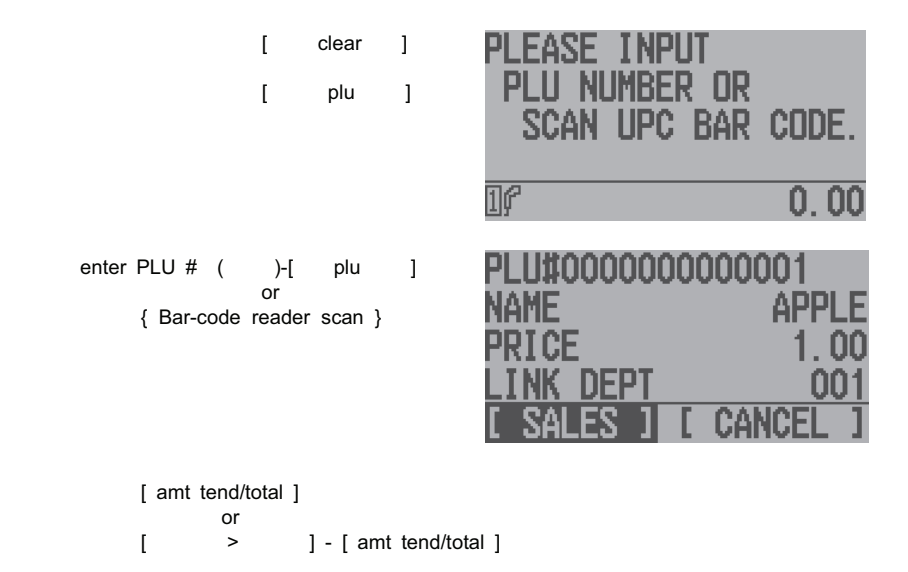

#### **4-32) AGE CHECK**

 When the item is registered, warning of the age limitation can be displayed. It is necessary to set the value at the OTHERS SET UP and DEPARTMENT SET UP.

 At Others Set Up H PI Setting the value at 20 years old with AGE 1 in this example. En S£ Г AGE-20 At Department Set Up NEPTI NON п F  $\Box$ Se<sup>-</sup> Setting is AGE 1 in this example. 81 SB RС. age Сh WAR At Sales Registration EX: CК ΙD Dept1 -> AGE 1 AGE 1 -> 20 ы -1986 Today -> Apr. 11 2006

 When you register the above item, a warning is displayed. You can decide whether to sell the item by pressing the right or left arrow. Then push the Amt tend/total key.

#### **4-33) TRAINING MODE**

 Even if the transaction data is entered in the training mode, the report totalizer and counter would not add up nor would the Receipt number counter. The FINANCIAL REPORT and PROGRAMMING modes are not operative.

- a) Key entry sequence to enter the training mode is:
	- ( TRAINING MODE PASSWORD ) [ subtotal/R issue ] 6 digits
- b) Key entry sequence to terminate the training mode is:

```
 ( TRAINING MODE PASSWORD ) - [ subtotal/R issue ] 
         6 digits
```
LCD DISPLAY

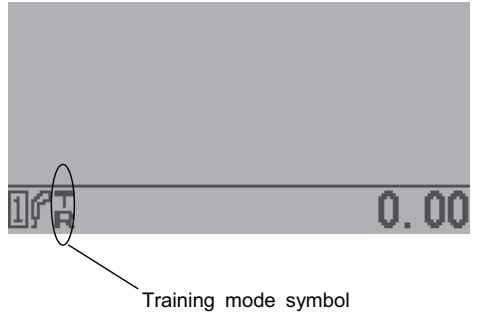

 Note : Receipts printed in the TRAINING MODE prints "\*\*\*\*" instead of the consecutive number. The EFT function will not work in the training mode.

#### **4-34) TABLE TRACKING OPERATIONS**

#### **4-34-1) First of tracking**

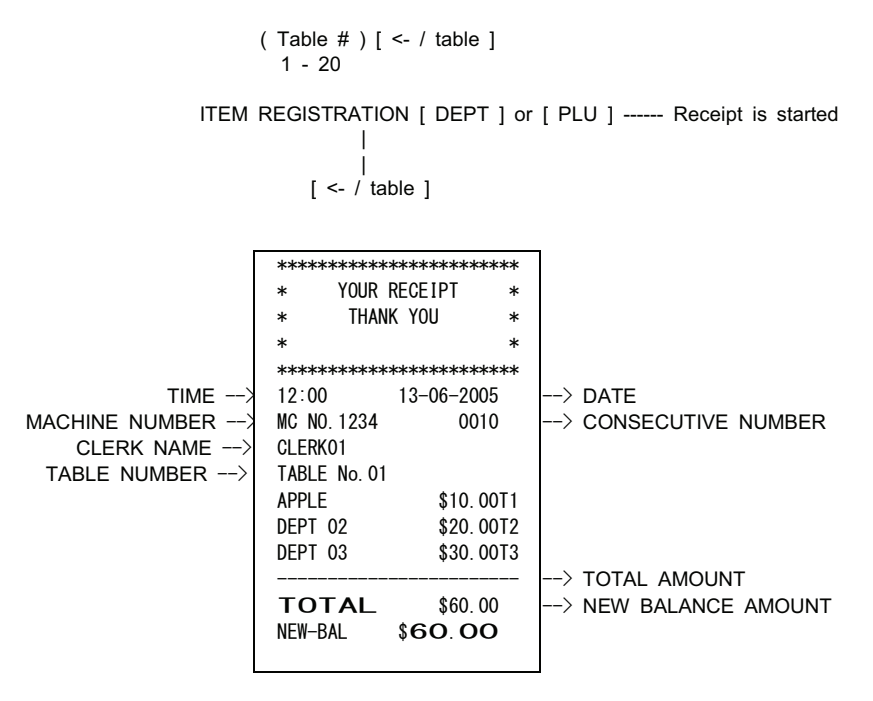
# **4-34-2) SECOND OF TRACKING**

```
 ( Table # ) [ <- / table ]----------- Previous Balance will be displayed as ST 
              ITEM REGISTRATION [ DEPT ] or [ PLU ] ----- Receipt is started
    | 
    | 
                        \lceil <- / table ]
          TIME \leftarrowMACHINE NUMBER --
   CLERK NAME -- >
TABLE NUMBER \rightarrow************************
                     * YOUR RECEIPT *
                     * THANK YOU *
                   \ast \ast************************
                     12:00  13-06-2005
                     MC NO. 1234 0010
                     CLERK01
                     TABLE No. 01
                     APPLE $10.00T1
                     DEPT 02 $20.00T2<br>DEPT 03 $30.00T3
                     DEPT 03 $30.00T3<br>APPLE $10.00T1
                                   $10,00T1
                     DEPT 04 $40.00T4<br>DEPT 05 $50.00
                     DEPT 05
                   _________________________
                     TOTAL $160.00
                     NEW-BAL $160.00
                                            \rightarrow DATE
                                             --> CONSECUTIVE NUMBER
                                               - Previous entry items
                                               New entry items 
                                             --> TOTAL AMOUNT
                                             --> NEW BALANCE AMOUNT
```
# **4-34-3) PAYMENT OF TRACKING**

 ( Table # ) [ <- / table ]----------- Previous Balance will be displayed as ST ( ITEM REGISTRATION [ DEPT ] or [ PLU ] ----- Receipt is started ) | | ( Payment Amount ) [ TENDER ]

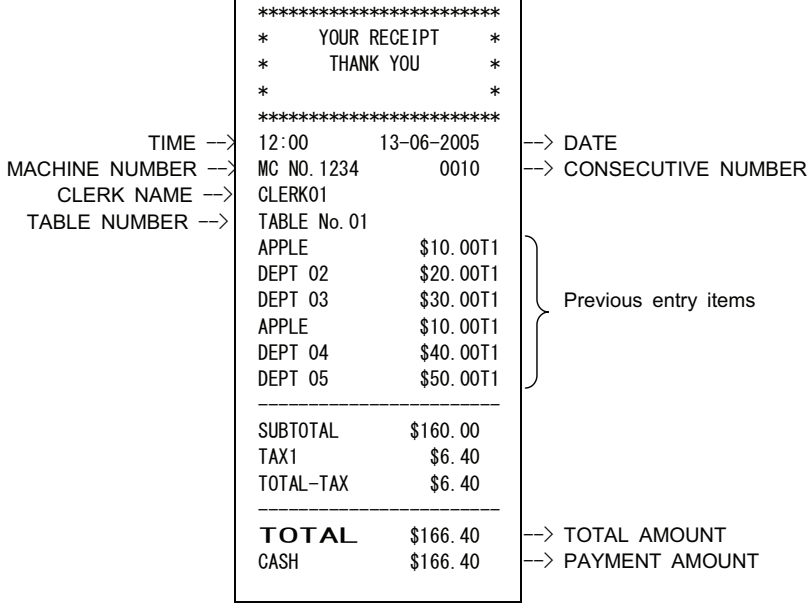

### **5**㸧**EFT COMMUNICATION**

### **5-1**㸧**CREDIT AUTHORIZATION**

 Item registration [ Credit 1/2 ]

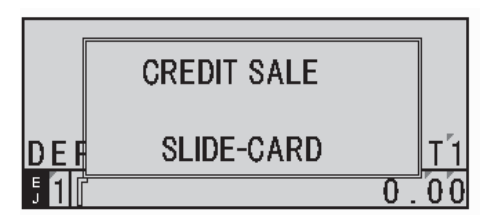

< Card Slide >

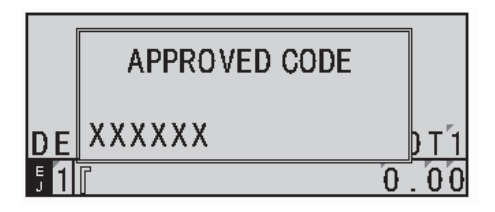

The validation code is obtained because the communication is displayed.

The following are printed under the registration receipt:

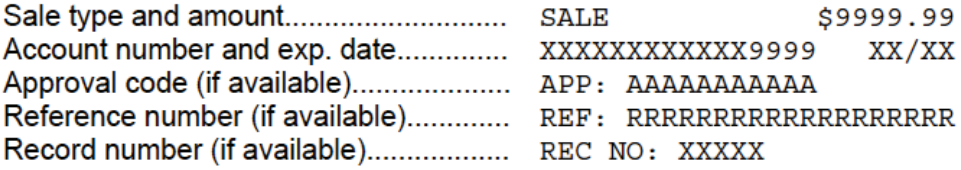

Note) When the total is a positive value, "SALE" is printed,.

Copy of a draft:

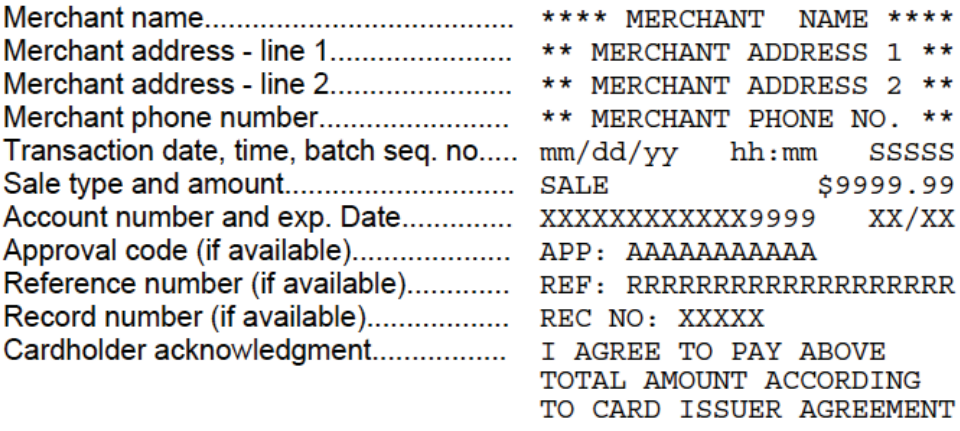

Line for cardholder signature.................

Х

# **5-2**㸧**DEBIT AUTHORIZATION**

\* When the "Debit" key is selected in system option 1. Dept 14 is debit.

Item registration

[ Debit ]

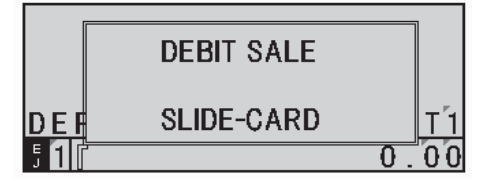

< Card Slide >

To PIN pad: ["ENTER" PIN]

< The password of four digits is input to the PIN pad >

To PIN pad: [ PROCESSING ]

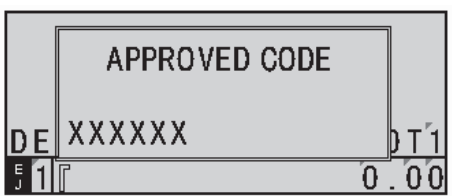

The validation code is obtained because the communication is displayed.

The following is printed under the registration receipt:

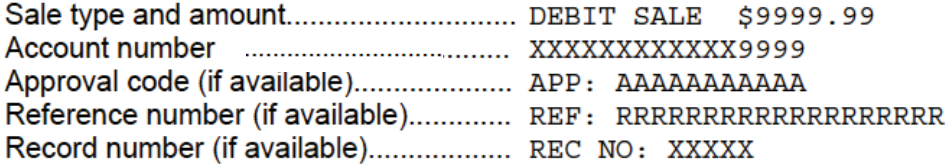

Note) When the total is a positive value, sale type is printed, "DEBIT SALE".

Copy of a draft:

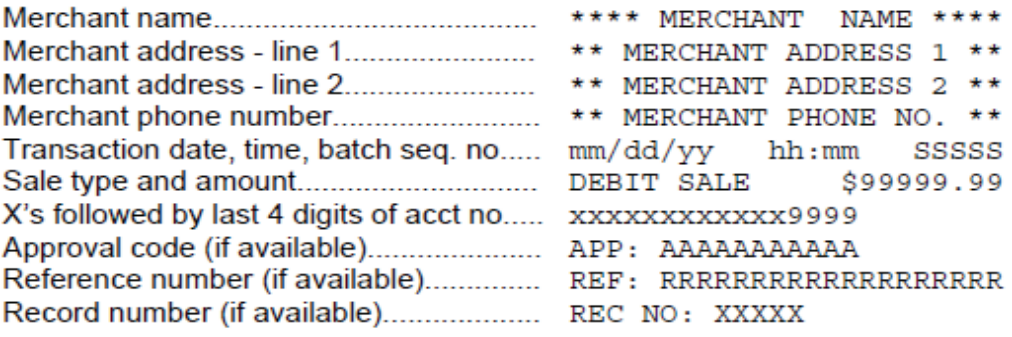

# **5-3**㸧**CREDIT REFUND AUTHORIZATION**

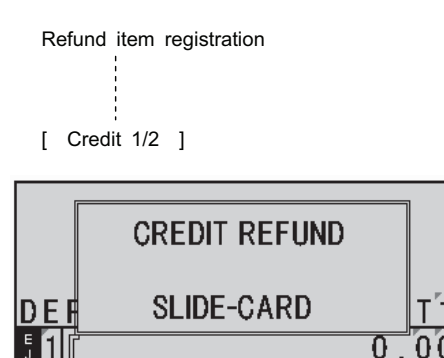

< Card Slide >

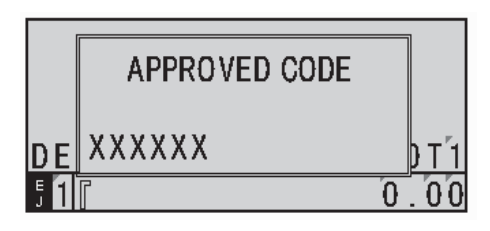

The validation code isobtained because the communication is displayed.

The following are printed under the registration receipt:

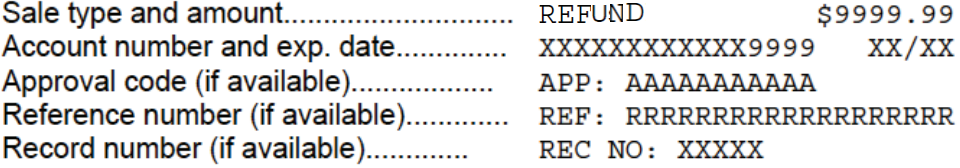

Note) When the amount of money of total is a negative value, sale type is printed, "REFUND".

Copy of a draft:

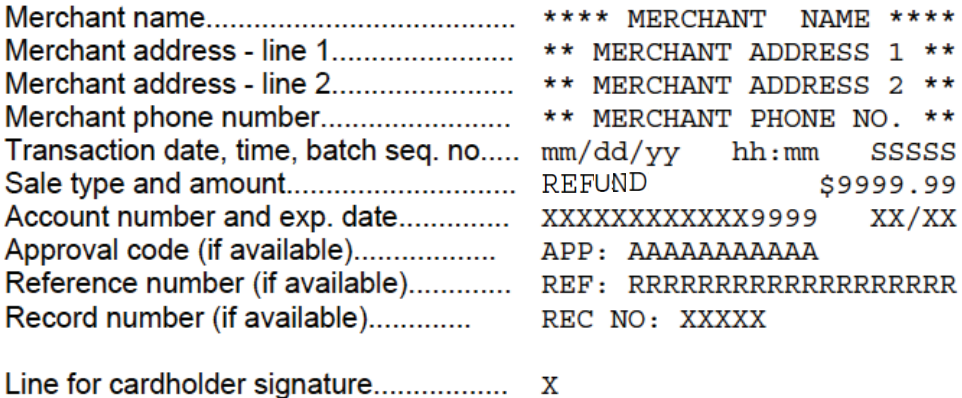

Line for cardholder signature.................

# **5-4**㸧**DEBIT RETURN AUTHORIZATION**

\* When the "Debit" key is selected in system option 1. Dept 14 is debit.

When MSR is effective or invalid:

Return item registration

[ Debit ]

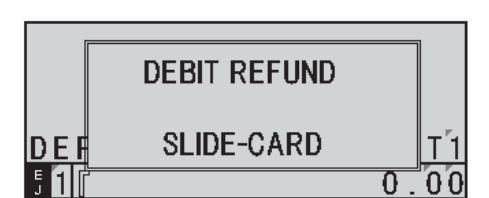

< Card Slide >

To PIN pad: ["ENTER" PIN]

< The password of four digits is input to the PIN pad >

To PIN pad: [PROCESSING ]

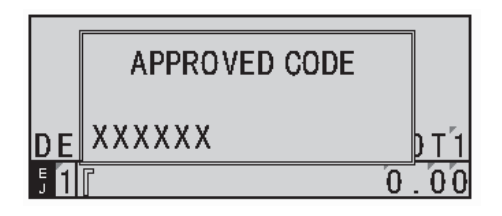

The validation code is obtained because the communication is displayed.

The following is printed under the registration receipt:

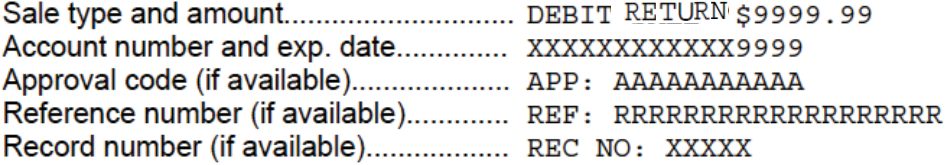

Note) When the total is a negative value, sale type is printed, "DEBIT RETURN".

Copy of a draft:

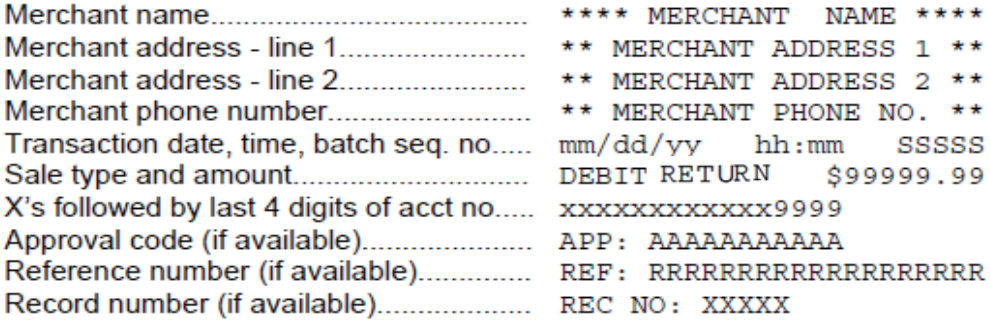

# **6**㸧**REPORTS**

### **6-1**㸧**REPORTS MAIN MENU**

 Select REPORTS from MAIN MENU, press [**enter**]. The following LCD comes up. This is the REPORTS initial menu.

LCD

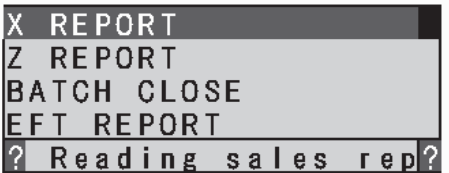

# **6-2**㸧**X REPORT**

Press [**enter**] on X REPORT at the REPORTS initial menu.

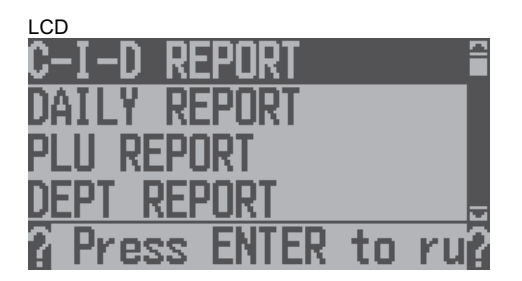

### **6-2-1) CASH IN DRAWER REPORT**

 This option is only available for X REPORT. You are able to know how much money left in your drawer. Press [**enter**] on C-I-D REPORT at the X REPORT initial menu.

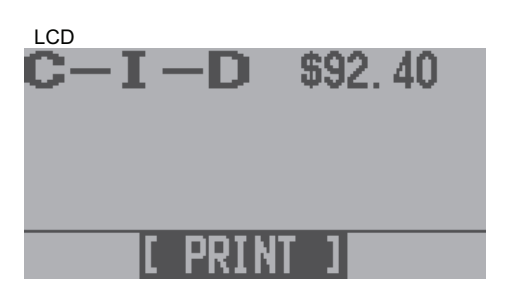

Press [enter]

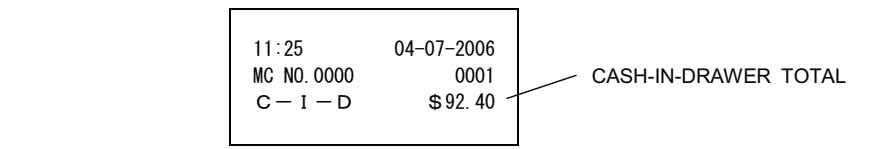

Printing the total CASH in drawer on a report, it returns to the X REPORT initial menu.

# **6-2-2) DAILY REPORT**

Select DAILY REPORT from the X REPORT initial menu using the [1][1] keys and press [enter]. ECR will ask you to display the daily report or save it to the SD-card.

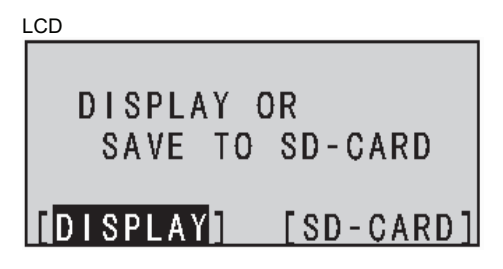

 When you select [SD-CARD] and press [**enter**], the daily report will be saved to the SD-card. When you select [DISPLAY] and press [**enter**], the daily report will be shown on the display.

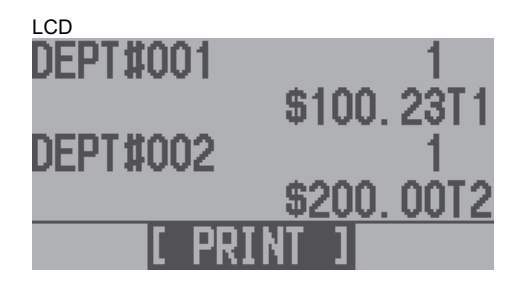

Press [**enter**] to print.

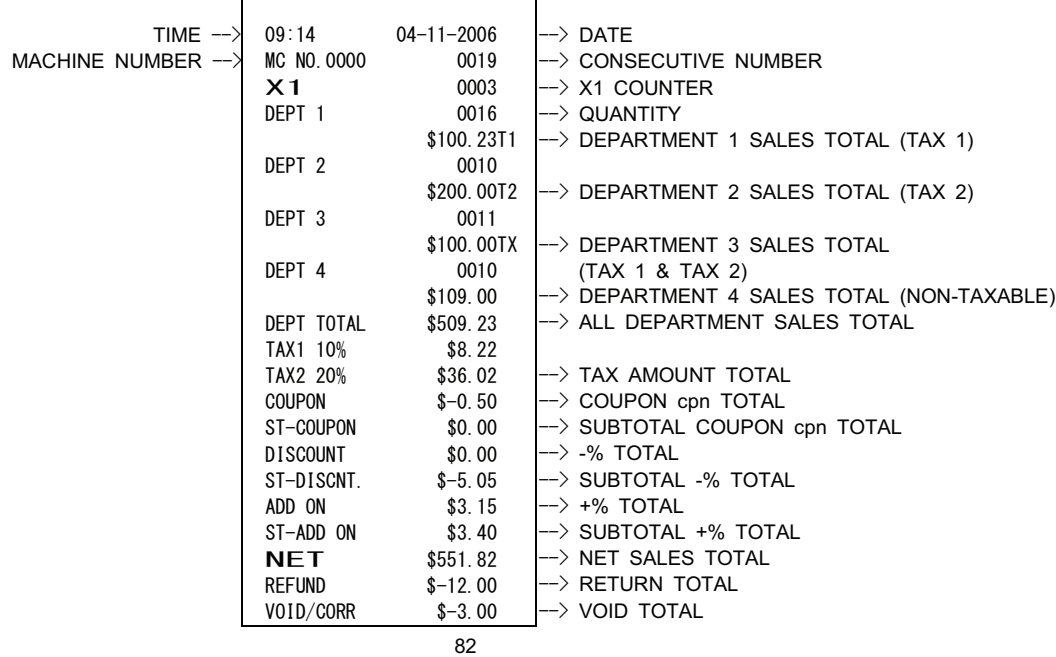

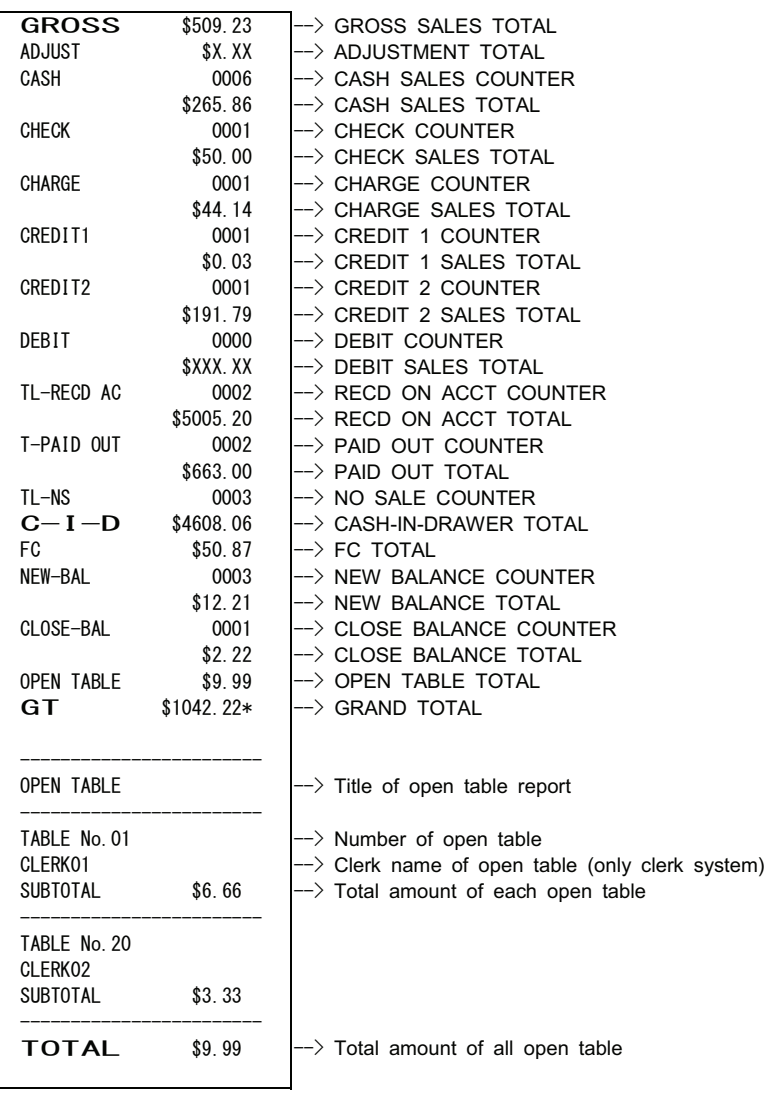

Printing on a report, it returns to X REPORT initial menu.

Note1) You can stop issuing the report by pressing the paper feed key.

 Note2) When the COUPON setting is set to "AFTER TAX" at the system option, the balance of department amount and TAX amount will not be calculated correctly.

### **6-2-3) PLU REPORT**

Select PLU REPORT from the X REPORT at the initial menu using the  $[ \cdot ] | \uparrow |$  keys and press [**enter**].

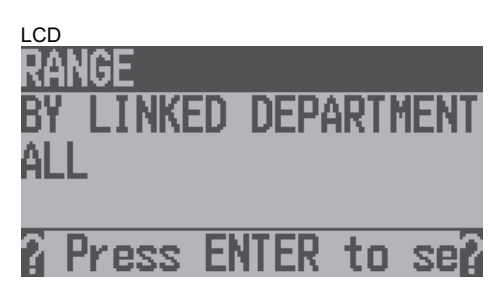

### **6-2-3-1) RANGE PLU REPORT**

Select RANGE from the PLU REPORT at the initial menu using the  $[\downarrow][\uparrow]$  keys and press [*enter*].

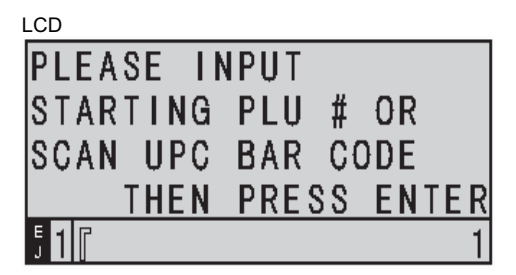

 Input STARTING PLU# with numeric keys or scan UPC bar code. Press [**enter**] to move to the next LCD shown below.

The [**enter**] key is unnecessary when the bar code is used.

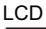

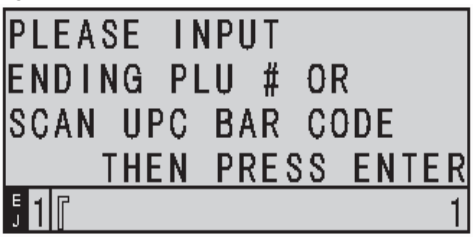

 Input ENDING PLU# with the numeric keys or scan UPC bar code and press [**enter**]. The [enter] key is unnecessary when the bar code is used.

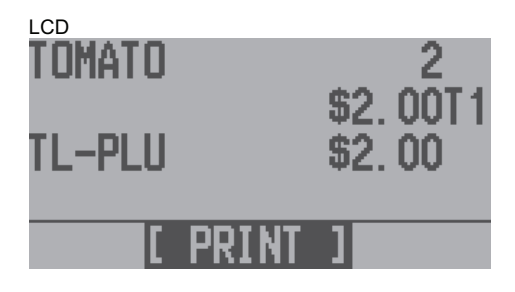

Press [**enter**] to print.

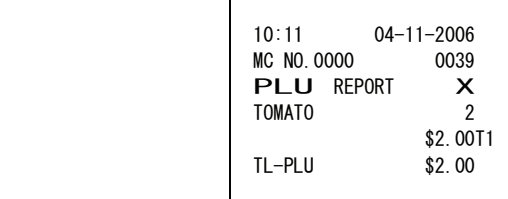

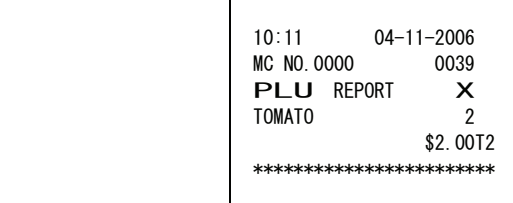

 $\leftarrow$  DISCONTINUATION MESSAGE

Printing the PLU RANGE report, it returns to the PLU REPORT initial menu.

Note) You can stop issuing the report by pressing the paper feed key. In this case, the total of the range PLU sales will not be printed.

### **6-2-3-2) LINKED DEPARTMENT PLU REPORT**

Select BY LINKED DEPARTMENT from the PLU REPORT initial menu using the  $[|]$ [ $\uparrow$ ] keys and then press [**enter**].

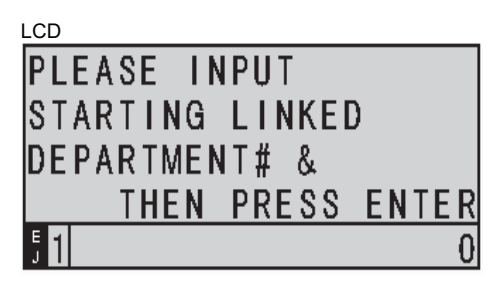

Input STARTING LINKED DEPARTMENT# with numeric keys and press [**enter**] to move to the next LCD shown below.

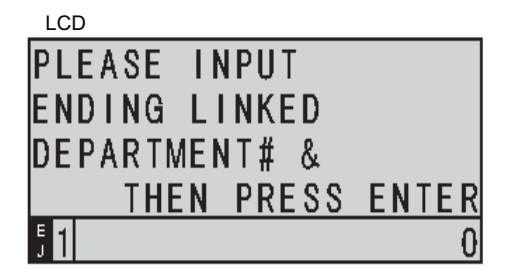

Input ENDING LINKED DEPARTMENT# with numeric keys and press [**enter**] to move to the next LCD shown below.

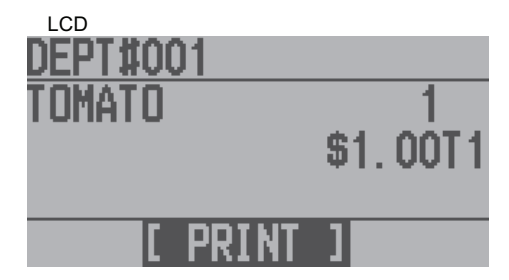

Press [**enter**]

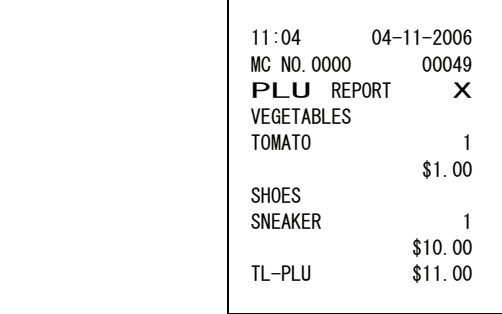

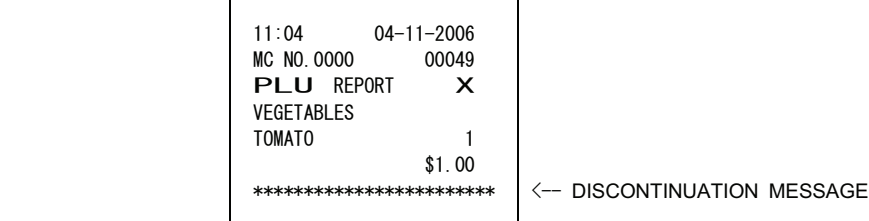

Printing on the report, it returns to the PLU REPORT initial menu.

 Note) You can stop issueing the report by pressing the paper feed key. In this case, the total of the range PLU sales will not be printed.

# **6-2-3-3) ALL PLU REPORT**

#### **To read the PLU Sales Totals:**

Select ALL from the PLU REPORT initial menu using the [i][1] keys and press [enter]. ECR will ask you to display the ALL PLU report or save it to SD-card.

**LCD** 

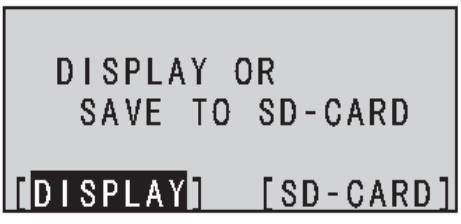

 When you select [SD-CARD] and press [**enter**], the PLU report will be saved into SD-card. When you select [DISPLAY] and press [**enter**], the PLU report will be shown on the display.

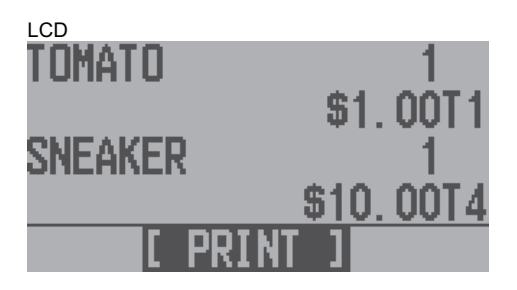

Press [**enter**] to print.

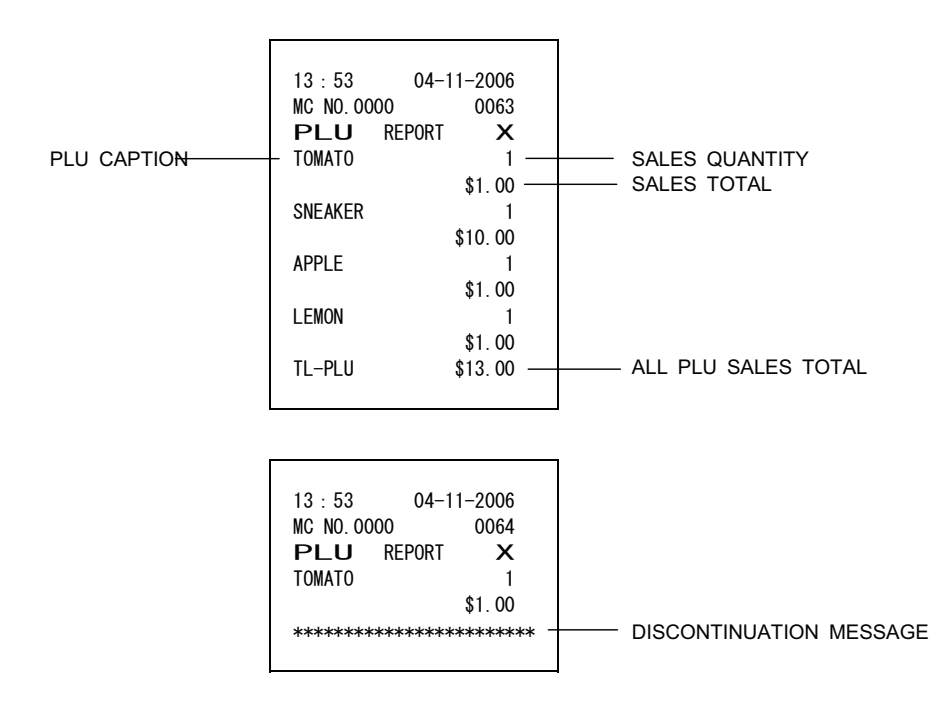

Printing on the report, it returns to the PLU REPORT initial menu.

Note) You can stop issuing the report by pressing the paper feed key. In this case, the total of the range PLU sales will not be printed.

### **6-2-4) DEPARTMENT REPORT**

Select DEPT REPORT from the X REPORT initial menu using the  $[\lfloor \frac{n}{k} \rfloor]$  keys and press [enter]. The following LCD is displayed for the DEPT REPORT.

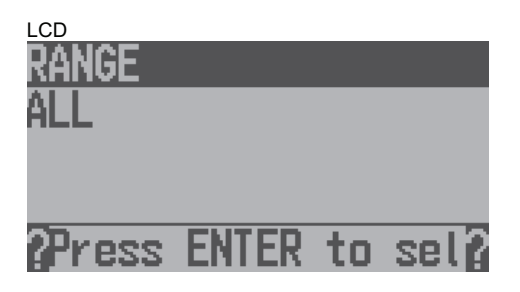

### **6-2-4-1) RANGE DEPARTMENT REPORT**

Select RANGE from the DEPT REPORT initial menu using the [*l*][1] keys and press [enter].

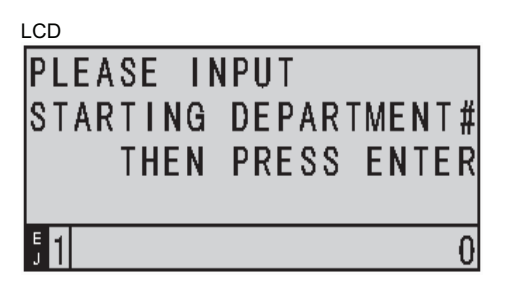

Input STARTING DEPARTMENT# with numeric keys and press [**enter**].

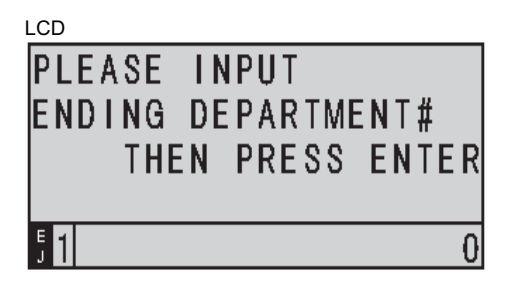

Input ENDING DEPARTMENT# with numeric keys and press [**enter**].

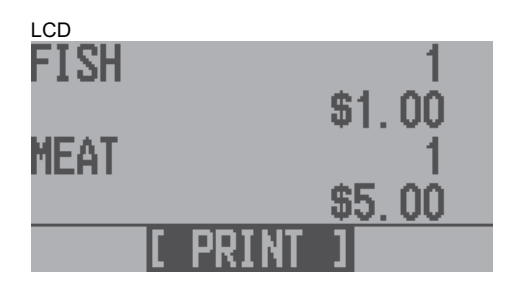

Press [**enter**]

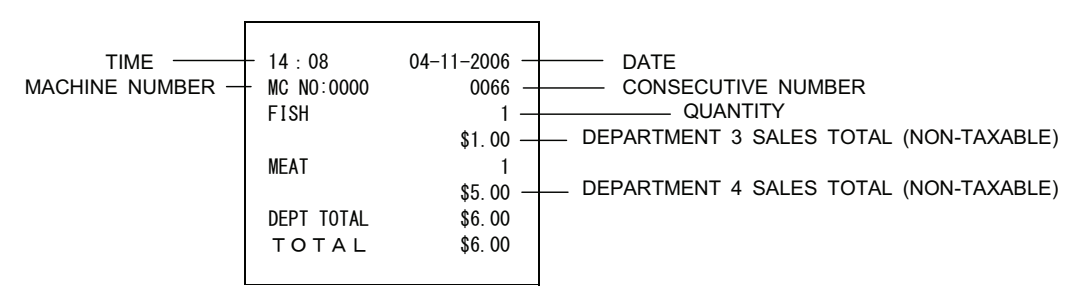

Printing on the report, it returns to DEPT REPORT initial menu.

Note) You can stop issuing the report by pressing paper feed key. In this case, the total of the range DEPT TOTAL and TOTAL will not be printed.

### **6-2-4-2) ALL DEPARTMENT REPORT**

Select ALL from the DEPT REPORT initial menu using the [U][1] keys and press [enter].

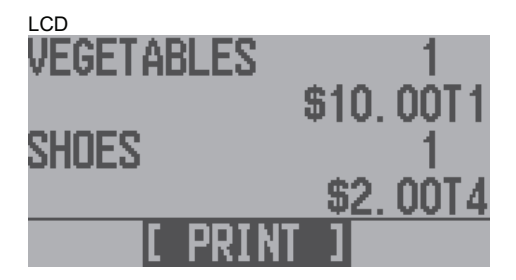

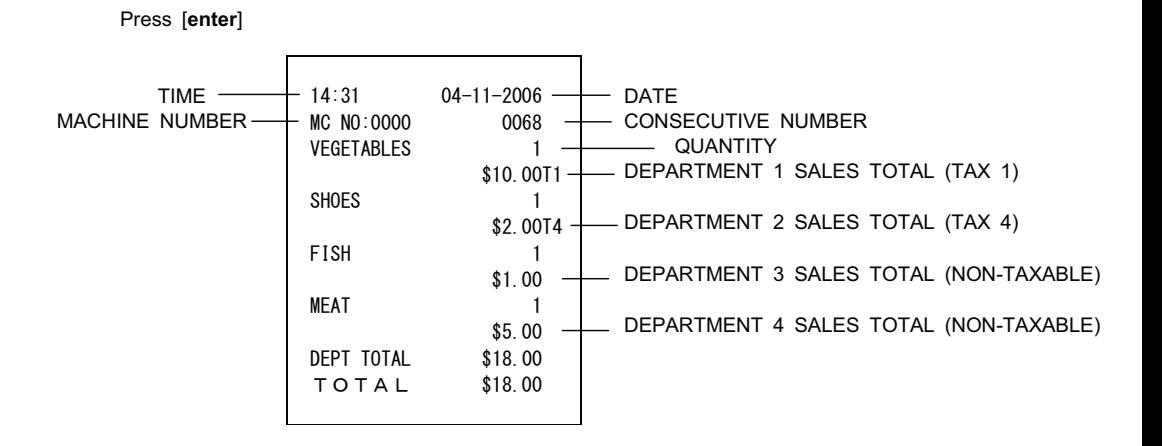

Printing on the report, it returns to DEPT REPORT initial menu.

 Note) You can stop issuing the report by pressing paper feed key. In this case, the total of the range DEPT TOTAL and TOTAL will not be printed.

#### **6-2-5) CLERK REPORT**

Select CLERK REPORT from the X REPORT initial menu using the  $\left[\right]\left[\right]\right]$  keys and press [enter]. The following LCD is the initial menu for CLERK REPORT.

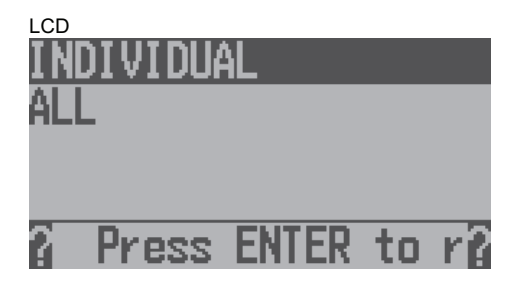

### **6-2-5-1) INDIVIDUAL CLERK REPORT**

Select INDIVIDUAL from the CLERK REPORT initial menu using the [*j*][<sup>1</sup>] keys and press [enter].

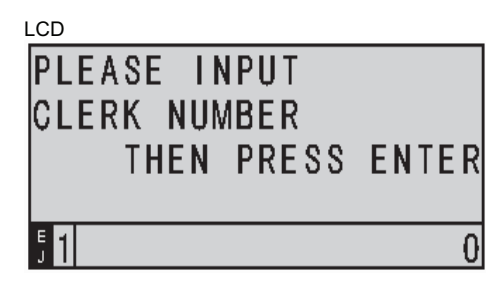

Input CLERK # with numeric keys and press [**enter**].

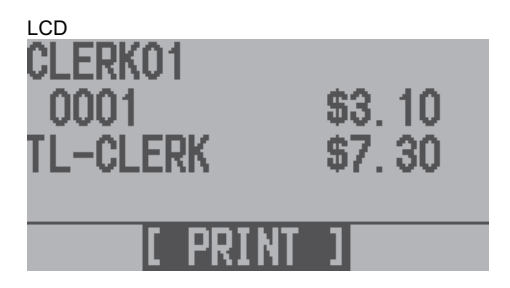

Press [**enter**]

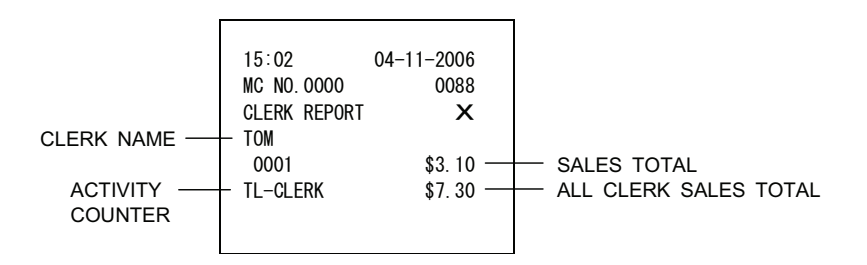

Printing on the report, it returns to CLERK REPORT initial menu.

Note 1) You can stop issuing the report by pressing paper feed key. In this case, the total of the range CLERK sales will not be printed.

Note 2) When the TAX SYSTEM is set to USA TAX or CANADIAN TAX, tax amount will not be included in the sales total.

### **6-2-5-2) ALL CLERK REPORT**

#### **To read the Clerk Report:**

Select ALL from the CLERK REPORT initial menu using the [1][1] keys and press [*enter*].

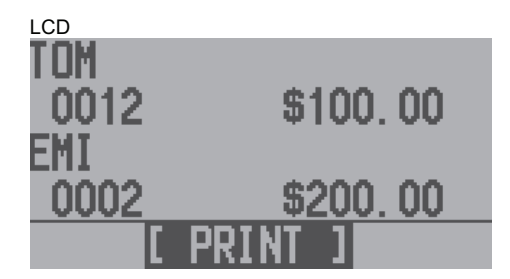

Press [**enter**]

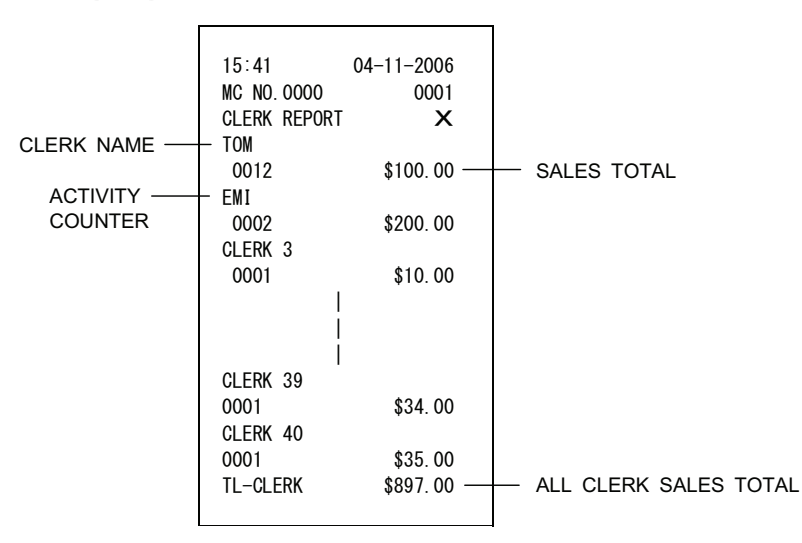

Printing on the report, it returns to CLERK REPORT initial menu.

- Note 1) You can stop issuing the report by pressing paper feed key. In this case, the total of the range CLERK sales will not be printed.
- Note 2) When the TAX SYSTEM is set to USA TAX or CANADIAN TAX, tax amount will not be included in the sales total.

### **6-2-6) HOURLY REPORT**

### **To read the Hourly Report:**

Select HOURLY REPORT from the X REPORT initial menu using the [1][1] keys and press [**enter**].

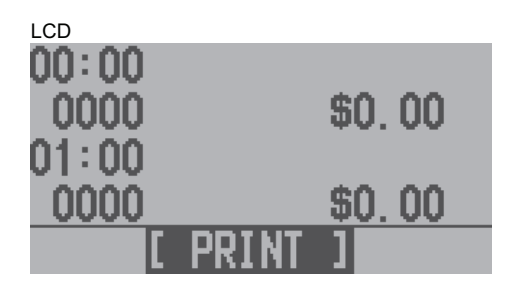

Press [ENTER]

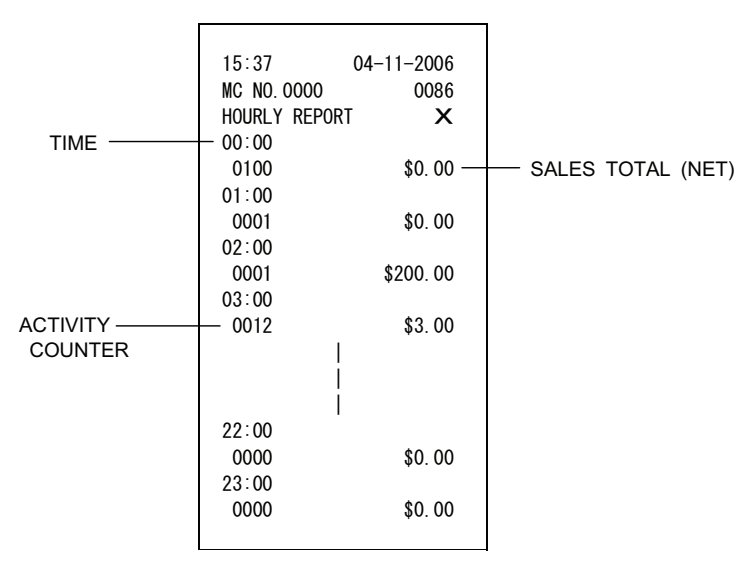

Printing on the report, it returns to X REPORT initial menu.

### **6-2-7) PERIODIC REPORT**

### **To read the Period-to-Date Financial Report:**

Select PERIODIC REPORT from the X REPORT initial menu using the  $[\downarrow][\uparrow]$  keys and press [**enter**]. The ECR will ask you to display the PERIODIC Financial report or save it to SD-card.

 LCD **DISPLAY OR** SAVE TO SD-CARD DISPLA [SD-CARD

 When you select [SD-CARD] and press [**enter**], the PERIODIC report will be saved onto SD-card. When you select [DISPLAY] and press [**enter**], the PERIODIC report will be shown on the display.

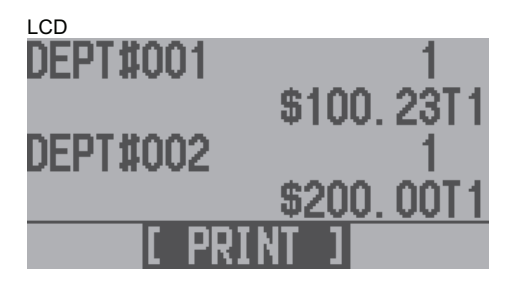

Press [**enter**] to print.

Printing on the report, it returns to X REPORT initial menu.

Note) You can stop issuing the report by pressing the paper feed key.

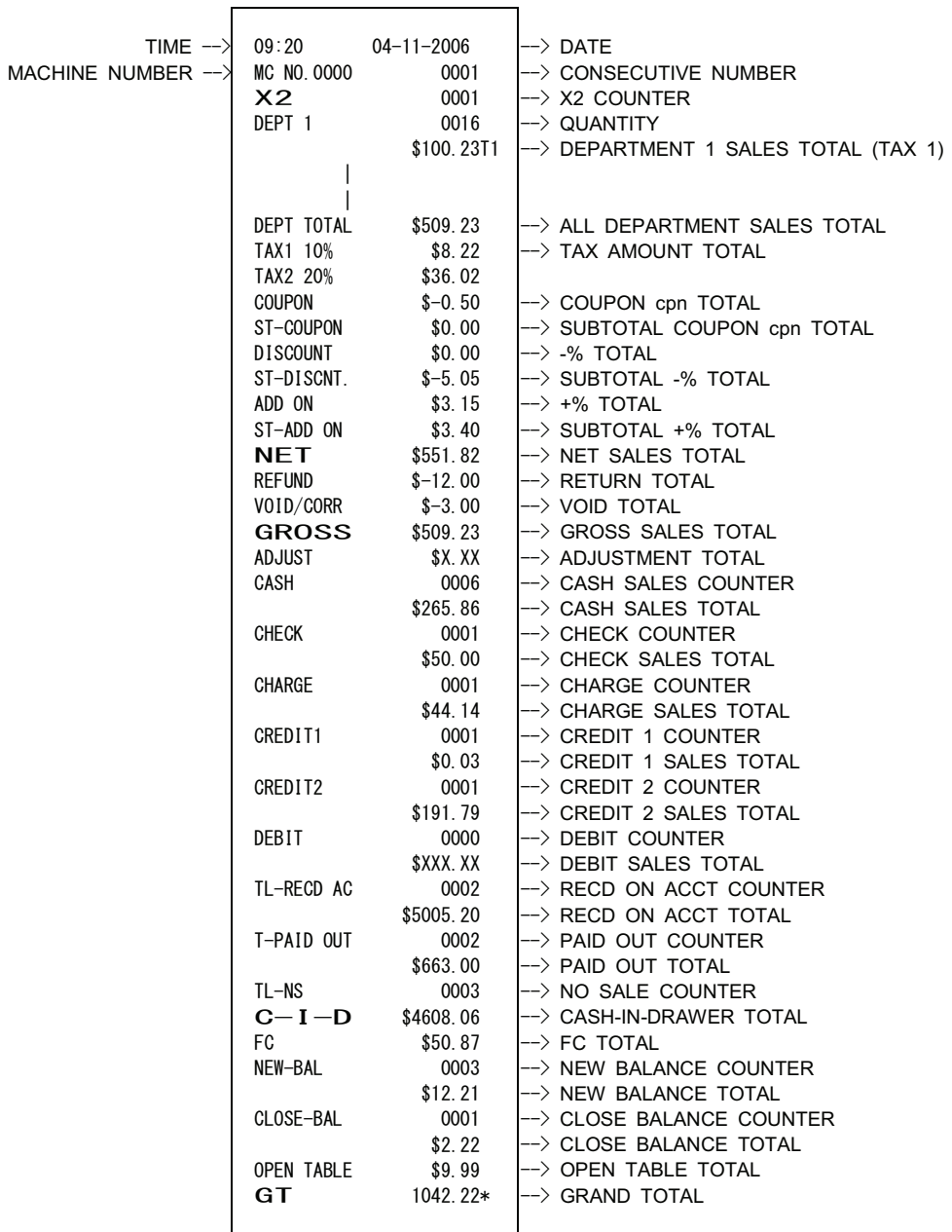

 $\overline{\phantom{0}}$ 

### **6-2-8) ELECTRIC JOURNAL REPORT**

### **To read the Electronic Journal Report:**

Select ELECTR.JOURNAL from the X REPORT initial menu using the  $[\cdot][\cdot]$  keys and press [**enter**].

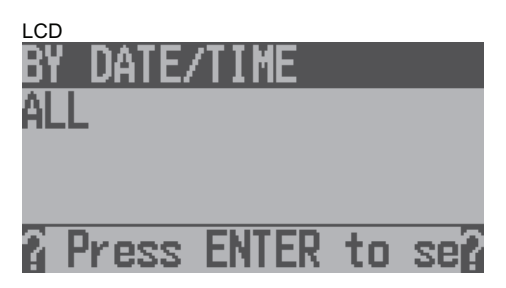

### **6-2-8-1**㸧**BY DATE/TIME**

### **To read the Electronic Journal by date and time:**

Select DATE/TIME from the ELECTR.JOURNAL initial menu using the  $\left[\right]\left[\right]$  keys and press [**enter**].

LCD

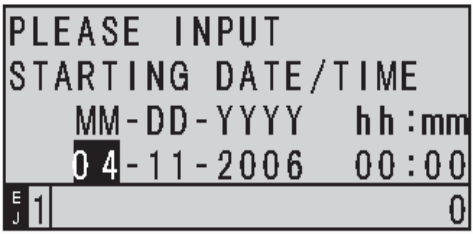

Input STARTING DATE/TIME with numeric keys and press [**enter**].

LCD

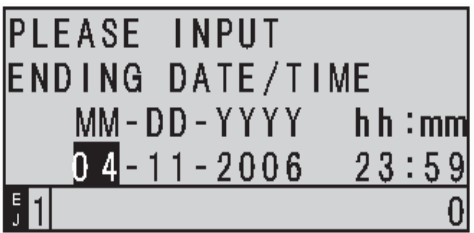

Input ENDING DATE/TIME with numeric keys and press [**enter**] to print it.

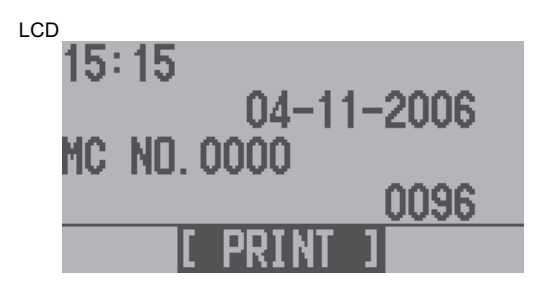

Press [**enter**]

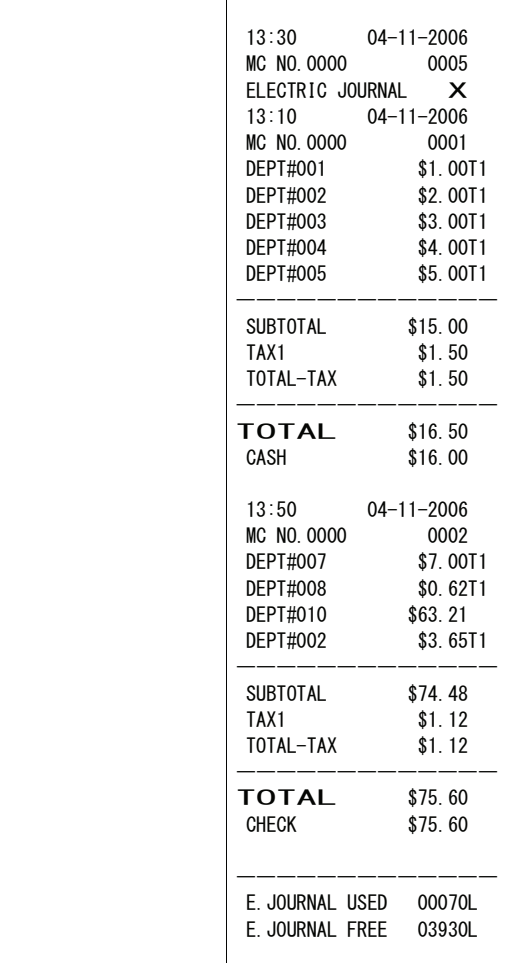

 LCD display stays at ELECTRIC JOURNAL REPORT initial menu. Note) You can stop issuing the report by pressing the paper feed key.

# **6-2-8-2**㸧**ALL**

Select ALL from the ELECTR.JOURNAL initial menu using the [Į][↑] keys and press [enter].

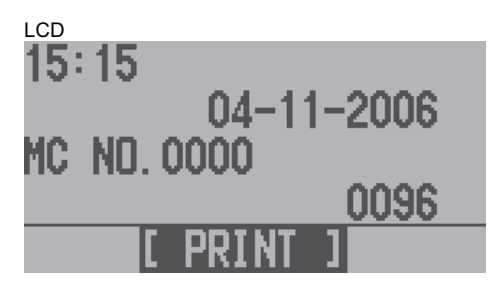

Press [**enter**]

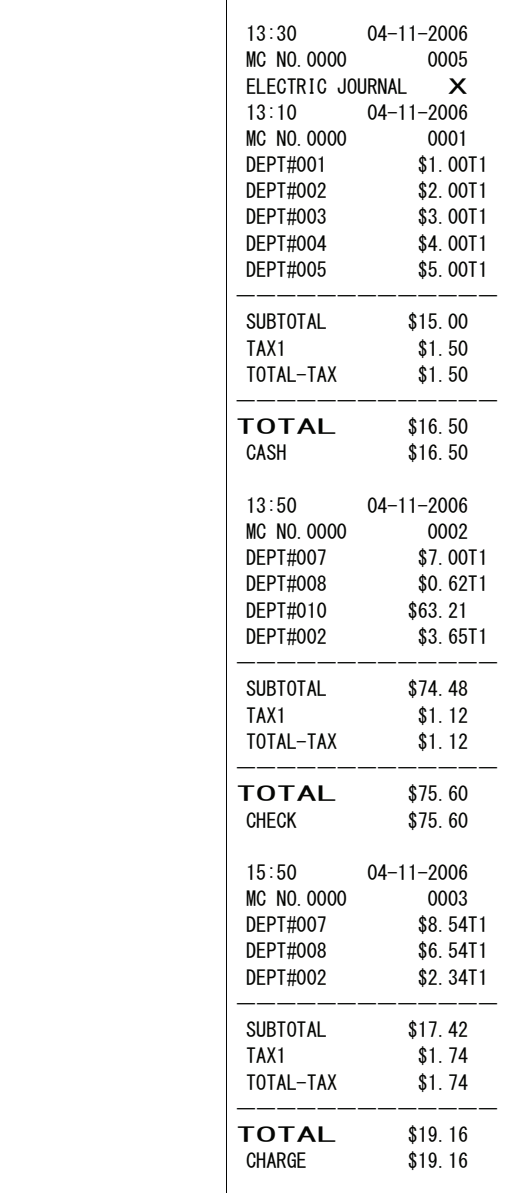

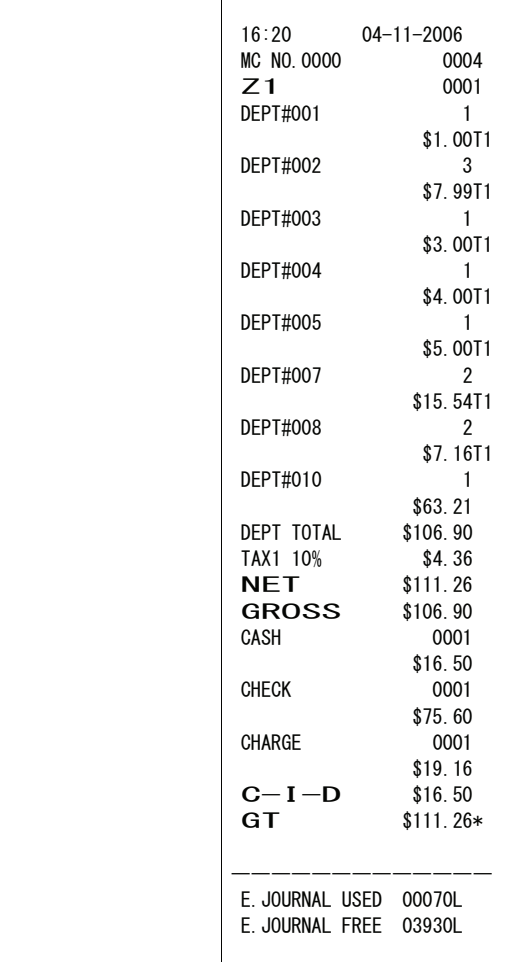

Printing on the report, it returns to ELECTRIC JOURNAL REPORT initial menu.

Note) You can stop issuing the report by pressing the paper feed key.

### **6-3**㸧**Z REPORT**

Select Z REPORT from the REPORTS initial menu using the [1][1] keys and press [enter].

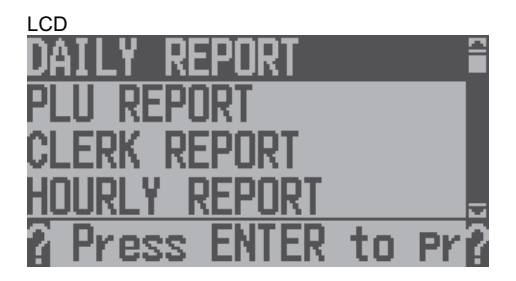

This is the Z REPORT initial menu.

#### **6-3-1) DAILY REPORT**

#### **To read Daily Report and reset the total to zero:**

Press [**enter**] on DAILY REPORT at Z REPORT initial menu. ECR will ask you to print the Daily report or save it to the SD-card.

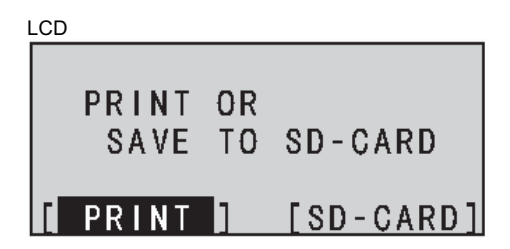

When you select [SD-CARD] and press [**enter**], the Daily report will be saved onto SD-card.

When you select [PRINT] and press [**enter**], the Daily report will be printed.

Note 1) You can stop issuing the report by pressing paper feed key.

Note 2) When the COUPON setting is set to "AFTER TAX" at the system option, the balance of department amount and TAX amount will not be calculated correctly.

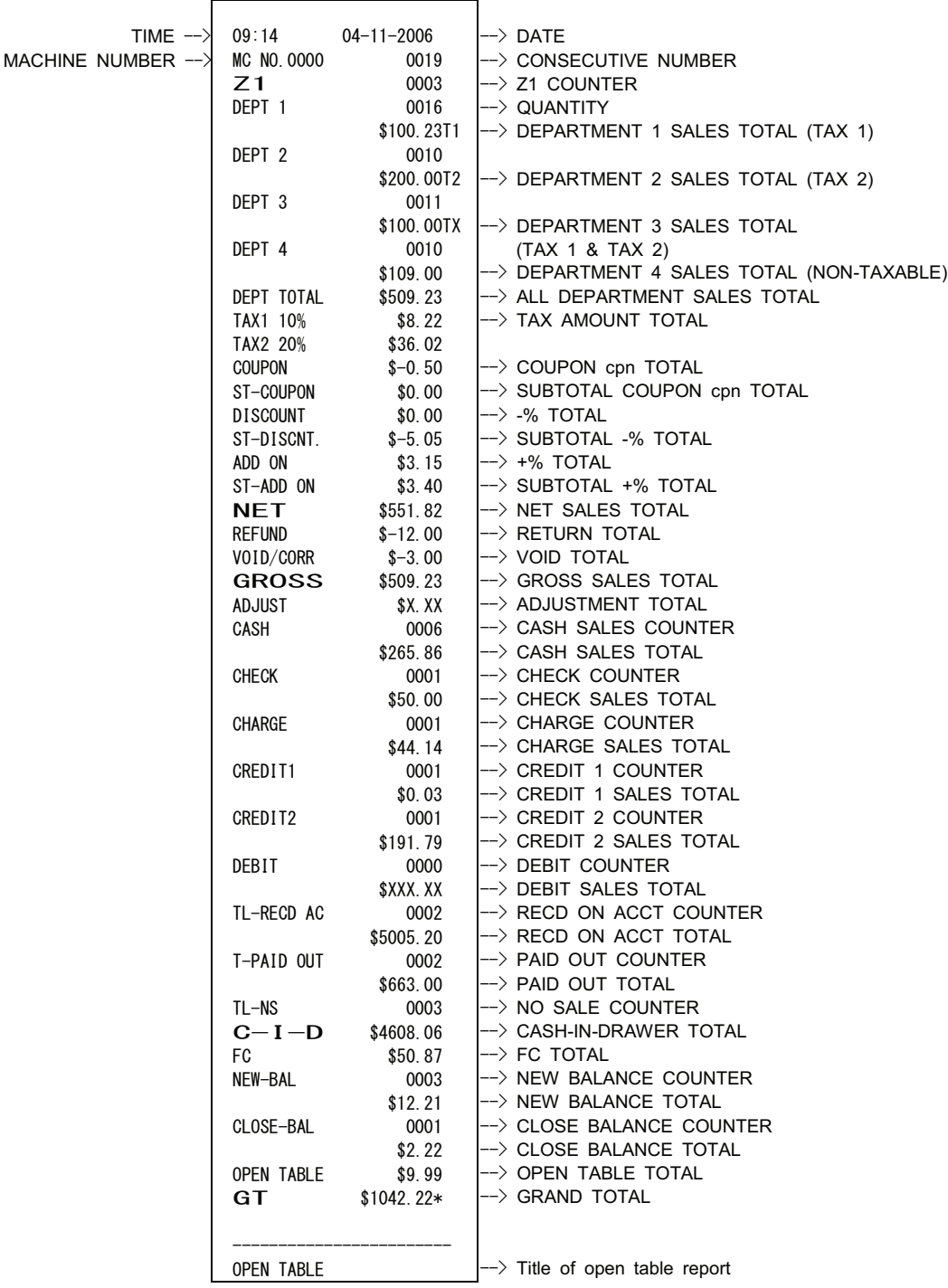

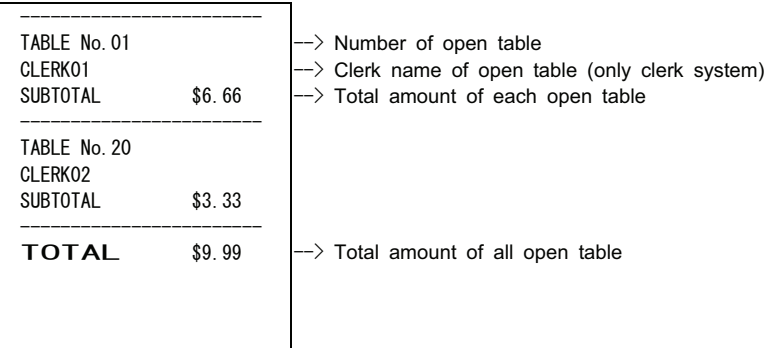

LCD display stays at Z REPORT initial menu.

#### **6-3-2) DUPLICATE Z REPORT**

The same report as the Daily Report is published again.

 The [subtotal] key is pressed for daily report immediately after issuing. The contents of printing become completely the same as daily report.

Note) You can stop issuing the report by pressing the paper feed key.

#### **6-3-3) PLU REPORT**

### **To read the PLU Sales Totals and reset the PLU total to zero:**

Select PLU REPORT at Z REPORT initial menu using the [J][1] keys. The ECR will ask you to print the PLU report or save it to the SD-card.

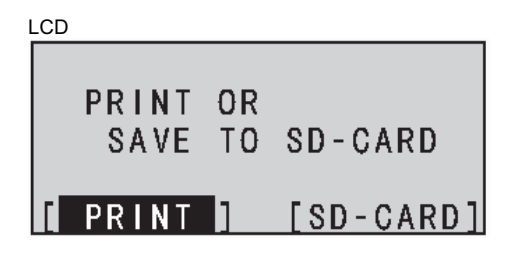

When you select [SD-CARD] and press [enter], the PLU report will be saved onto the SD-card. When you select [PRINT] and press [**enter**], the PLU report will be printed.

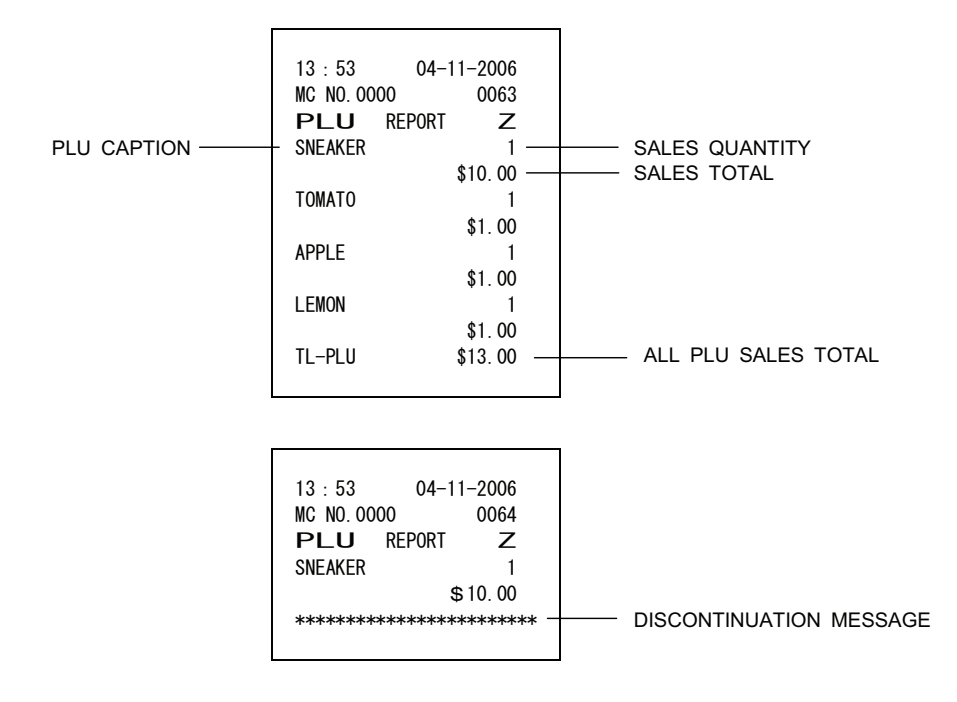

LCD display stays at Z REPORT initial menu.

 Note) You can stop issuing the report by pressing the paper feed key. In this case, the total of the range PLU sales will not be printed.

#### **6-3-4) CLERK REPORT**

#### **To read the Clerk Report and reset the total to zero:**

Select CLERK REPORT at Z REPORT initial menu using the [*j*][1] keys. Press [enter] to print.

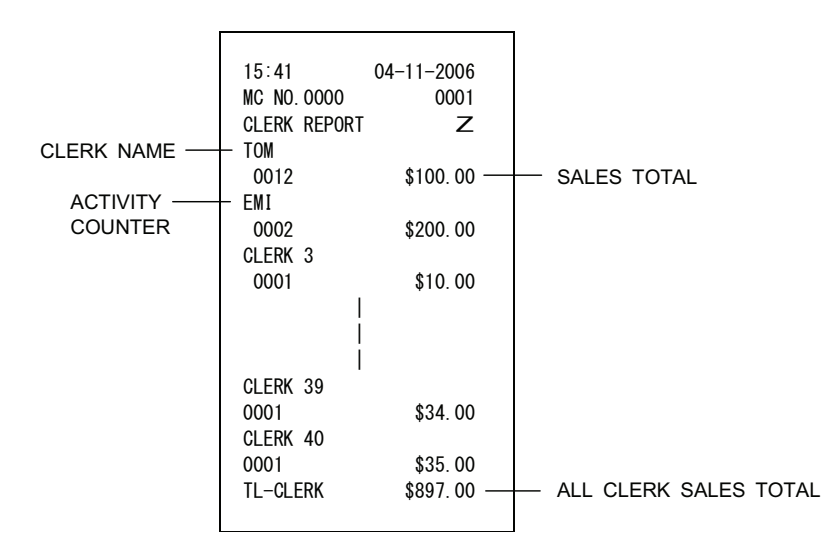

LCD display stays at Z REPORT initial menu.

- Note 1) You can stop issuing the report by pressing the paper feed key. In this case, the total of the range CLERK sales will not be printed.
- Note 2) When the TAX SYSTEM is set to USA TAX or CANADIAN TAX, tax amount will not be included in the sales total. There is no parameter that programs this setting.

#### **6-3-5) HOURLY REPORT**

### **To read the Hourly Report and reset the total to zero:**

Select HOURLY REPORT at Z REPORT initial menu using the [*L*][1] keys. Press [enter] to print.

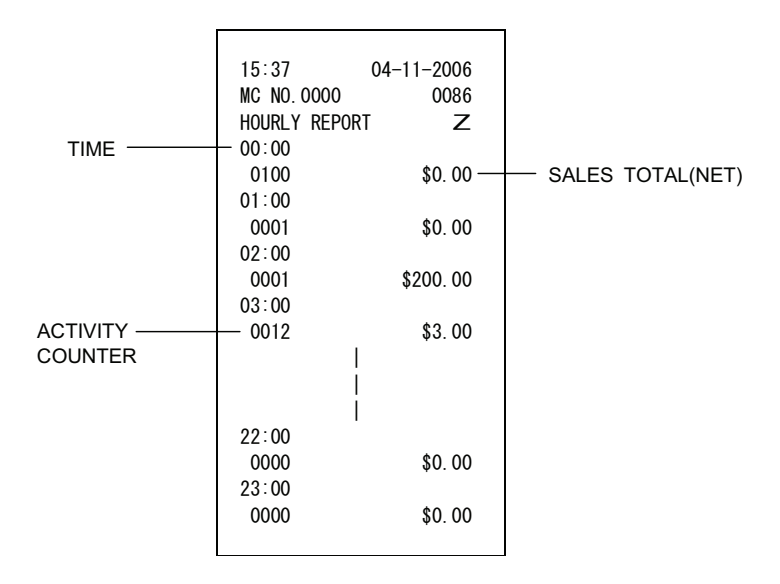

LCD display stays at Z REPORT initial menu.
### **6-3-6) PERIODIC REPORT**

### **To read Period-to Date Financial Report and reset the total to zero:**

Select the PERIODIC REPORT at Z REPORT initial menu using the  $[\downarrow][\uparrow]$  keys. The ECR will ask you to print the Periodic report or save it to the SD-card.

 LCD 0<sub>R</sub> PRINT **SAVE** TO SD-CARD PRINT **SD-CARD** 

When you select [SD-CARD] and press [**enter**], the Periodic report will be saved onto SD-card.

When you select [PRINT] and press [**enter**], the Periodic report will be printed.

LCD display stays at Z REPORT initial menu.

Note) You can stop issuing the report by pressing the paper feed key.

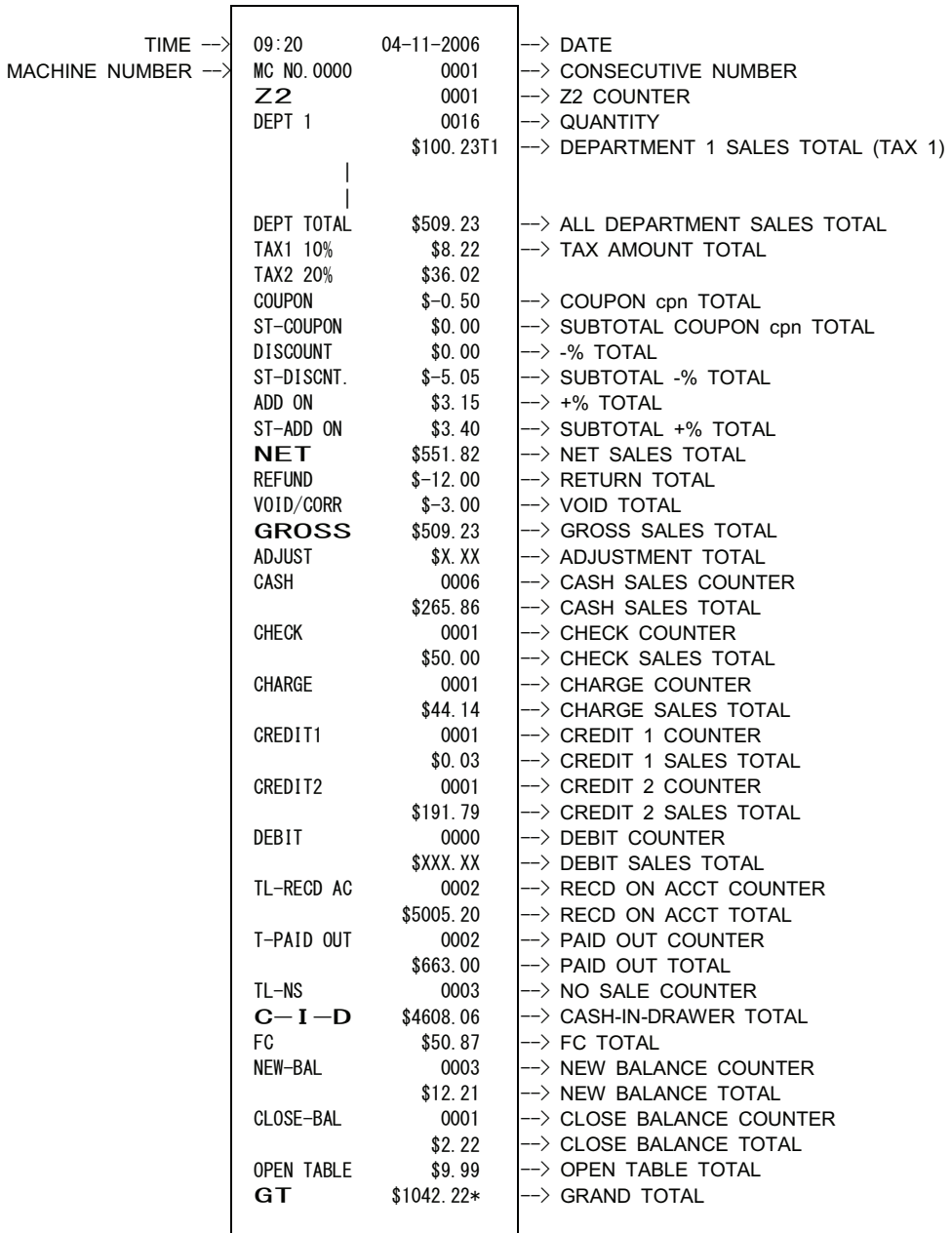

L,

### **6-3-7) ELECTRONIC JOURNAL REPORT**

### **To read the Electronic Journal Report and reset the total to zero:**

Select ELECTR.JOURNAL at Z REPORT initial menu using the [L][1] keys. The ECR will ask you to print the EJ report or save it to the SD-card.

 LCD PRINT  $0R$ TO SD-CARD SAVE PRINT [SD-CARD]

When you select [SD-CARD] and press [**enter**], the EJ report will be saved onto SD-card.

When you select [PRINT] and press [**enter**], the EJ report will print.

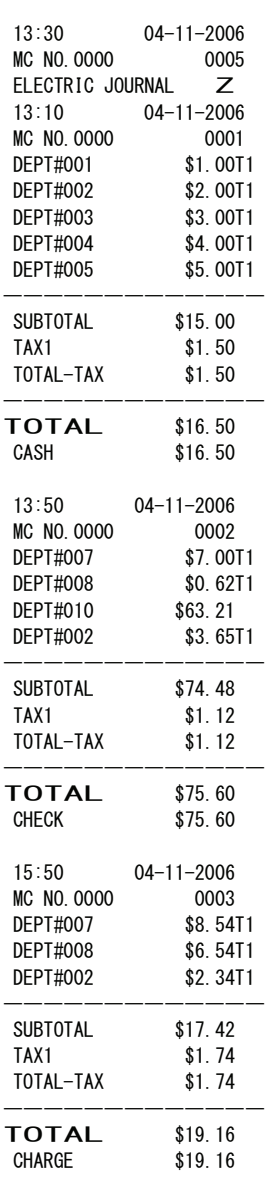

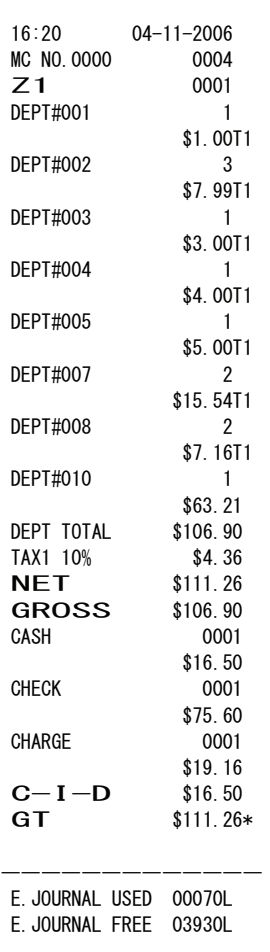

It is printed and the following screens are displayed.

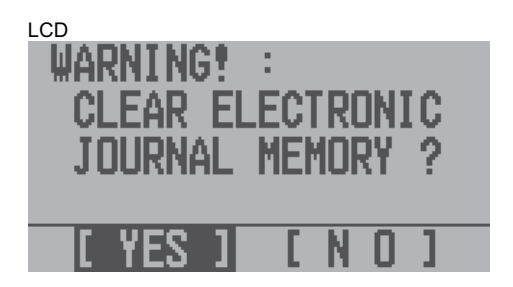

Select YES or NO using the  $[\rightarrow] [\leftarrow]$  keys. If you select [YES], press [enter] to print it on the report.

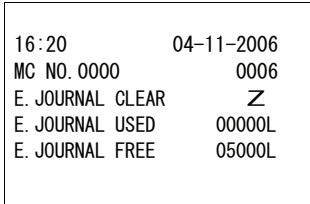

LCD display returns to the Z REPORT initial menu.

Note) You can stop issuing the report by pressing the paper feed key.

### **6-3-8) ELECTRIC JOURNAL CLEAR**

Electronic journal memory will be cleared without printing.

Select EJ CLEAR at Z REPORT initial menu using the [*L*][1] keys. Press [enter] to show the following display:

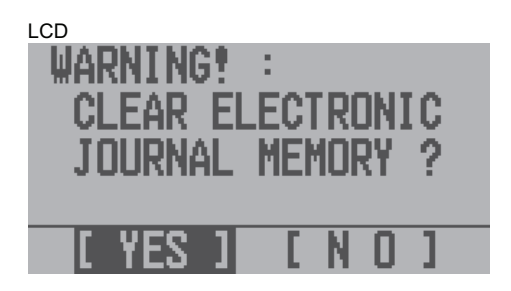

Select YES or NO using the  $[\rightarrow]$ [ $\leftarrow$ ] keys. If you select [YES], press [enter] to print it on the report.

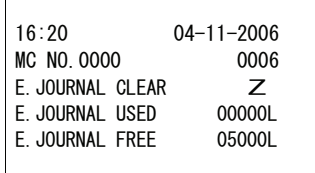

LCD display returns to the Z REPORT initial menu.

# **6-4**㸧**BATCH CLOSE**

Select REPORTS from the MAIN MENU, then press [enter]. The following LCD appears. This is the REPORTS initial menu. Select BATCH CLOSE from the REPORT initial menu using the [ $\downarrow$ ][ $\uparrow$ ] keys and press [enter].

LCD

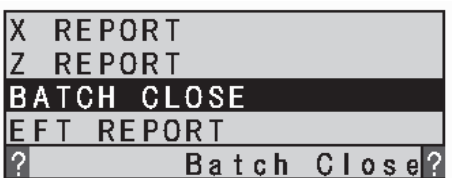

Press [**enter**]

Printing  $(1)$ .

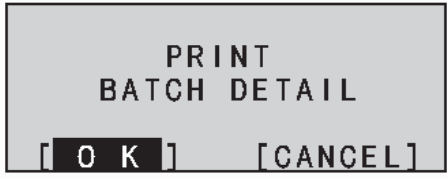

Select OK or CANCEL using the  $[\rightarrow]$  keys. If you select [OK], press [enter] to print it on the report.

===BATCH CLOSE REPORT=== RESULT : UNSUCCESS 200 C 411 1.1. 1 1.10 1  $\circled{1}$  $411$  \* \* \*  $\begin{array}{c} \texttt{m} = \texttt{m} = \texttt{m} = \texttt{m} \end{array}$ Local Totals Report AMEX 0.00 0 VISA 1.10 1  $M/C$  0.00 0 DCVR 0.00 0 PRVR 0.00 0 DINR 0 00 0 JCB 0.00 0 DEBT 0.00 0 TOTL 1.10 1 Trans. Seq. Number:1 Trans. status:A Trans. Code:4 Credit account number Xxxxxxxxxxx8291 Expiration date:1210 Card read flag:1 Approval code: TAS870 RefNo: 002107501333 Trans. Amount: 1.10 Operator ID:1 Gratuity amount:\*

The LCD display returns to the REPORT initial menu after printing the BATCH CLOSE REPORT. EFT TOTAL REPORT and EFT ALL REPORT.

# 6-5) EFT REPORT

Press [enter] on EFT REPORT at the REPORTS initial menu.

LCD

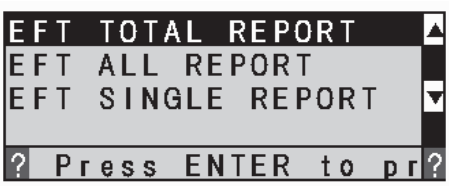

## 6-5-1) EFT TOTAL REPORT

Select EFT TOTAL REPORT at EFT REPORT initial menu the [J][1] keys. Press [enter] to print.

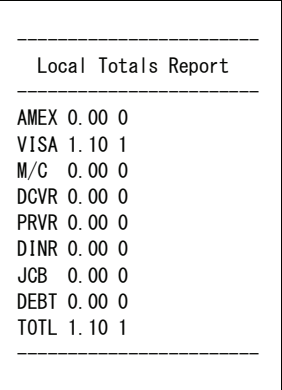

# **6-5-2) EFT ALL REPORT**

Select EFT ALL REPORT at EFT REPORT initial menu using the [1][1] keys. Press [enter] to print.

```
the contract of the contract of the
              Trans. Seq. Number:1
              Trans. status: A
              Trans. Code: 4
              Credit account number
              Xxxxxxxxxxx8291
             Expiration date:1210
              Card read flag:1
              Approval code: TAS870
              RefNo: 002107501333
              Trans. Amount: 1.10
              Operator ID:1
              Gratuity amount:*
            _______________________
```
### **6-5-3) EFT SINGLE REPORT**

Select EFT SINGLE REPORT at EFT REPORT initial menu using the  $[\downarrow][\uparrow]$  keys.

LCD

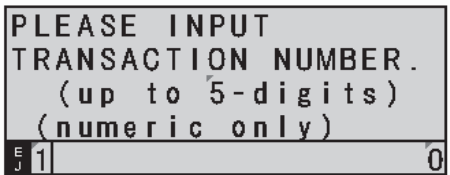

Input TRANSACTION # with numeric keys and press [**enter**].

# the contract of the contract of the \_\_\_\_\_\_\_\_\_\_\_\_\_\_\_\_\_\_\_\_\_\_\_\_\_ Local Transaction Inquiry \_\_\_\_\_\_\_\_\_\_\_\_\_\_\_\_\_\_\_\_\_\_\_\_\_ Trans. Seq. Number:1 Trans. status: A Trans. Code: 4 Credit account number Xxxxxxxxxxx8291 Expiration date:1210 Card read flag:1 Approval code: TAS870 RefNo: 002107501333 Trans. Amount: 1.10 Operator ID:1 Gratuity amount:\* \_\_\_\_\_\_\_\_\_\_\_\_\_\_\_\_\_\_\_\_\_\_\_\_

LCD display returns to the EFT REPORT initial menu.

When you specify the range without data.

the contract of the contract of the \_\_\_\_\_\_\_\_\_\_\_\_\_\_\_\_\_\_\_\_\_\_\_\_\_ Local Transaction Inquiry \_\_\_\_\_\_\_\_\_\_\_\_\_\_\_\_\_\_\_\_\_\_\_\_ RECORD NOT FOUND \_\_\_\_\_\_\_\_\_\_\_\_\_\_\_\_\_\_\_\_\_\_\_\_\_

LCD display returns to the EFT REPORT initial menu.

### **7) BALANCING FORMULAS**

Balancing formulas will renew after next revision.

## **SYSTEM BALANCE**

- (+) DEPARTMENT 1 (+) DEPARTMENT 2 | | (+) DEPARTMENT 199
	- (+) DEPARTMENT 200
	- (=) DEPARTMENT TOTAL
	- % IN DEPT : YES % IN DEPT : NO

<u> 1989 - John Stein, Amerikaansk politiker (</u>

- (+) DEPARTMENT TOTAL (+) DEPARTMENT TOTAL
- (=) GROSS SALES (+) ITEM %1 TOTAL
- -
	- $(+)$  ITEM  $+/-$  TOTAL
	-
- (+) ITEM %2 TOTAL
	- (=) GROSS SALES
- (+) GROSS SALES
- (+) SALES +/- TOTAL
- (+) SALES %1 TOTAL (+) SALES %2 TOTAL
- 
- (+) ADJUST
- (+) TAX AMOUNT <u> 1980 - Jan Stein Stein Stein Stein Stein Stein Stein Stein Stein Stein Stein Stein Stein Stein Stein Stein S</u>
	- (=) NET SALES
	- (+) NET SALES
	- (+) PREVIOUS GRAND TOTAL
	- (=) ENDING GRAND TOTAL

# **MEDIA BALANCE**

<u> 1989 - Jan Sterling Sterling (d. 1989)</u>

- (+) NET SALES
- (-) CHECK
- (-) CHARGE
- (-) CREDIT 1
- (-) CREDIT 2
- (-) DEBIT

<u> 1989 - John Stein, Amerikaansk politiker (</u>

- (+) RECEIVED ON ACCOUNT
- (-) PAID OUT
- (-) PAYMENT OUT
- (=) CASH IN DRAWER

# **WARNING**

### FEDERAL COMMUNICATIONS COMMISSION (FCC) RADIO FREQUENCY INTERFERENCE STATEMENT INFORMATION TO THE USER

- CAUTION: Changes or modifications to this unit not expressly approved by the party responsible for compliance could void the user's authority to operate the equipment.
- NOTE: This equipment has been tested and found to comply with the limits for a Class B digital device, pursuant to Part 15 of the FCC Rules. These limits are designed to provide reasonable protection against harmful interference in a residential installation. This equipment generates uses and can radiate radio frequency energy and, if not installed and used in accordance with the instructions, may cause harmful interference to radio communications. However, there is no quarantee that interference will not occur in a particular installation. If this equipment does cause harmful interference to radio or television reception, which can be determined by turning the equipment off and on. Uses are encouraged to try to correct the interference by one or more of the following measures:
	- 1. Reorient or relocate the receiving antenna.
	- 2. Increase the separation between the equipment and receiver.
	- 3. If applicable, connect the equipment into an outlet on a circuit different from that to which the receiver is connected.
	- 4. Consult the dealer or an experienced radio / TV technician for assistance.

Connection of peripherals to this unit requires the use of grounded, shielded cables to ensure compliance with the Class B FCC.

# **BATTERY SAFETY & MAINTAINING THE CASH REGISTER**

# FEDERAL COMMUNICATIONS COMMISSION (FCC) RADIO FREQUENCY INTERFERENCE STATEMENT INFORMATION TO THE USER (continued)

This digital apparatus does not exceed the Class B limits for radio noise emissions from digital apparatuses set forth in the Radio Interference Regulations of the Canadian Department of Communications.

Le present appareil numerique n'emet pas de bruits radioelectriques depassant les limites applicables aux appareils numeriques de la Class B prescrites dans le Reglement sur le brouillage radioelectrique edicte par le ministere de Communications du Canada.

### **PROPOSITION 65 NOTICE:**

The following is given in accordance with California Proposition 65:

WARNING: This product contains chemicals known to the State of California to cause cancer, birth defects, or other reproductive harm. Wash hands after handling.

# **SAFETY NOTICE**

The main outlet for this cash register must be located near the unit and easily accessible. Do not use this cash register outdoors, in the rain or near any source of liquid.

# **BATTERY WARNING**

CAUTION: RISK OF EXPLOSION IF BATTERY IS REPLACED BY AN INCORRECT TYPE.

- Replace only with the same type of batteries recommended by the manufacturer.
- DO NOT mix old and new batteries.
- DO NOT mix alkaline, standard (carbon-zinc) or rechargeable (ni-cd, ni-mh, etc.) batteries.
- When replacing batteries pay attention to the polarity (the positive  $+$  and negative  $-$  ends of the battery); be sure to install the batteries in the correction position and proper direction
- Properly dispose of used batteries according to the battery manufacturer's instructions or according to your local environmental regulations and disposal quidelines.
- Never dispose of any batteries in fire! The batteries may leak or explode.
- Use Alkaline or standard batteries (Carbon-Zinc).

# This equipment is not suitable for use in locations where children are likely to be present. **MAINTAINING THE CASH REGISTER**

- Never cover the cash register when turned on. Doing so will prevent proper cooling of the electronic components.
- Cover the register when not in use to protect components from dust. The cash register should be turned "OFF" when covered and not in use.
- Take care to keep all liquids away from the machine to avoid spills, which could damage electronic components.
- To clean, use a soft, dry cloth. Do not apply organic solutions such as alcohol.
- Your cash register should be kept in areas free from dust, dampness or extreme hot or cold temperatures.
- If stored in extreme temperatures (below 32 degrees or above 104 degrees Fahrenheit), allow the temperature inside the register to reach room temperature before turning on.
- DO NOT attempt to pull the paper tape when printing or installing paper. Always use the [Feed] Key to advance the paper. Pulling the tape could damage the print mechanism.
- If electronic service is necessary, an authorized service center is recommended. For a list of the Authorized Service Centers within your local area, please call 1-888-261-3888.
- Familiarize vourself with the safety statements.

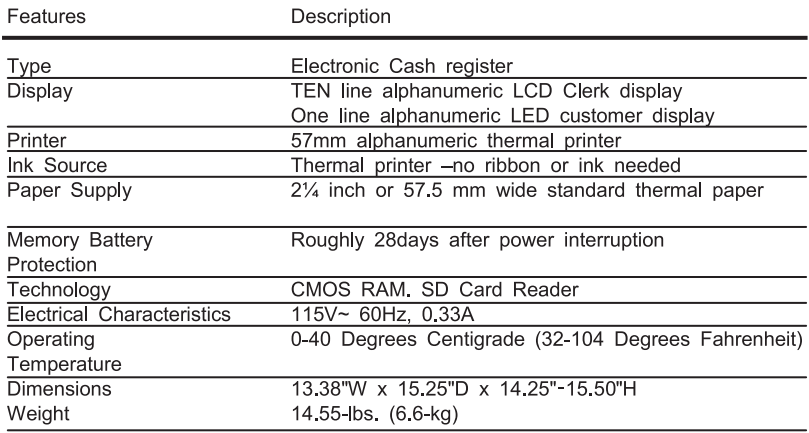

# **Specifications**

 $-1$ 

# **Manufacturer's Limited Warranty**

### ROYAL ELECTRONIC CASH REGISTER AND TIME CLOCK LIMITED WARRANTY

Royal Consumer Information Products, Inc. ("Royal") at 1160 U.S. Highway 22 East, Suite 301, Bridgewater, NJ 08807 USA warrants that your N EW Royal Electronic Cash Register or Time Clock ("Product") is free of defects of workmanship and materials. If there is a defect or malfunction of this Product, Royal will repair the Product free of charge as follows:

PARTS: New or comparable rebuilt parts in exchange for defective parts for ONE YEAR from the date of purchase.

LABOR: All labor charges incurred from a Royal Authorized Service Center are covered for 90 DAYS from the date of purchase. After 90 days, there will be a labor charge for repair of the Product and/or assemblies such as the keyboard, display(s), logic board, power supply and printer(s) at the Royal Authorized Service Center's then prevailing rates. The Product must be brought to a Royal Authorized Service C enter nearest to your location or shipped postage prepaid, insured and via a traceable shipping method. Royal will pay return postage from the Authorized Service Center during the labor warranty period only.

This warranty does not apply to persons who purchased this Product second hand or used.

This warranty does not include the replacement of ink rolls, ribbons, time cards, paper rolls or any other consumable or supplies used in the cash register or time clock and consumed through the normal use of the Product.

This warranty does not include cleaning, adjustments, parts, or repairs required by circumstances beyond the control of Royal, including, but not limited to, fire or other casualty, accident, neglect, abuse, abnormal use, misuse or battery leakage damages. THERE ARE NO OTHER EXPRESSED WARRANTIES EXCEPT AS STATED HEREIN. AFTER THE PERIOD OF EXPRESSED WARRANTY SET FORTH HEREIN, THERE ARE NO EXPRESSED OR IMPLIED WARRANTIES AND THOSE EXCLUDED INCLUDE THOSE OF MERCHANTABILITY AND FITNESS FOR A PARTICULAR PURPOSE. Royal shall NOT be liable for CONSEQUENTIAL DAMAGES resulting from any failure, defect, or malfunction of this Product. Some states do not allow limitations on how long an implied warranty lasts and some states do not allow the exclusion or limitation of incidental or consequential damages, so the above limitations or exclusions may not apply to you.

### TO OBTAIN SERVICE UNDER THE TERMS OF THIS WARRANTY:

- Pack your Product in the original carton or equivalent.
- Enclose a copy of the bill of sale or other documentation showing original purchase date.
- Enclose a card or note describing the difficulty you have had with the Product.
- Be sure to include your complete name, shipping address and day-time telephone number.
- Bring or ship, prepaid and insured, via a traceable shipping method the above Product to the nearest Royal Authorized Service Center location. Royal and/or the Service Center cannot be held responsible for any loss or damage that occurs while in transit.

For Authorized Service Centers within your local area, call 1-800-272-6229.

Please retain the original proof of purchase for your records to establish date of original purchase. Your warranty starts with the date of original purchase. This warranty gives you specific legal rights, and you may also have other rights which vary from State to State.

This warranty is valid only on cash registers and time clocks purchased, delivered and used in the United States and/or Canada.